# Проектор Dell™ S300wi Руководство пользователя

### **Примечания, замечания и предупреждения**

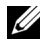

**И ПРИМЕЧАНИЕ**. ПРИМЕЧАНИЕ содержит важную информацию, которая позволяет пользователю лучшим образом использовать возможности проектора.

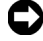

**ПРИМЕЧАНИЕ.** ЗАМЕЧАНИЕ содержит информацию о возможном повреждении оборудования или потере данных и о том, как избежать подобных проблем.

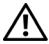

**ВНИМАНИЕ! Предупреждение (ОСТОРОЖНО!) содержит информацию о возможном повреждении имущества, получении травм или летальном исходе.**

**Информация, содержащаяся в настоящем документе, может изменяться без предупреждения. © 2010, Dell Inc. Все права защищены.**

Воспроизведение этих материалов в любой форме без письменного разрешения компании Dell Inc. строго запрещено.

Товарные знаки, используемые в тексте: *Dell* и логотип *DELL* являются товарными знаками компании Dell Inc.; *DLP* и логотип *DLP* являются товарными знаками компании TEXAS INSTRUMENTS INCORPORATED; *Microsoft* и *Windows* являются товарными знаками или зарегистрированными товарными знаками Microsoft Corporation в США и (или) других странах.

Другие товарные знаки и торговые названия могут быть использованы в настоящем документе для ссылки на организации, заявляющие о марках и названиях, или на их продукцию. Компания Dell Inc. отрицает любую заинтересованность в отношении товарных знаков и торговых названий кроме своих собственных.

**Модель S300wi**

**Апрель 2010 г. Версия A00**

 $\mathcal{L}_\text{max}$  , where  $\mathcal{L}_\text{max}$ 

# **Содержание**

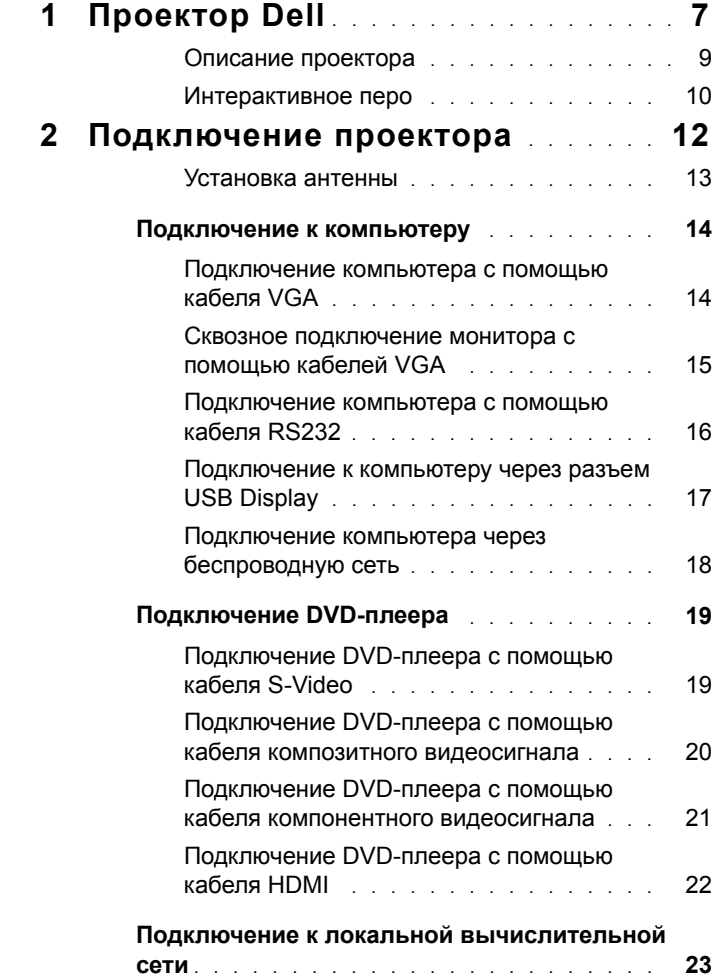

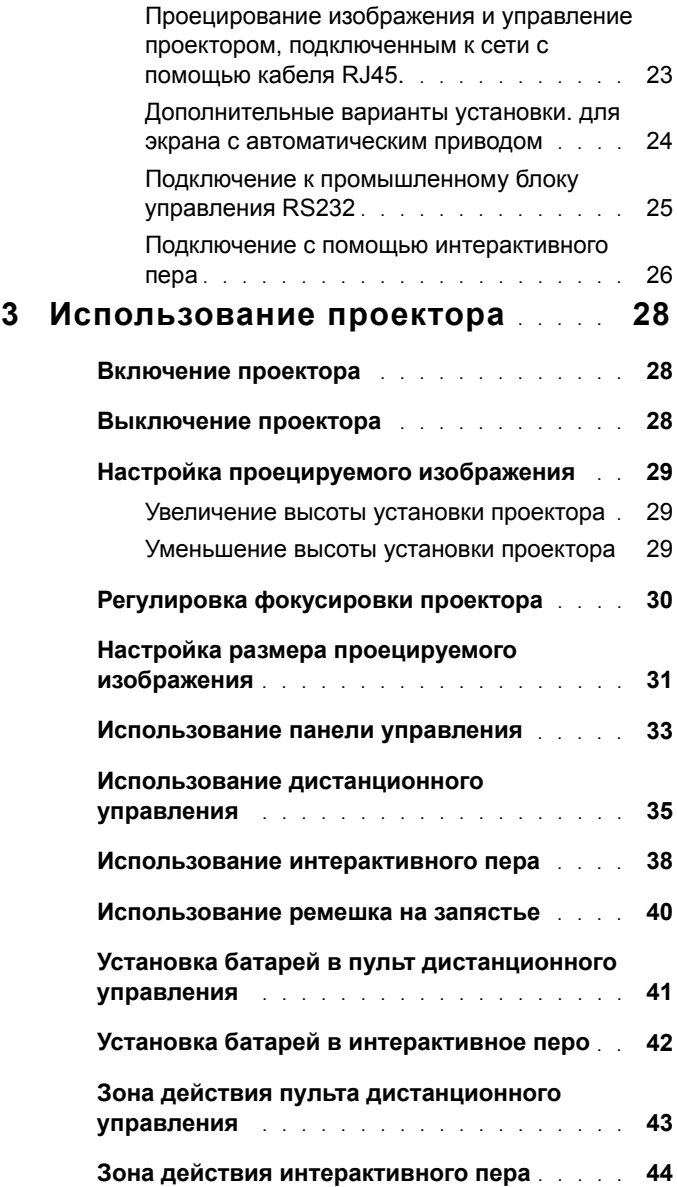

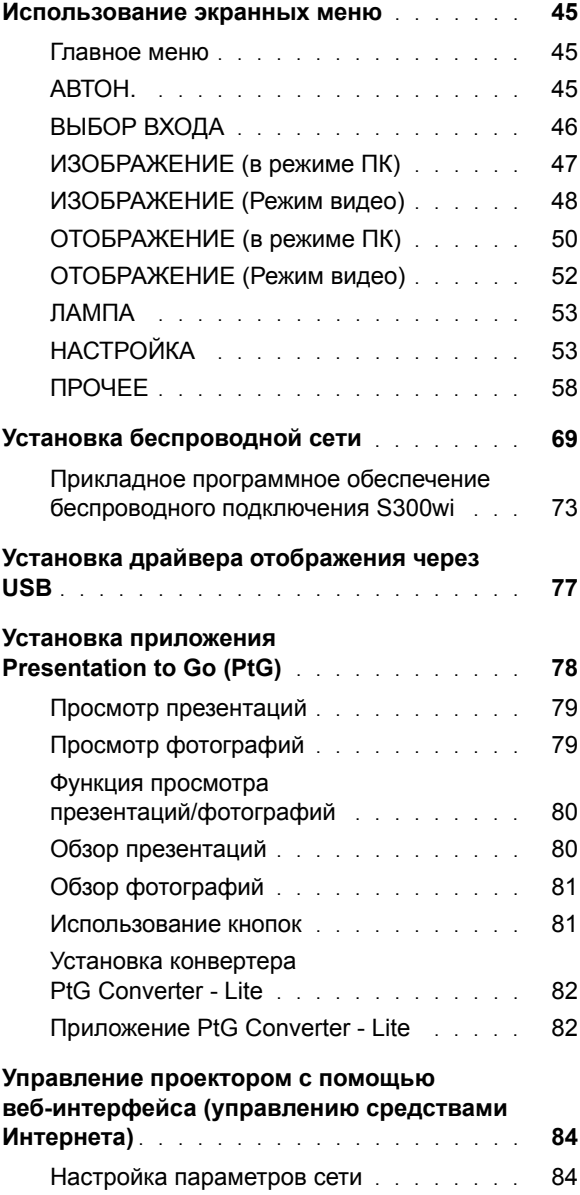

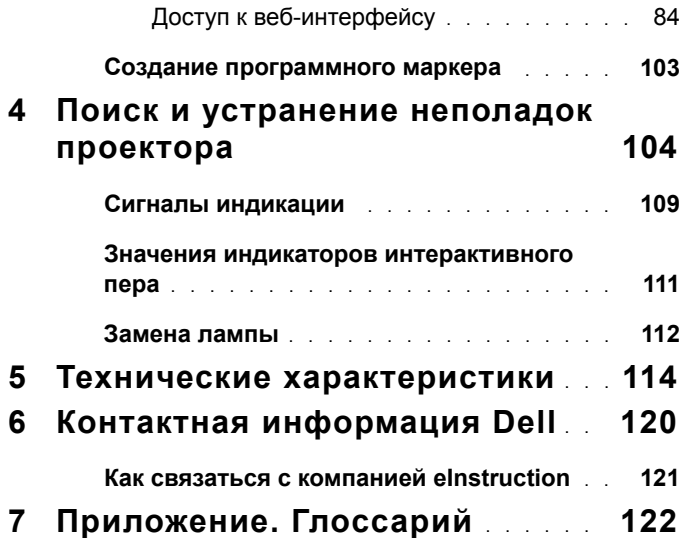

# **1**

# <span id="page-6-0"></span>**Проектор Dell**

Данный проектор поставляется в комплекте, показанном ниже. Убедитесь в наличии всех предметов, в случае отсутствия любого из них обратитесь в Dell™.

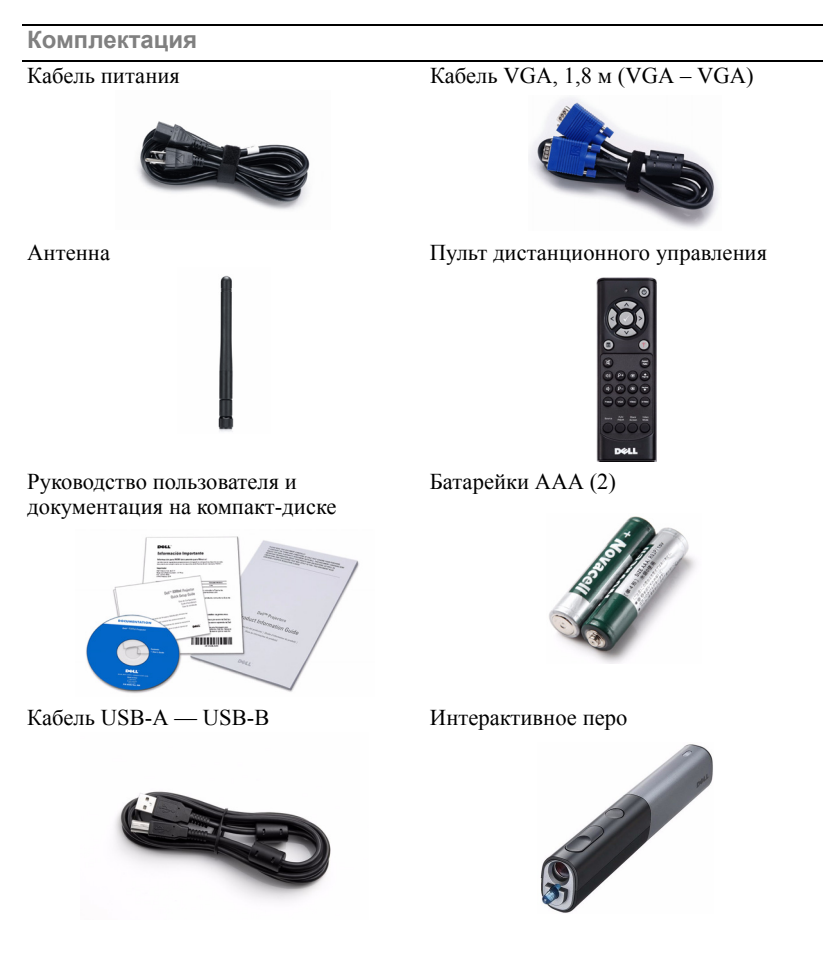

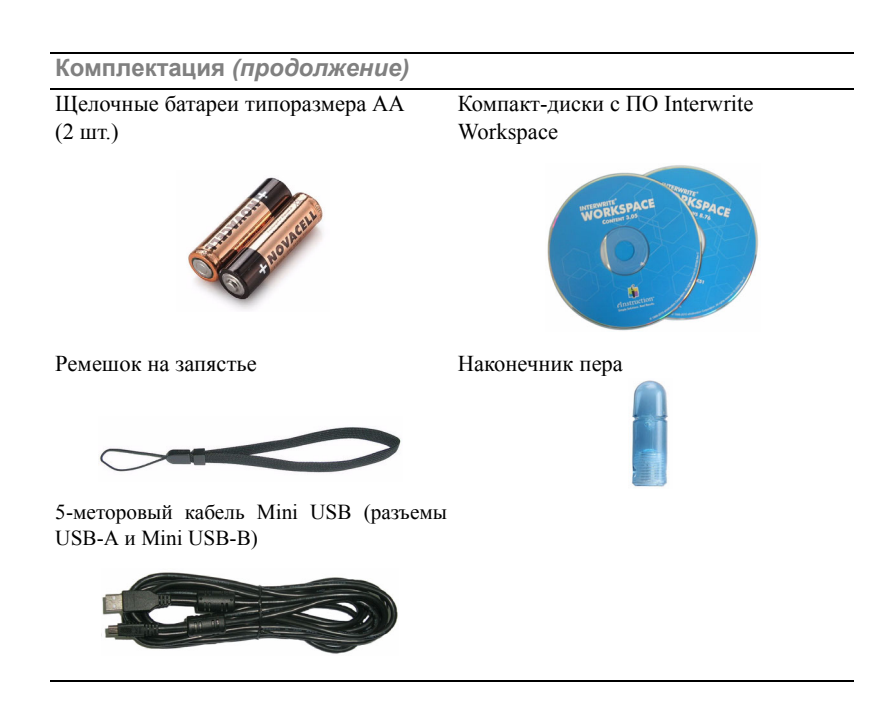

#### <span id="page-8-0"></span>**Описание проектора**

*Вид сверху Вид снизу*

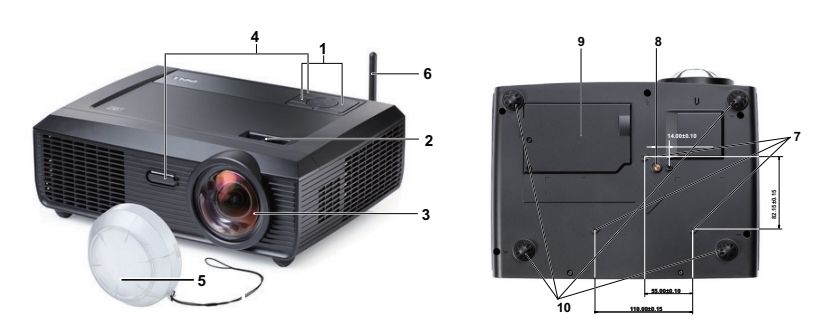

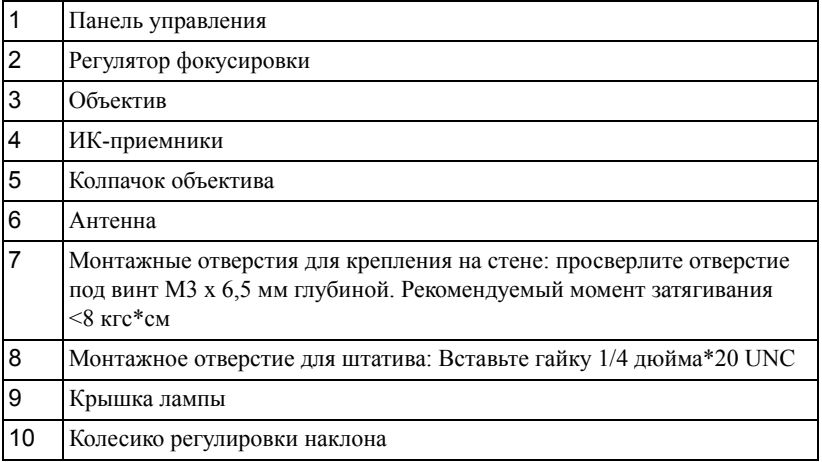

#### <span id="page-9-0"></span>**Интерактивное перо**

 *Вид сверху Вид снизу*

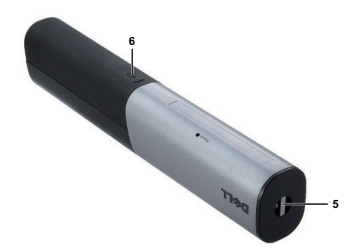

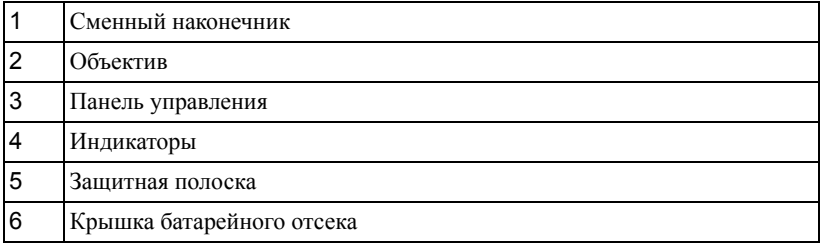

#### **ВНИМАНИЕ! Правила техники безопасности**

- <span id="page-9-1"></span>Запрещается использовать проектор вблизи нагревательных приборов.
- Запрещается использовать проектор в запыленных помещениях. Пыль может стать причиной сбоя системы и автоматического отключения проектора.
- Проектор необходимо устанавливать в хорошо вентилируемом месте.
- Не закрывайте вентиляционные решетки или отверстия на корпусе проектора.
- Убедитесь, что проектор работает при комнатной температуре ( $5^{\circ}C 35^{\circ}C$ ).
- Не дотрагивайтесь до вентиляционного отверстия, так как оно может быть очень горячим после включения проектора или некоторое время сразу после его выключения.
- Не смотрите в объектив при включенном проекторе, так как это может стать причиной нарушений зрения.
- Не располагайте объекты рядом или перед проектором и не накрывайте объектив при включенном проекторе, так как вследствие нагревания объект может расплавиться или может произойти возгорание.
- Не пользуйтесь беспроводным проектом рядом с кардиостимуляторами.

**10** Не пользуйтесь беспроводным проектом рядом с медицинским оборудованием.

**11** Не пользуйтесь беспроводным проектом рядом с микроволновыми печами.

#### **ПРИМЕЧАНИЕ.**

- Не пытайтесь выполнить установку проектора на стену самостоятельно. Это должен делать квалифицированный специалист.
- Рекомендованный набор для установки проектора на стене (номер детали: 4TVT8/V3RTH). Для получения дополнительной информации см. веб-сайт поддержки Dell по адресу: **support.dell.com**.
- Для получения дополнительной информации см. *Справочник по технике безопасности*, входящий в комплект поставки проектора.
- Проектор S300wi предназначен для использования только в помещении.

# 

# <span id="page-11-1"></span><span id="page-11-0"></span>**Подключение проектора**

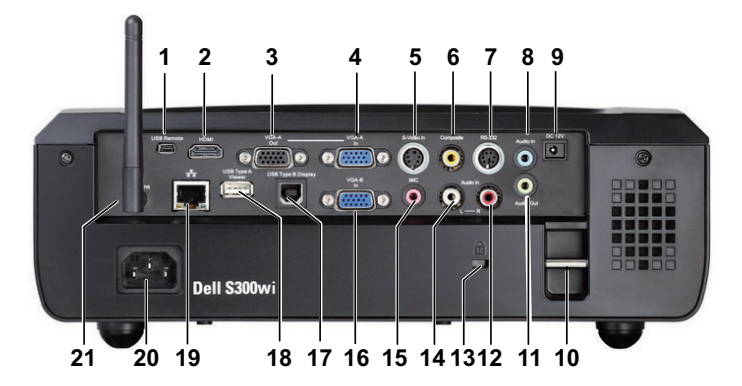

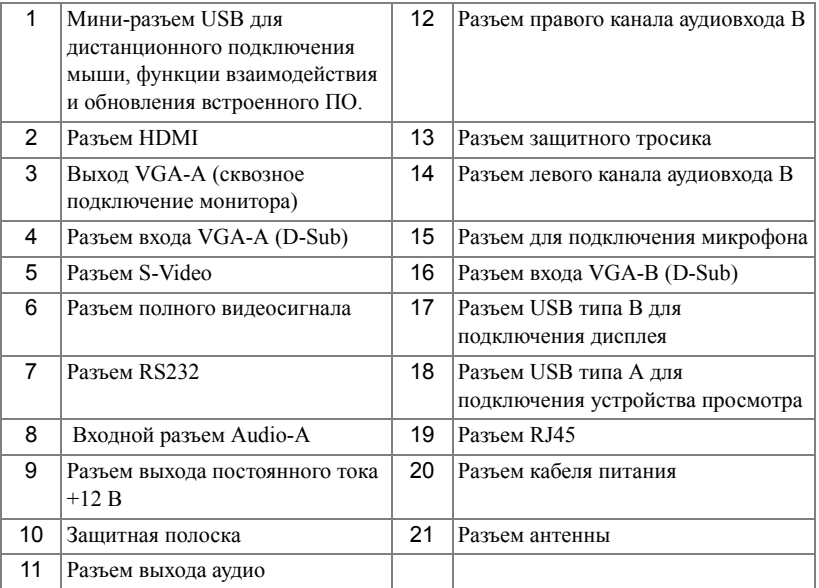

**ВНИМАНИЕ! Перед выполнением любых приведенных ниже процедур выполните инструкции по технике безопасности, приведенные на стр[. 10.](#page-9-1)**

#### <span id="page-12-0"></span>**Установка антенны**

Проектор оснащен беспроводной антенной для работы в беспроводной сетевой среде. См. «Установка [беспроводной](#page-68-1) сети» на стр. 69.

1 Вкрутите антенну в антенный разъем в задней части проектора.

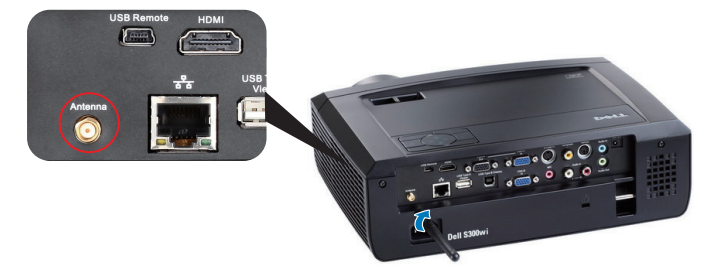

2 Поднимите антенну в положение, показанное на рисунке.

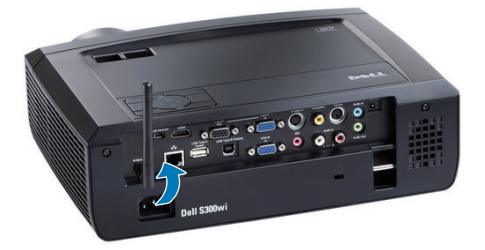

## <span id="page-13-0"></span>**Подключение к компьютеру**

#### <span id="page-13-1"></span>**Подключение компьютера с помощью кабеля VGA**

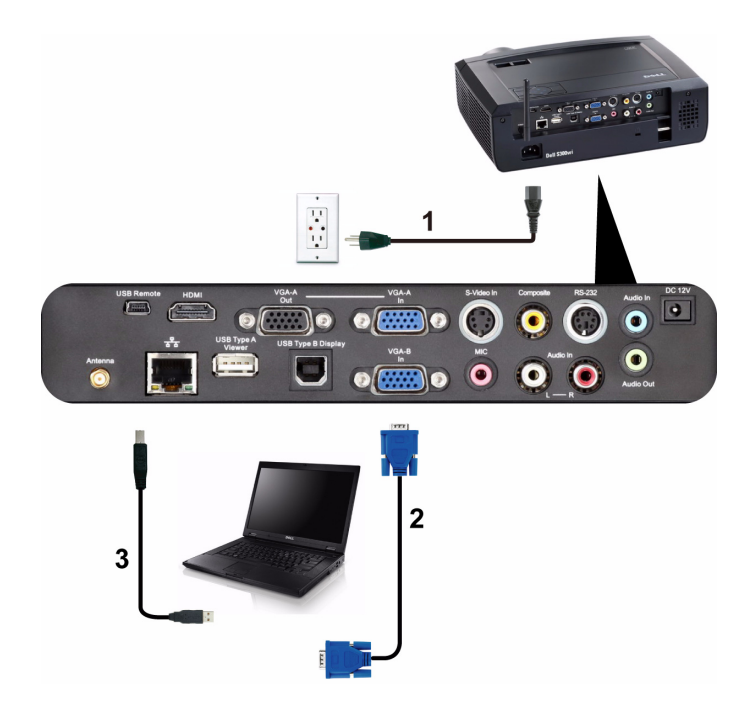

|    | Кабель питания            |
|----|---------------------------|
| 12 | Кабель VGA – VGA          |
| ١3 | Кабель USB-А - мини-USB-В |

**И ПРИМЕЧАНИЕ**. Кабель с мини-разъемом USB следует подключать, если требуется использовать функции Следующая страница и Предыдущая страница на пульте дистанционного управления.

#### <span id="page-14-0"></span>**Сквозное подключение монитора с помощью кабелей VGA**

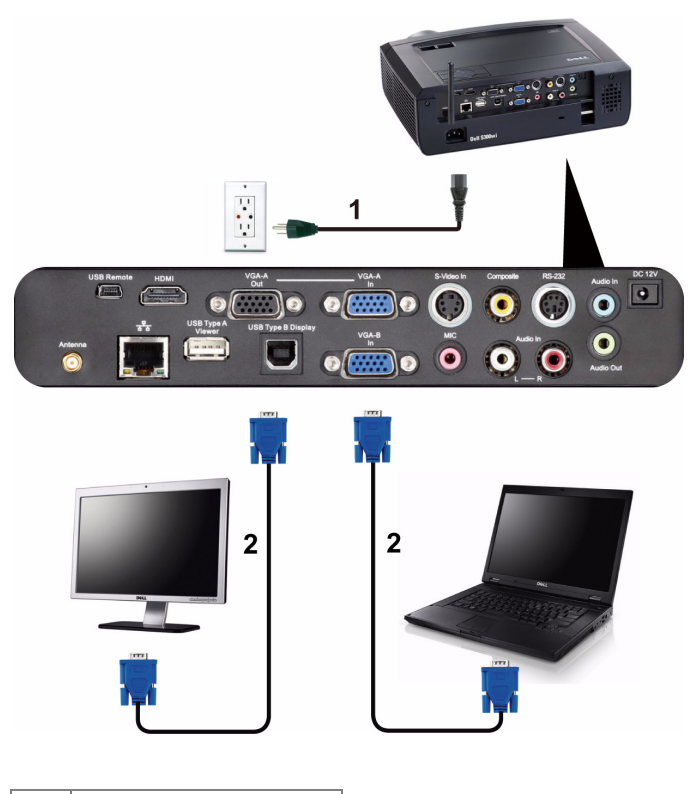

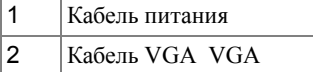

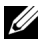

**И ПРИМЕЧАНИЕ**. В комплект поставки проектора входит только один кабель VGA. Дополнительный кабель VGA можно приобрести на веб-сайте компании Dell по адресу **www.dell.com**.

#### <span id="page-15-0"></span>**Подключение компьютера с помощью кабеля RS232**

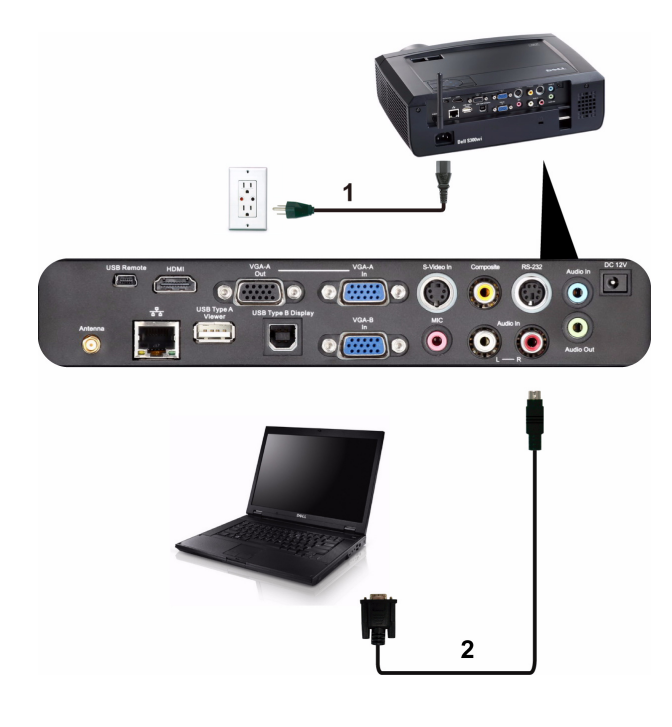

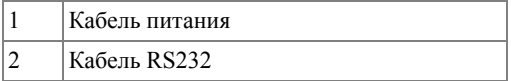

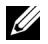

**И ПРИМЕЧАНИЕ**. Кабель RS232 не входит в комплект поставки проектора. Подключение кабеля RS232 и установку программного обеспечения дистанционного управления должен производить соответствующий специалист.

#### <span id="page-16-0"></span>**Подключение к компьютеру через разъем USB Display**

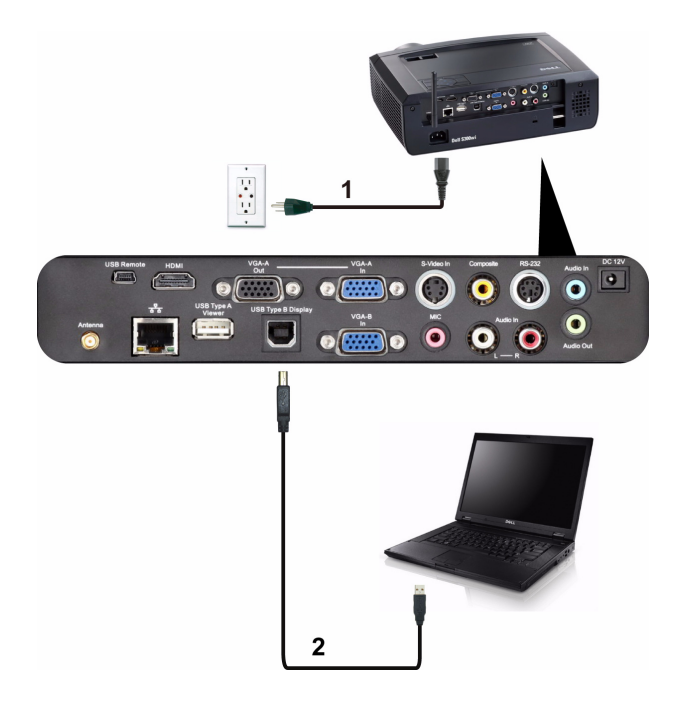

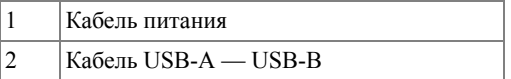

**ПРИМЕЧАНИЕ.** Указания по установке драйвера USB см. в разделе «Установка драйвера [отображения](#page-76-1) через USB» на стр. 77.

#### <span id="page-17-0"></span>**Подключение компьютера через беспроводную сеть**

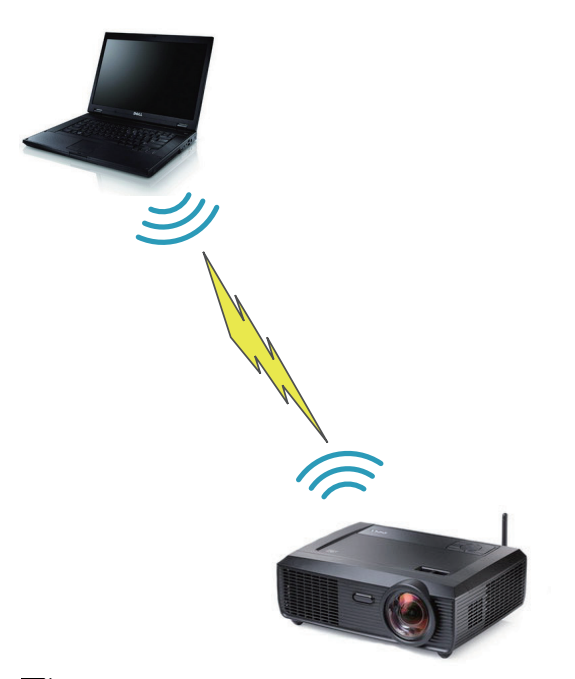

**И ПРИМЕЧАНИЕ**. Для обнаружения беспроводного соединения компьютер должен иметь средства для беспроводной связи и быть соответственно настроен. Сведения о настройке подключения по беспроводной сети см. в документации к компьютеру.

# <span id="page-18-0"></span>**Подключение DVD-плеера**

#### <span id="page-18-1"></span>**Подключение DVD-плеера с помощью кабеля S-Video**

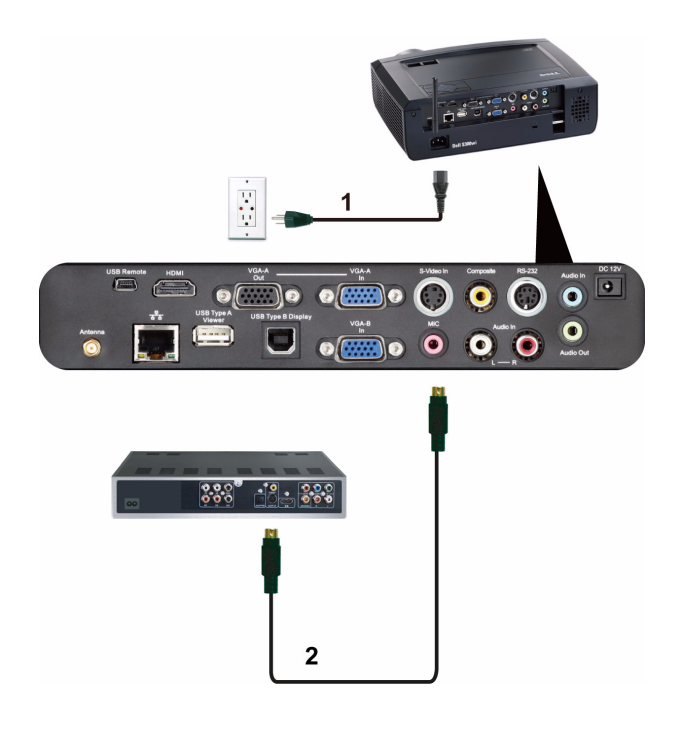

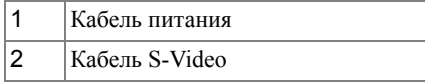

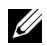

**И ПРИМЕЧАНИЕ**. Кабель S-Video не входит в комплект поставки проектора. Приобрести удлинитель кабеля S-Video (длиной 15/30 м) можно на веб-сайте компании Dell по адресу **www.dell.com**.

#### <span id="page-19-0"></span>**Подключение DVD-плеера с помощью кабеля композитного видеосигнала**

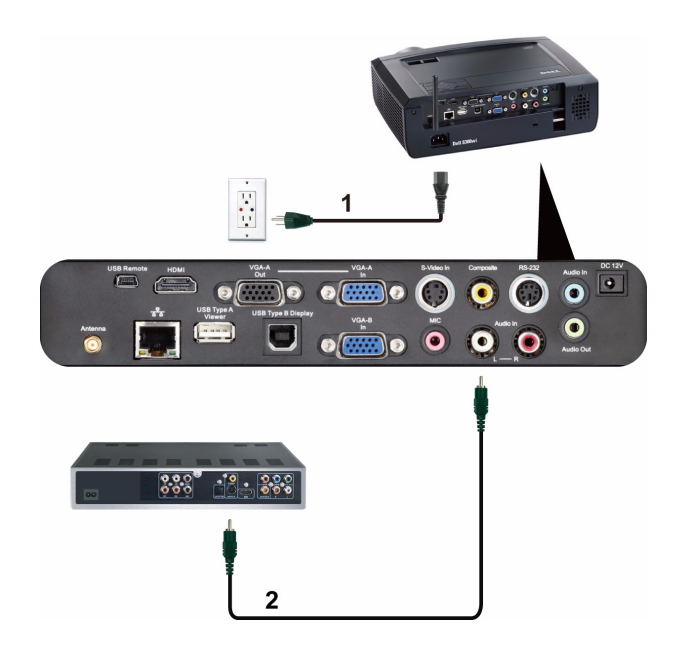

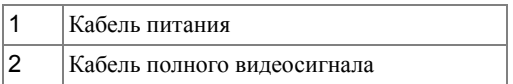

**ПРИМЕЧАНИЕ**. Кабель композитного видеосигнала не входит в комплект поставки проектора. Приобрести удлинитель кабеля полного видеосигнала (длиной 15/30 м) можно на веб-сайте компании Dell по адресу **www.dell.com**.

#### <span id="page-20-0"></span>**Подключение DVD-плеера с помощью кабеля компонентного видеосигнала**

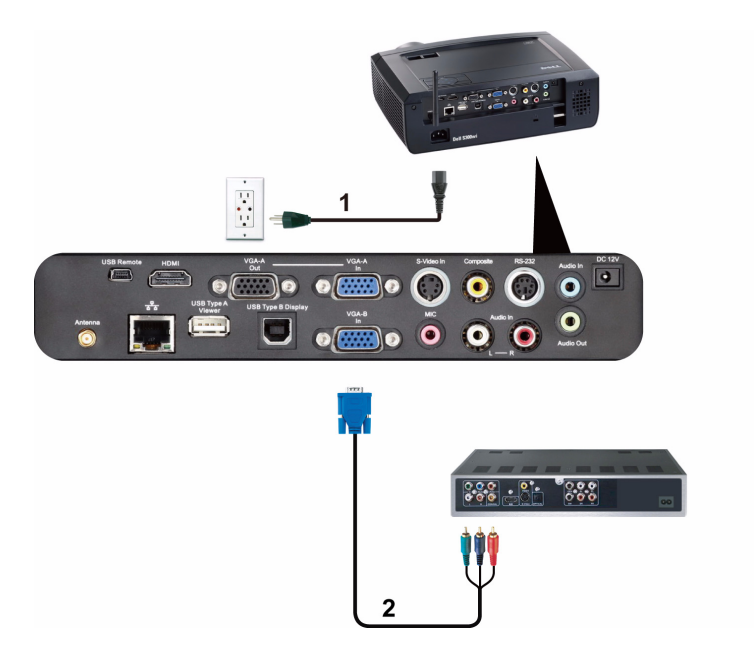

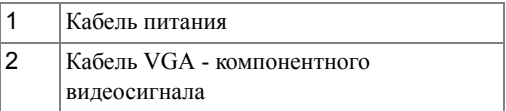

**И ПРИМЕЧАНИЕ**. Кабель VGA – компонентный видеосигнал не входит в комплект поставки проектора. Приобрести удлинитель кабеля с разъемами VGA компонентный (длиной 15/30 м) можно на веб-сайте компании Dell по адресу **www.dell.com**.

#### <span id="page-21-0"></span>**Подключение DVD-плеера с помощью кабеля HDMI**

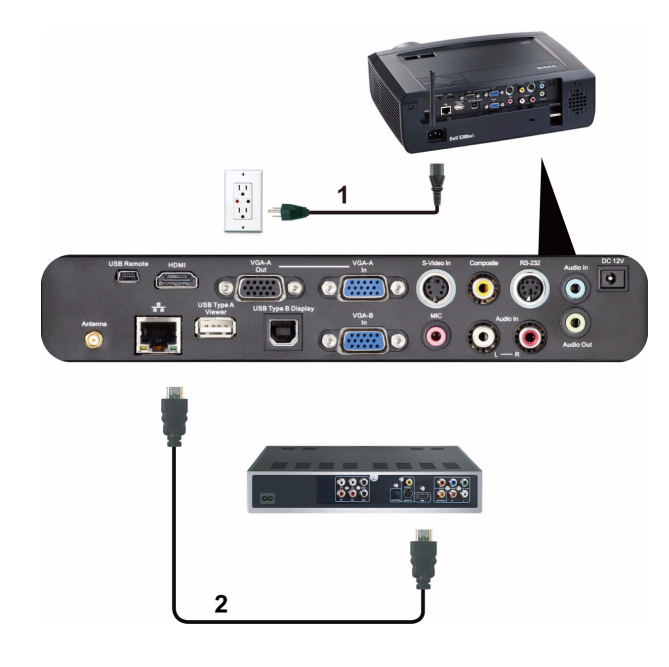

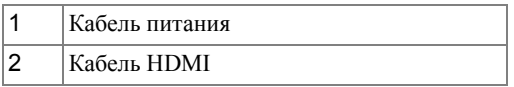

**И ПРИМЕЧАНИЕ**. Кабель HDMI не входит в комплект поставки проектора. Приобрести кабель HDMI можно на веб-сайте компании Dell по адресу www.dell.com.

## <span id="page-22-0"></span>**Подключение к локальной вычислительной сети**

<span id="page-22-1"></span>**Проецирование изображения и управление проектором, подключенным к сети с помощью кабеля RJ45.**

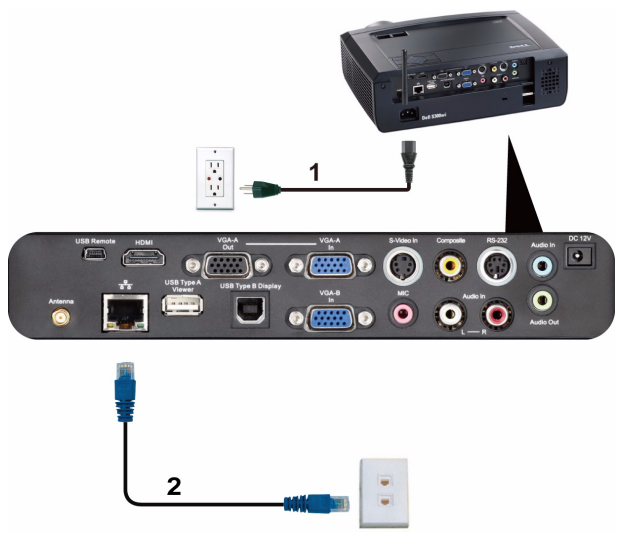

Локальная вычислительная сеть (ЛВС)

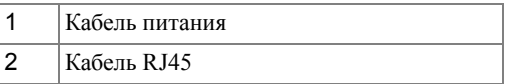

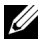

**И ПРИМЕЧАНИЕ**. Кабель RJ45 не входит в комплект поставки проектора. Приобрести кабель RJ45 можно на веб-сайте компании Dell по адресу www.dell.com.

#### <span id="page-23-0"></span>**Дополнительные варианты установки. для экрана с автоматическим приводом**

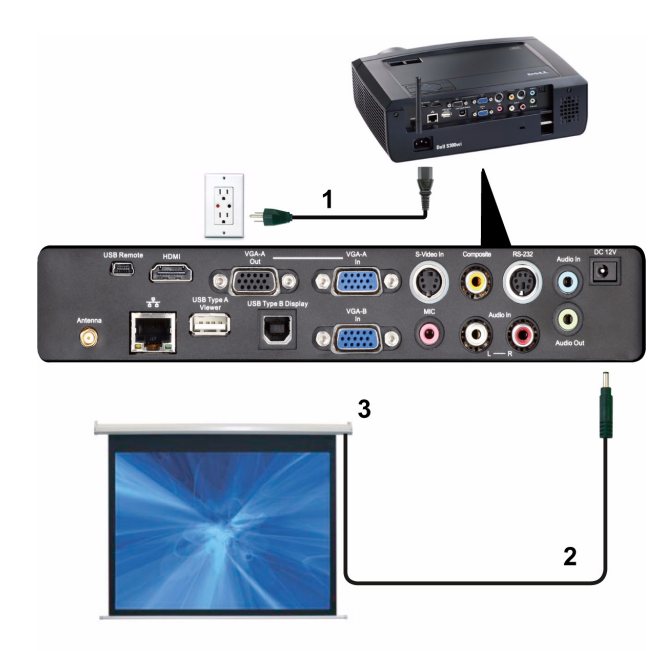

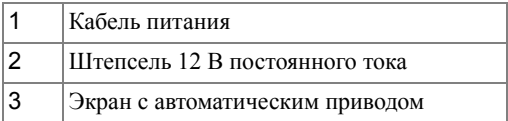

**И ПРИМЕЧАНИЕ**. Используйте штепсель 12 В постоянного тока размером 1,7 мм (внутр. диаметр) x 4,00 мм (внешн. диаметр) x 9,5 мм (ручка) для подключения экрана с автоматическим приводом к проектору.

Штепсель 12 В постоянного тока

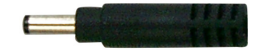

#### <span id="page-24-0"></span>**Подключение к промышленному блоку управления RS232**

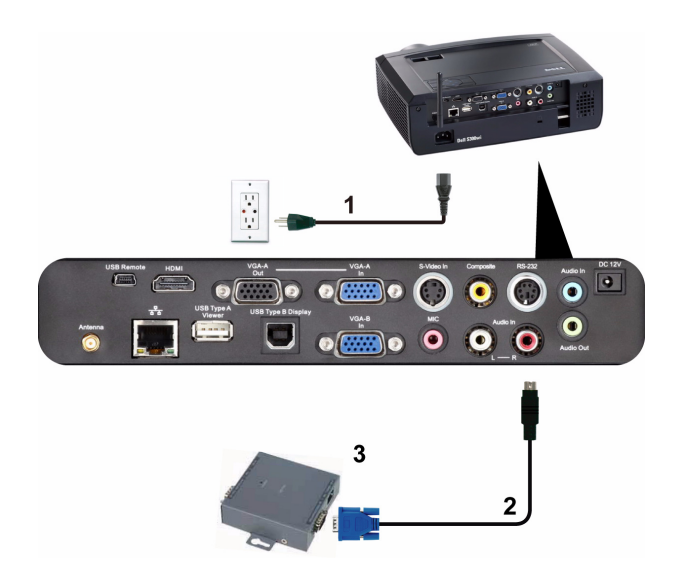

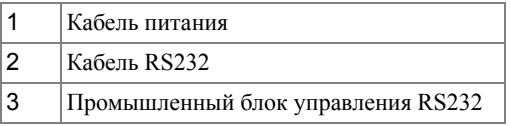

**И ПРИМЕЧАНИЕ**. Кабель RS232 не входит в комплект поставки проектора. Для приобретения кабеля обратитесь к соответствующему специалисту.

# <span id="page-25-0"></span>**Подключение с помощью интерактивного пера**

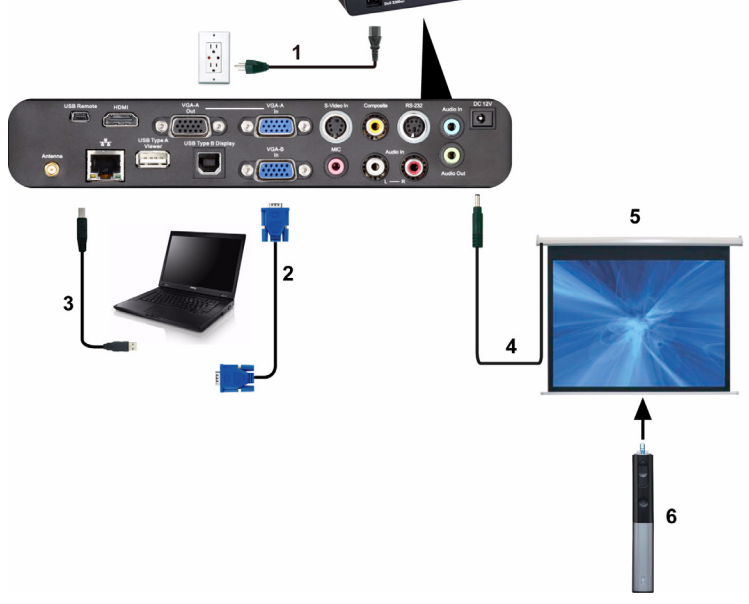

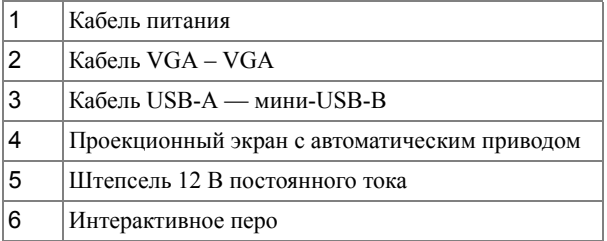

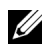

#### **И ПРИМЕЧАНИЕ**

 Интерактивность поддерживается только в следующих входных режимах. VGA и HDMI с ПК, отображение через беспроводную связь, USB Display и отображение через ЛВС.

- **2** Для включения интерактивного пера необходимо второе соединение между компьютером и проектором. Возможны три варианта соединения компьютера с проектором.
	- **a** с помощью кабеля USB с мини-разъемом;
	- **b** с помощью кабеля ЛВС (требуется установка прикладного ПО компании Dell для беспроводного подключения);
	- **c** с помощью беспроводной ЛВС (требуется установка прикладного ПО компании Dell для беспроводного подключения).

При использовании подключения ЛВС или беспроводной ЛВС сначала включите режим беспроводной сети / сети.

- **3** Проекционный экран с автоматическим приводом дополнительная возможность.
- **4** Если расстояние между ПК/ноутбуком и проектором превышает 5 метров, при установке рекомендуется использовать концентратор USB.

# <span id="page-27-0"></span>**Использование проектора**

## <span id="page-27-1"></span>**Включение проектора**

- 
- **И ПРИМЕЧАНИЕ**. Перед включением источника сигнала включите проектор (компьютер, DVD-плеер и т.п.). До нажатия кнопка **питания** мигает синим цветом.
	- **1** Снимите крышку объектива.
	- **2** Подсоедините кабель питания и необходимые сигнальные кабели к проектору. Дополнительную информацию о подключении проектора см. в разделе «[Подключение](#page-11-1) проектора» на стр. 12.
	- **3** Нажмите кнопку **питания** (местоположение кнопки **питания** см. в разделе «[Использование](#page-32-0) панели управления» на стр. 33).
	- **4** Включите источник сигнала (компьютер, DVD-плеер и т.п.)
	- **5** Подсоедините источник сигнала к проектору с помощью подходящего кабеля. Указания по подсоединению источника сигнала к проектору см. в разделе «[Подключение](#page-11-1) проектора» на стр. 12.
	- **6** По умолчанию в качестве источника входного сигнала выбран VGA-A. При необходимости измените источник входного сигнала проектора.
	- **7** При одновременном подключении нескольких источников сигнала кнопка **Источник** на пульте дистанционного управления или панели управления позволяет выбрать необходимый источник сигнала. Для определения местоположения кнопки **Источник** см. разделы «[Использование](#page-32-0) панели [управления](#page-32-0)» на стр. 33 и «Использование [дистанционного](#page-34-0) управления» на стр[. 35](#page-34-0).

## <span id="page-27-2"></span>**Выключение проектора**

**ПРИМЕЧАНИЕ.** После правильного выключения проектора в соответствии с приведенными ниже инструкциями отсоедините проектор.

**1** Нажмите кнопку **питания**. Следуйте указаниям, отображаемым на экране, для правильного выключения проектора.

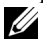

**ПРИМЕЧАНИЕ.** На экране отобразится сообщение «**Нажмите кнопку питания для выключения проектора**». Сообщение исчезнет само через 5 секунд или при нажатии кнопки **Меню**.

**2** Снова нажмите кнопку **питания**. Вентиляторы охлаждения продолжат работать около 120 секунд.

**3** Для быстрого выключения питания проектора нажмите кнопку Питание и удерживайте в течение 1 секунды, пока работают охлаждающие вентиляторы.

**ПРИМЕЧАНИЕ.** Перед включением проектора подождите в течение 60 секунд для стабилизации внутренней температуры.

**4** Отсоедините кабель питания от электрической розетки и проектора.

## <span id="page-28-0"></span>**Настройка проецируемого изображения**

U

#### <span id="page-28-1"></span>**Увеличение высоты установки проектора**

- **1** Поднимите проектор на нужный угол проецирования и с помощью 2 передних колесиков регулировки наклона установите точный угол проецирования.
- **2** Для точной настройки угла проецирования используйте 2 колесика регулировки наклона.

#### <span id="page-28-2"></span>**Уменьшение высоты установки проектора**

**1** Опустите проектор и с помощью 2 передних колесиков регулировки наклона установите точный угол проецирования.

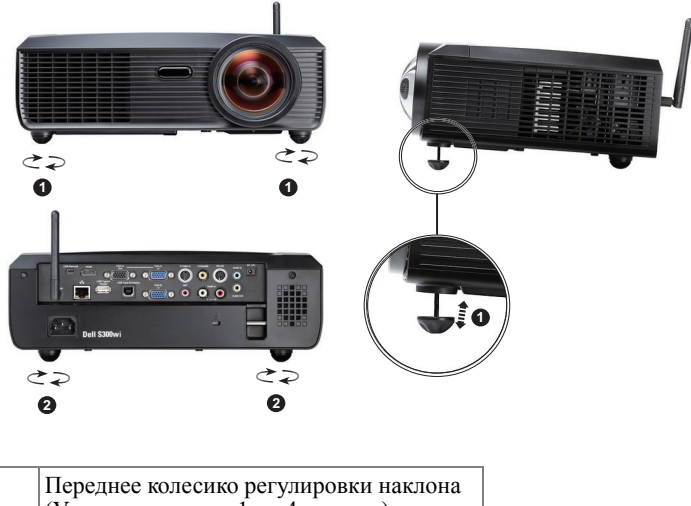

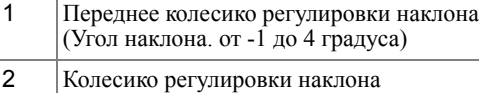

# <span id="page-29-0"></span>**Регулировка фокусировки проектора**

- **ВНИМАНИЕ! Во избежание повреждения проектора перед перемещением или помещением проектора в транспортировочный футляр убедитесь, что подъемная ножка полностью убрана.**
- **1** Поворачивайте регулятор фокусировки до тех пор, пока изображение не станет четким. Проектор фокусируется на расстоянии от 1,64 до 10,83 фт (от 0,5 до 3,3 м).

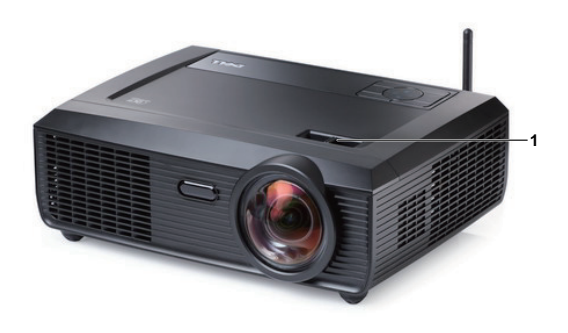

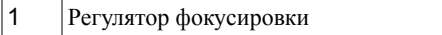

## <span id="page-30-0"></span>**Настройка размера проецируемого изображения**

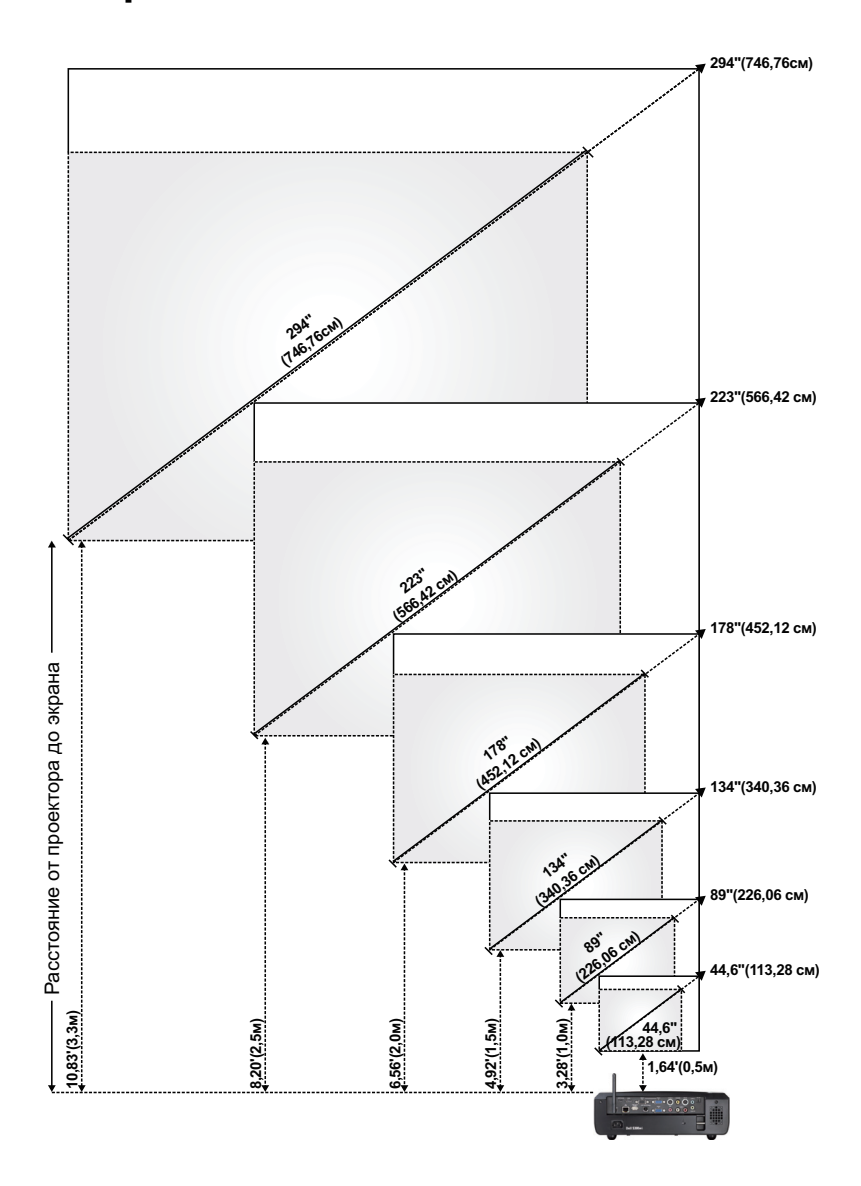

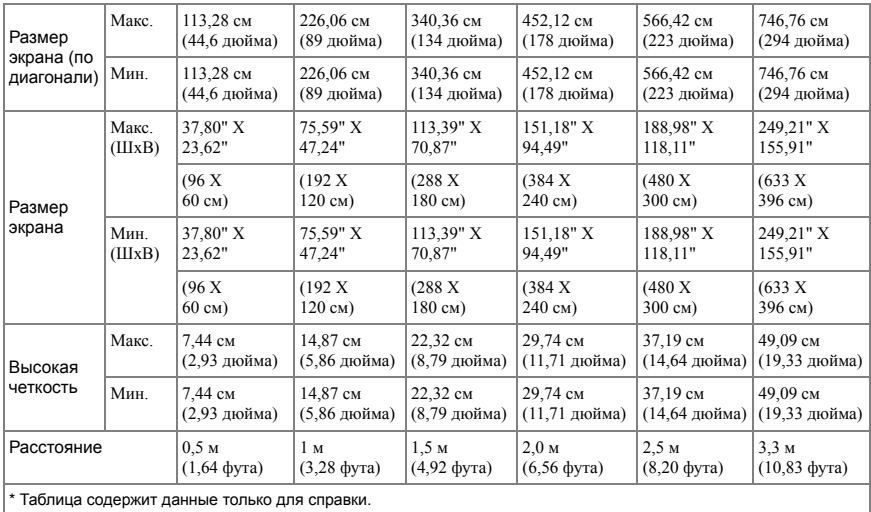

# <span id="page-32-0"></span>**Использование панели управления**

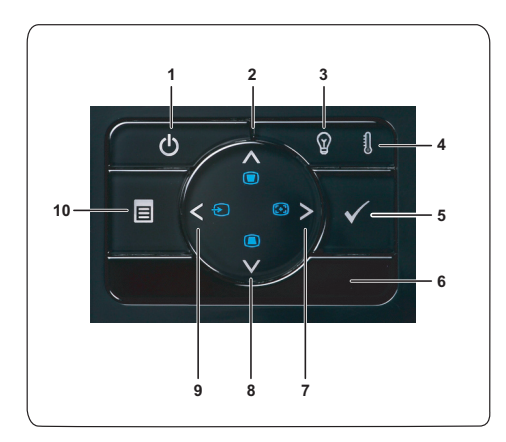

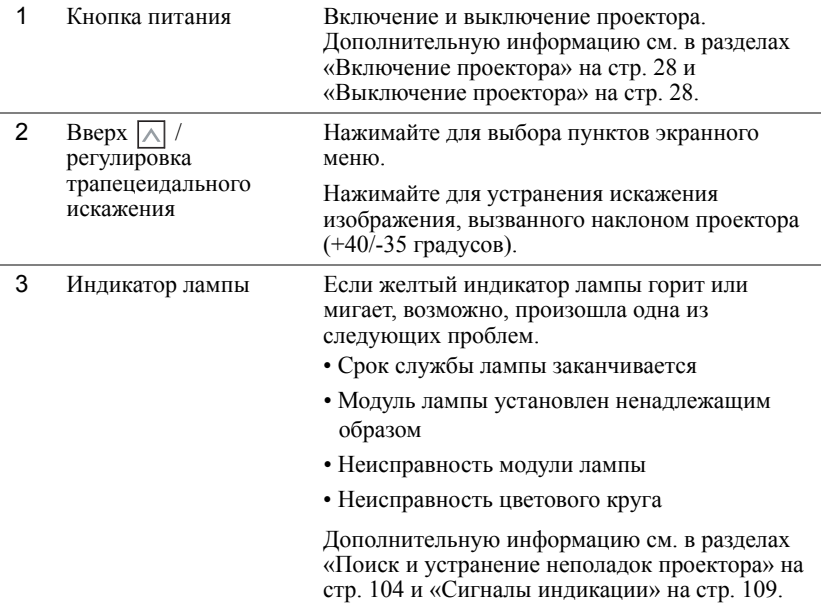

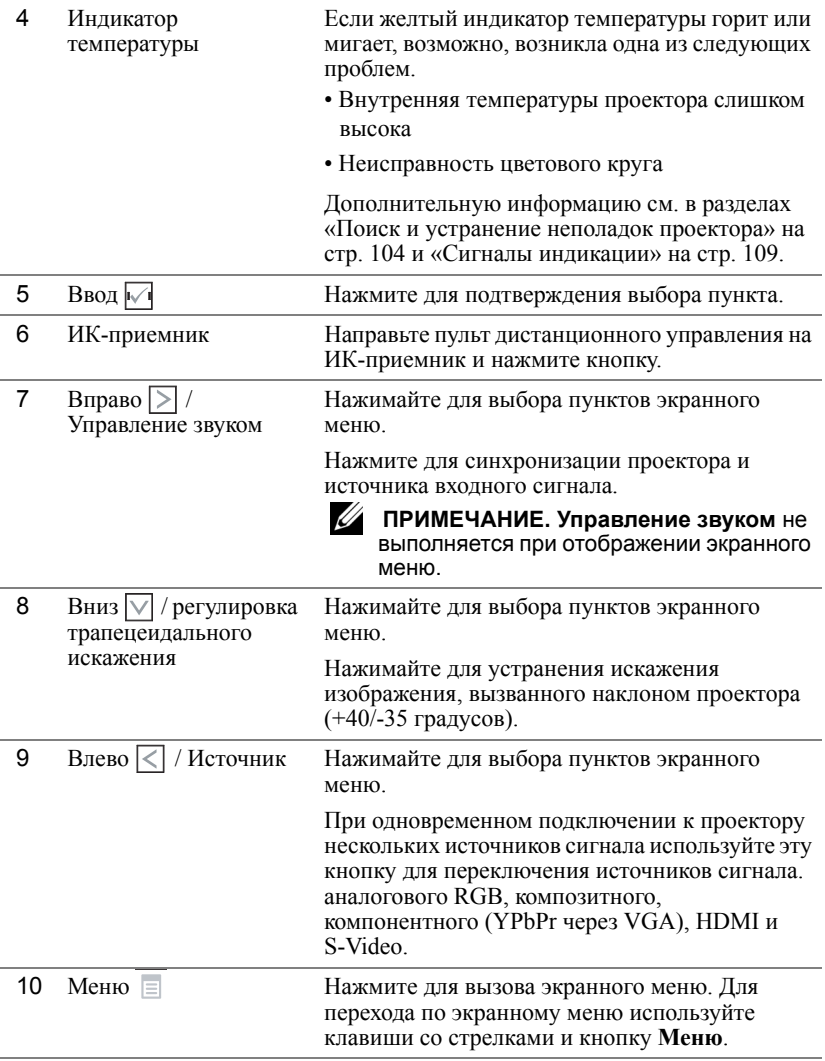

## <span id="page-34-0"></span>**Использование дистанционного управления**

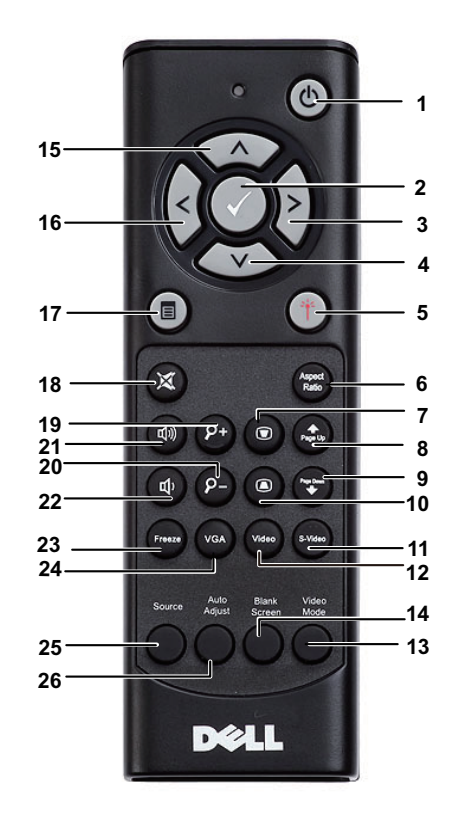

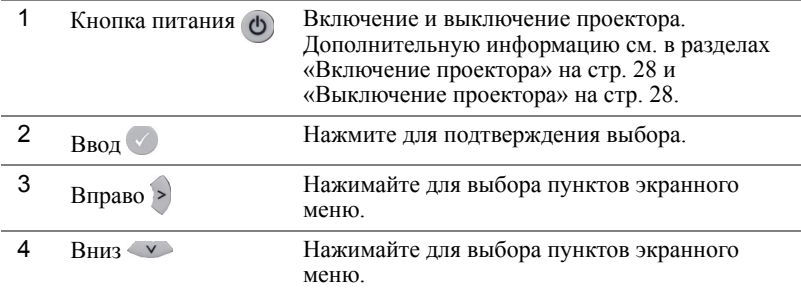

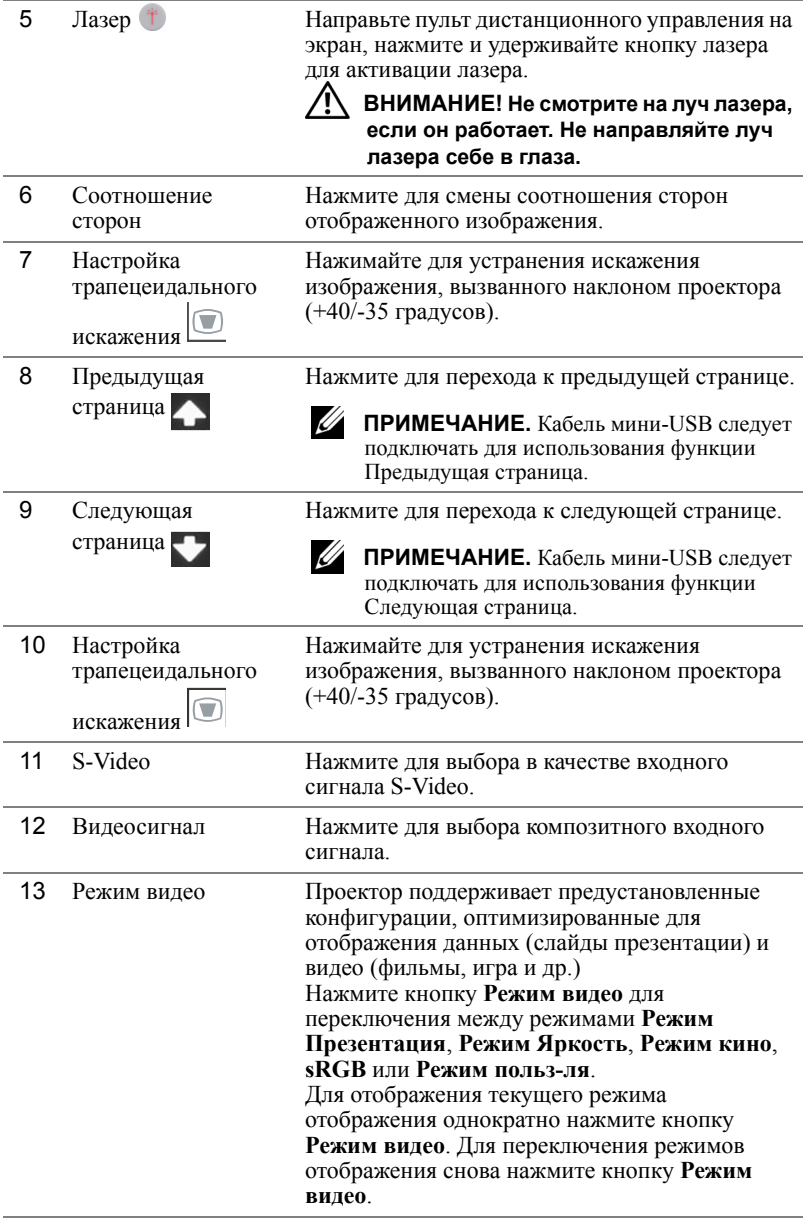
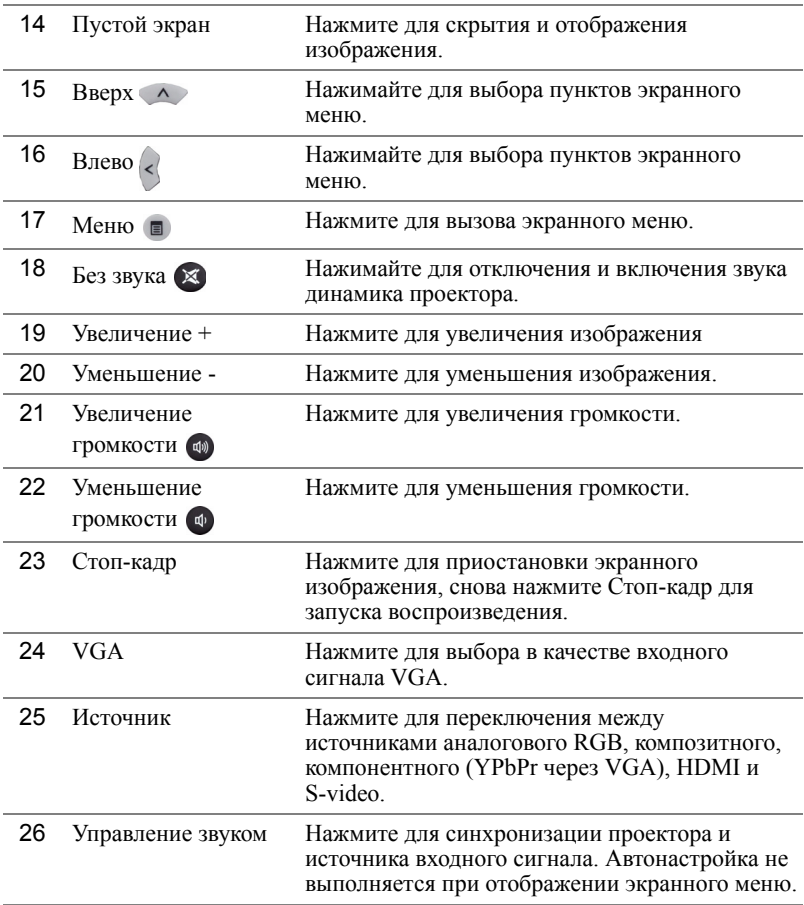

## <span id="page-37-0"></span>**Использование интерактивного пера**

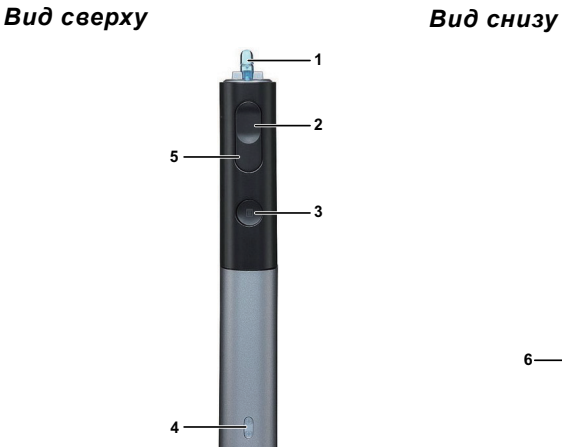

**6**

1 Сменный наконечник Нажмите наконечник для рисования или письма. Когда наконечник задействован, он работает как щелчок левой кнопкой мыши при рисовании или письме.

## **ПРИМЕЧАНИЕ.**

- Если наконечник задействован, перо переключается в режим рисования, а кнопка функции выключается.
- По истечении срока службы наконечника смените головку наконечника, как показано ниже.

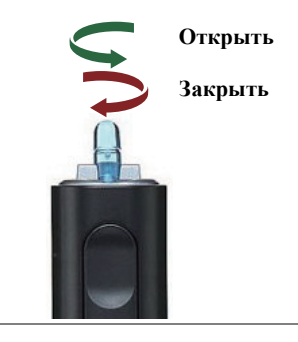

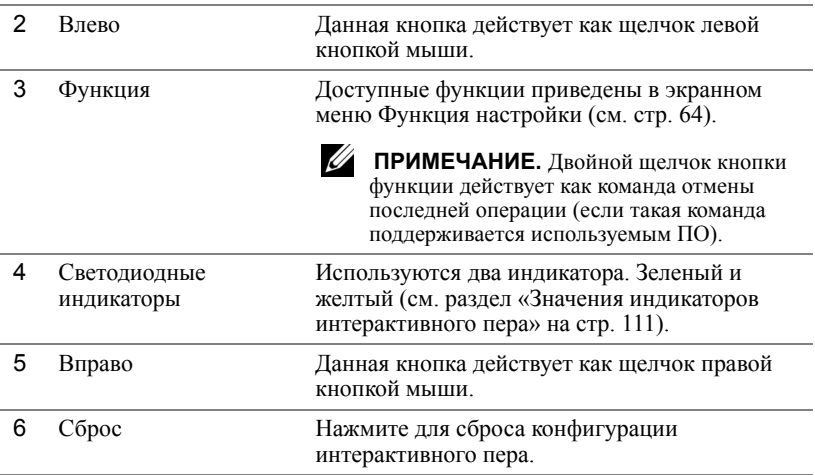

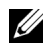

**И ПРИМЕЧАНИЕ**. Экранное предупреждение – Батарея разряжена

- Предупреждающее сообщение Батарея разряжена отображается, если напряжение батареи ниже 2 В. В таком состоянии перо, тем не менее, сможет проработать около 1-2 часов.
- Перо отключается при напряжении батареи ниже 1,8 В.

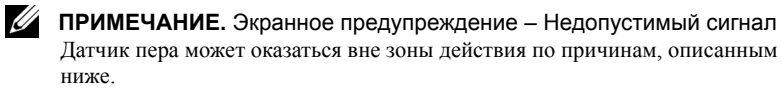

- Перо не направлено на экран.
- Перо слишком далеко от экрана.
- Яркость проецирования слишком мала для обнаружения.

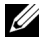

**И ПРИМЕЧАНИЕ**. Сочетания кнопок

- **Влево + Функция.** На экране отображается меню Информация о пере.
- **Вправо + Функция.** На экране отображается меню Функция настройки. Используйте кнопки Влево/Вправо для перемещения вверх/вниз, а кнопку функции для ввода/применения.
- Если в меню Функция настройки выбран Переключатель, нажмите кнопку функции для выбора режима Нормальный/Рисование/Постоянный.

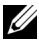

**ПРИМЕЧАНИЕ.** Интерактивным пером не поддерживает функция мыши в ОС Windows "Обменять назначение кнопок".

# **Использование ремешка на запястье**

В целях предосторожности пользуйтесь ремешком на запястье, чтобы не выронить интерактивное перо и не повредить его, окружающие предметы и не нанести травму другим лицам.

**1** Пропустите шнурок ремешка через соединительную планку.

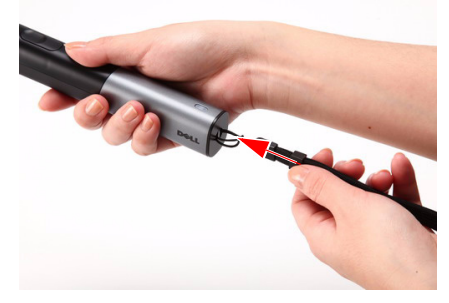

**2** Наденьте ремешок на запястье.

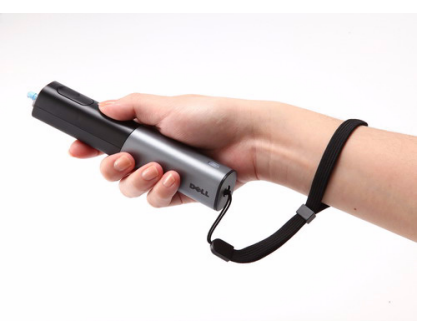

# **Установка батарей в пульт дистанционного управления**

**И ПРИМЕЧАНИЕ**. Если пульт дистанционного управления не используется, выньте из него батареи.

**1** Нажмите защелку, чтобы открыть крышку отсека для батарей.

**2** Проверьте полярность батарей (+/-).

- **3** Вставьте батареи, совместив их полярность в соответствии с отметками в отсеке для батарей.
- **И ПРИМЕЧАНИЕ**. Не используйте старые батареи вместе с новыми, а также не используйте вместе батареи производства разных компаний.
- **4** Задвиньте крышку отсека для батарей обратно.

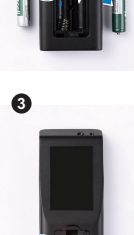

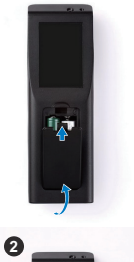

**1**

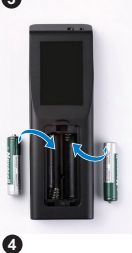

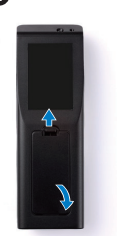

# **Установка батарей в интерактивное перо**

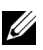

**ПРИМЕЧАНИЕ.** Извлекайте батареи из интерактивного пера, если оно не используется в течение длительного времени.

**1** Нажмите защелку, чтобы открыть крышку отсека для батарей.

**2** Проверьте полярность батарей (+/-).

**И ПРИМЕЧАНИЕ**. Для увеличения срока службы батарей рекомендуется использовать две щелочных батареи типоразмера AA напряжением 1,5 В. Продолжительность работы зависит от модели и производителя батарей.

**3** Установите батареи в соответствии с метками полярности в батарейном отсеке.

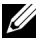

**И ПРИМЕЧАНИЕ**. Не используйте старые батареи вместе с новыми, а также не используйте вместе батареи производства разных компаний.

**4** Задвиньте крышку отсека для батарей обратно.

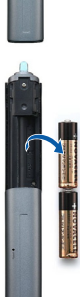

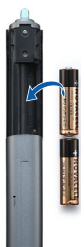

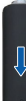

# **Зона действия пульта дистанционного управления**

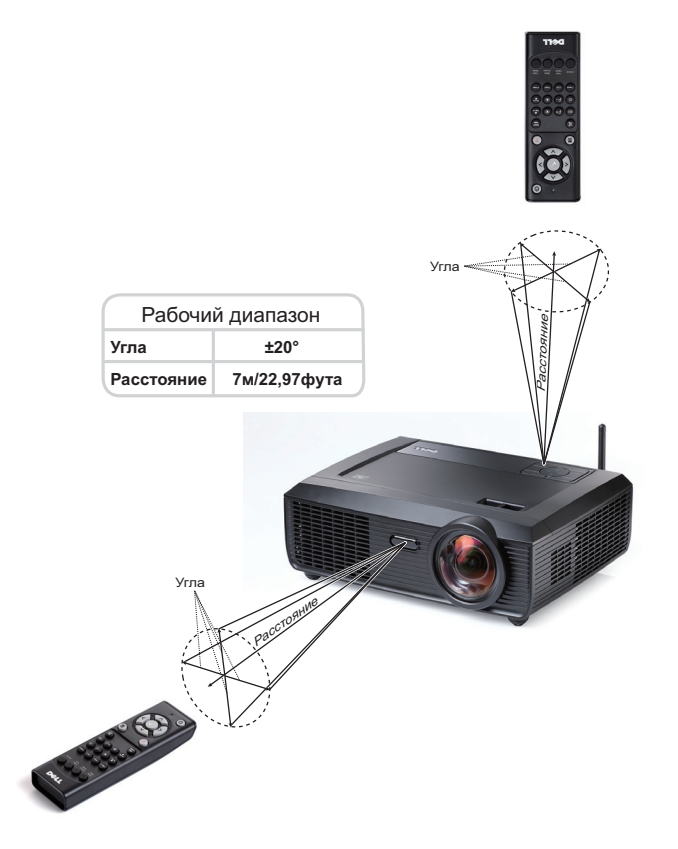

**И ПРИМЕЧАНИЕ**. Фактический рабочий диапазон может немного отличаться от указанного на схеме. При слабом заряде батарей пульт дистанционного управления может работать ненадлежащим образом.

# **Зона действия интерактивного пера**

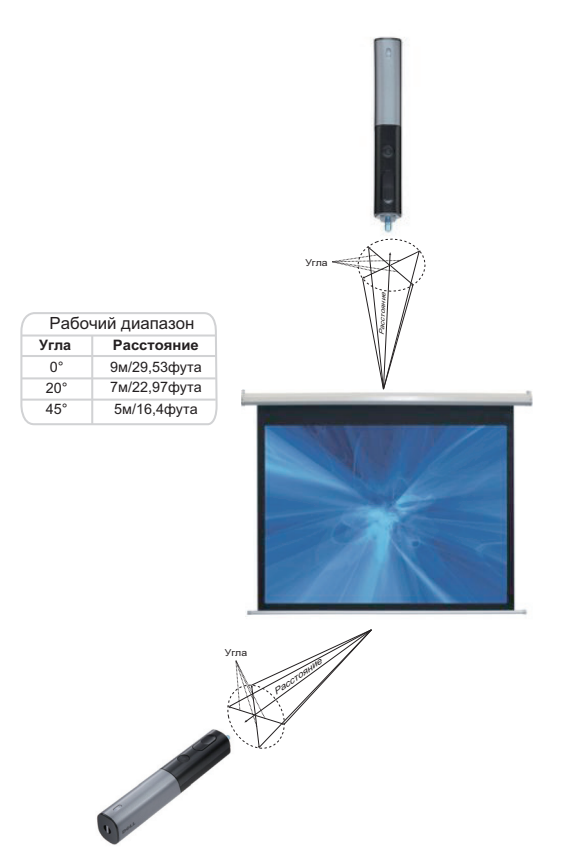

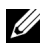

#### $\mathscr U$  ПРИМЕЧАНИЕ.

- Проектор со световым потоком 2000 лм, размер изображения 254 см, режим Яркость.
- Возможна поддержка нескольких перьев (до 7), подключенных к одному проектору, однако, перья при этом нельзя использовать одновременно.
- Фактический рабочий диапазон может немного отличаться от указанного на схеме.
- Снижение светового потока проектора влияет на зону действия пера.

# **Использование экранных меню**

- Проектор поддерживает экранное меню на нескольких языках, меню может отображаться при наличии источника входного сигнала и при его отсутствии.
- Нажмите кнопку меню на панели управления или пульте ДУ для выхода в Главное меню.
- Для перехода по вкладкам главного меню нажимайте кнопки  $\boxed{\lt}$  и  $\boxed{\gt}$  на панели управления проектора или пульте дистанционного управления.
- Для выбора подменю нажмите кнопку  $\boxed{\hspace{0.25cm}}$  на панели управления проектора или пульте дистанционного управления.
- Для выбора параметра нажимайте кнопки  $\wedge$  и  $\vee$  на панели управления проектора или пульте дистанционного управления. Выбранный параметр выделяется темно-синим цветом.
- Для настройки параметра нажимайте  $| \langle | \mathbf{u} | \rangle |$  на панели управления или пульте дистанционного управления.
- Для возврата к главному меню выберите вкладку «Назад» и нажмите кнопку на панели управления проектора или пульте дистанционного управления.
- Для выхода из экранного меню перейдите на вкладку «ВЫХОД» и нажмите кнопку или кнопку **Меню** на панели управления проектора или пульте дистанционного управления.

#### **Главное меню**

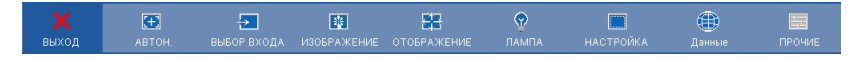

## **АВТОН.**

Использование параметра Управление звуком в режиме ПК позволяет автоматически настраивать параметры **Гор.пол.**, **Вер.пол.**, **Частота** и **Подстройка**. При выполнении автонастройки на экране отображается следующее сообщение.

Подождите...

## <span id="page-45-0"></span>**ВЫБОР ВХОДА**

Меню Выбор входа позволяет выбирать источник входного сигнала проектора.

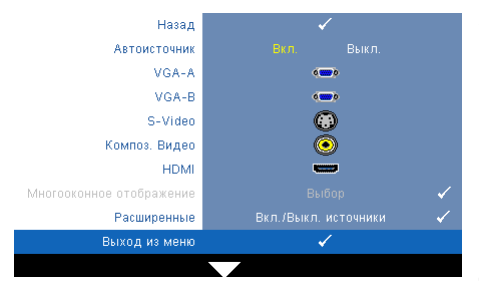

**Автоисточник—**Чтобы заблокировать текущий источник входного сигнала, выберите **Выкл.** (значение по умолчанию). При нажатии кнопки **Источник**, если для режима **Автоисточник** установлено значнеие **Выкл.**, можно выбрать источник входного сигнала вручную. Для автоматического определения доступных источников сигнала выберите **Вкл.**. При нажатии

кнопки **Источник** при включенном режиме Автоисточник автоматически выполняется поиск следующего доступного источника входного сигнала.

**VGA-A—**Для определения сигнала VGA-А нажмите кнопку |√|.

**VGA-B—**Для определения сигнала VGA-B нажмите кнопку .

**S-VIDEO—**Для определения сигнала S-Video нажмите кнопку .

**Композ. Видео—**Для определения композитного видеосигнала нажмите кнопку  $\sqrt{1}$ .

**HDMI—**Для определения сигнала HDMI нажмите кнопку .

**Многооконное отображение—**Нажмите кнопку № для активации меню Многооконное отображение в меню Выбор входа.

**ПРИМЕЧАНИЕ.** Функции отображения через беспроводную связь, отображение через USB и просмотр через USB могут использоваться после задания режима Беспроводная сеть/сеть в меню настройки главного меню. По умолчанию функция Беспроводная сеть/сеть выключена.

**Расширенные—Нажмите кнопку √ для перехода в меню Дополнительный** выбор входного сигнала.

## **Выбор входа в меню многооконного отображения**

Выбор входа в меню многооконного отображения позволяет активировать отображение через беспроводную связь, отображение через USB и просмотр через USB.

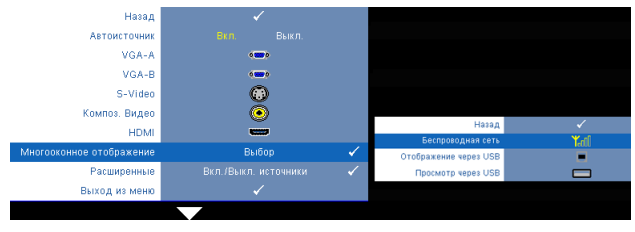

**Отображение через беспроводную связь—Нажмите № для доступа к** экрану указаний по беспроводным средствам. См. раздел Экран указаний по беспроводным средствам на стр[. 70](#page-69-0).

**Отображение через USB—**Позволяет отображать экран персонального компьютера или ноутбука через кабель USB на проекторе. См. «[Установка](#page-76-0) драйвера [отображения](#page-76-0) через USB» на стр. 77.

**Просмотр через USB—**Позволяет отображать фотографии и файлы презентаций с флэш-накопителя USB. См. «Установка приложения [Presentation to Go \(PtG\)»](#page-77-0) на стр[. 78.](#page-77-0)

## **ДОПОЛНИТЕЛЬНЫЙ ВЫБОР ИСТОЧНИКА ВХОДНОГО СИГНАЛА**

В меню Дополнительный выбор входного сигнала можно включать или отключать источники входного сигнала.

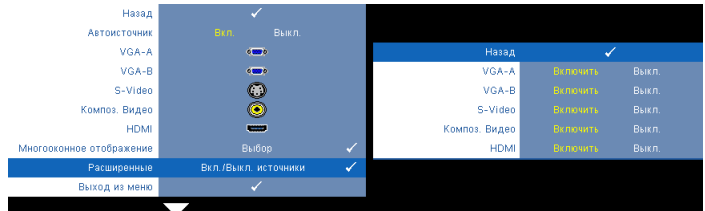

**VGA-A—**С помощью кнопок  $\leq$  и  $\geq$  можно включать и отключать входной сигнал VGA-A.

**VGA-B—**С помощью кнопок  $\leq n$   $\geq$  можно включать и отключать входной сигнал VGA-B.

**S-VIDEO—**С помощью кнопок  $\boxed{\lt}$  и  $\boxed{\gt}$  можно включать и отключать входной сигнал S-Video.

**Композ. Видео—**С помощью кнопок  $\boxed{\lt}$  и  $\boxed{\gt}$  можно включать и отключать входной композитный видеосигнал.

**HDMI—**С помощью кнопок  $\leq$  и  $\geq$  можно включать и отключать входной сигнал **HDMI** 

**И ПРИМЕЧАНИЕ**. Не удастся отключить текущий источник входного сигнала. При любых условиях должно использоваться не менее двух источников входного сигнала.

## **ИЗОБРАЖЕНИЕ (в режиме ПК)**

Для настройки параметров изображения проектора используйте меню **Изображение**. В меню Изображение доступны следующие параметры.

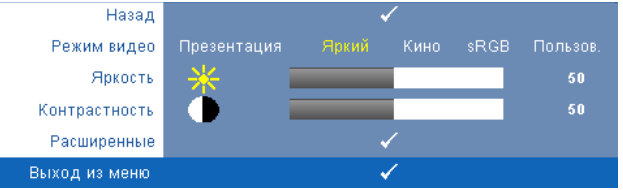

**Режим видео—**Оптимизация отображенного изображения. **Презентация**, **Яркий**, **Кино**, **sRGB** (более точная цветопередача) и **Пользов.** (настройка необходимых параметров).

**ПРИМЕЧАНИЕ.** При изменении настроек параметров **Яркость**, **Контрастность**, **Насыщенность**, **Резкость**, **Оттенок** и **Расширенные** проектор автоматически перейдет в режим **Пользов.**.

**Яркость—Для настройки яркости изображения нажимайте**  $\leq$  $\mid$  **и**  $\mid$  **>.** 

**Контрастность—Для** настройки контрастности изображения нажимайте  $\leq$  и  $\mathsf{L}$ 

**Расширенные—**Нажмите № для перехода в меню «Дополнительные **настройки изображения**». См. «[ДОПОЛНИТЕЛЬНЫЕ](#page-48-0) НАСТРОЙКИ [ИЗОБРАЖЕНИЯ](#page-48-0)» на стр. 49.

## **ИЗОБРАЖЕНИЕ (Режим видео)**

Для настройки параметров изображения проектора используйте меню **Изображение**. В меню Изображение доступны следующие параметры.

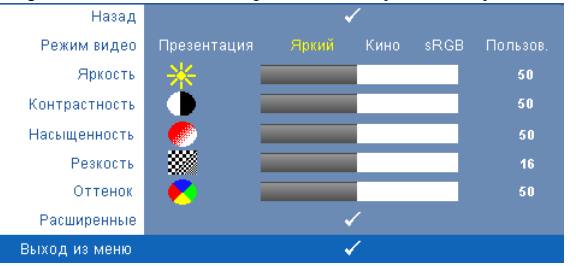

**Режим видео—**Оптимизация отображенного изображения. **Презентация**, **Яркий**, **Кино**, **sRGB** (более точная цветопередача) и **Пользов.** (настройка необходимых параметров).

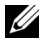

**ПРИМЕЧАНИЕ.** При изменении настроек параметров **Яркость, Контрастность**, **Насыщенность**, **Резкость**, **Оттенок** и **Расширенные** проектор автоматически перейдет в режим **Пользов.**.

**Яркость—**Для настройки яркости изображения нажимайте  $\leq \mid n \mid$ .

**Контрастность—Для** настройки контрастности изображения нажимайте  $\leq$  и  $\mathbb{Z}.$ 

**Насыщенность—**Настройка видеоизображения от черно-белого до полностью насыщенного цветного. Для уменьшения насыщенности цветов изображения нажимайте  $|\langle \cdot |$ , для увеличения насыщенности цветов нажимайте  $|\rangle$ .

**Резкость—Для** уменьшения резкости нажимайте  $\leq$ , для увеличения резкости нажимайте $\Box$ .

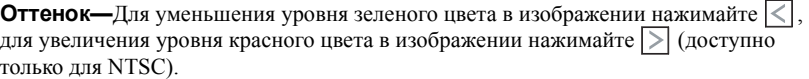

**Расширенные—**Нажмите √ для перехода в меню Дополнительные настройки **изображения**. См. «[ДОПОЛНИТЕЛЬНЫЕ](#page-48-0) НАСТРОЙКИ ИЗОБРАЖЕНИЯ» ниже.

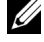

**ПРИМЕЧАНИЕ.** Параметры **Насыщенность**, **Резкость** и **Оттенок** доступны, только если для источника сигнала установлено значение композитного видеосигнала или S-Video.

#### <span id="page-48-0"></span>**ДОПОЛНИТЕЛЬНЫЕ НАСТРОЙКИ ИЗОБРАЖЕНИЯ**

Для настройки параметров изображения проектора используйте меню Дополнительные настройки изображения. В меню Дополнительные настройки изображения доступны следующие параметры.

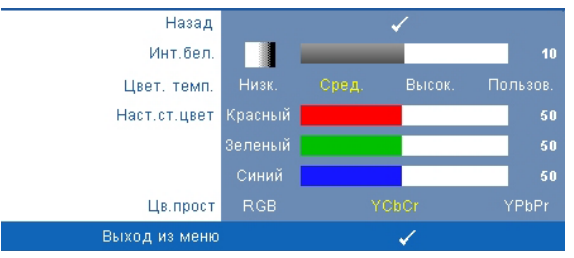

**Инт. бел.—**Для настройки интенсивности белого цвета изображения нажимайте  $\vert \leq \vert$  и  $\vert \geq \vert$ .

**Цвет. темп.—**Настройка цветовой температуры. При более высокой цветовой температуре изображение на экране выглядит холоднее, а при более низкой – теплее. При изменении значений параметров в меню **Настройка цвета** активируется режим Пользов.. Значения параметров сохраняются в режиме Пользов..

**Наст. ст. цвет—**Ручная настройка красного, зеленого и синего цветов.

**Цв. прост—**Выбор следующих параметров цветового пространства. RGB, YCbCr и YPbPr.

## **ОТОБРАЖЕНИЕ (в режиме ПК)**

Для настройки параметров отображения проектора используйте меню **Отображение**. В меню Изображение доступны следующие параметры.

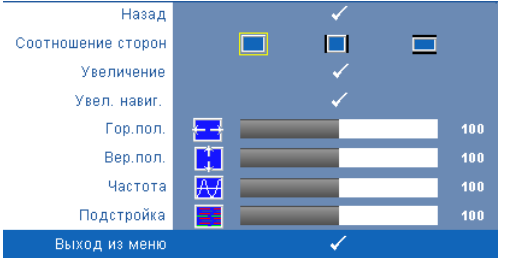

**Соотношение сторон—**Выбор соотношения сторон для регулировки изображения.

- Начало Выберите параметр Исходное для установки соотношения сторон проецируемого изображения в соответствии с входным сигналом.
- 4:3 масштабирование изображения входного сигнала до размеров экрана и проецирование изображения в формате 4:3.
- Широкоэкранный масштабирование изображения входного сигнала по ширине экрана.

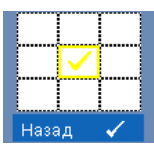

**Увеличение—**Нажмите для перехода в меню **Увеличение**. Выберите область для выполнения трансфокации и нажмите кнопку № для просмотра изображения.

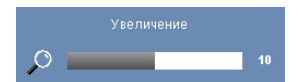

Отрегулируйте шкалу изображения с помощью кнопок  $\leqslant$  и  $\geqslant$  и нажмите кнопку  $\sqrt{ }$  для просмотра.

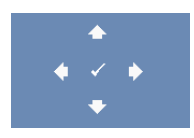

**Увел. навиг.—**Нажмите кнопку для перехода в меню **Увел. навиг.**.

Для перемещения по проекционному экрану нажимайте  $|\!\! <|\!|$  $|\wedge|$   $\vee|$ .

**Гор. пол. — Для перемещения изображения влево нажимайте**  $\leq$ **, для перемещения** изображения вправо нажимайте  $\geq$ .

**Вер.пол.—**Для перемещения изображения вниз нажимайте  $\leq$ , для перемещения изображения вверх нажимайте  $\geq$ .

**Частота—**Изменение частоты видеосигнала в соответствии с частотой видеокарты компьютера. При отображении вертикальной мигающей волны для уменьшения полос используйте параметр **Частота**. Это грубая настройка.

**Подстройка—**Синхронизация фазы сигнала дисплея с видеокартой. Если изображение отображается нестабильно или мигает, используйте функцию **Подстройка**. Это точная настройка.

## **ОТОБРАЖЕНИЕ (Режим видео)**

Для настройки параметров отображения проектора используйте меню **Отображение**. В меню Изображение доступны следующие параметры.

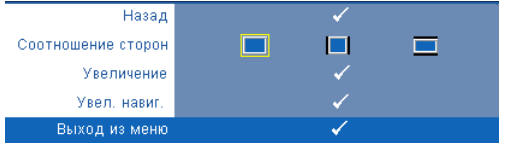

**Соотношение сторон—**Выбор соотношения сторон для регулировки изображения.

- Начало Выберите параметр Исходное для установки соотношения сторон проецируемого изображения в соответствии с входным сигналом.
- $\Box$  4:3 масштабирование изображения входного сигнала до размеров экрана и проецирование изображения в формате 4:3.
- Широкоэкранный масштабирование изображения входного сигнала по ширине экрана.

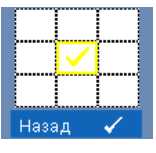

**Увеличение—**Нажмите для перехода в меню **Увеличение**. Выберите область для выполнения трансфокации и нажмите кнопку №1 для просмотра изображения.

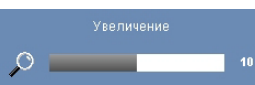

Отрегулируйте шкалу изображения с помощью кнопок  $\leqslant$  и  $\geqslant$  и нажмите кнопку  $\sqrt{ }$  для просмотра.

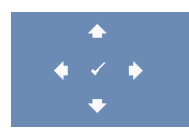

**Увел. навиг.—**Нажмите кнопку для перехода в меню **Увел. навиг.**. Для перемещения по проекционному экрану нажимайте  $\leq$ 

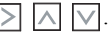

## **ЛАМПА**

В меню Лампа доступны следующие параметры.

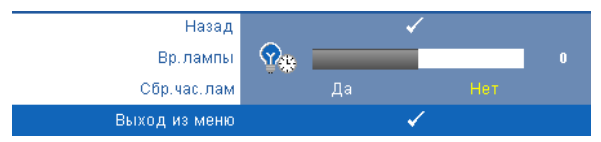

**Вр.лампы—**Отображение времени работы лампы в часах с момента последнего сброса.

**Сбр.час.лам—**Выберите **Да** для сброса времени работы лампы.

## **НАСТРОЙКА**

В меню Настройка можно выполнить следующие настройки. Язык, Режим проектора, Верт. трапец., 3D дисплей, Режим ожидания выходе VGA и Беспроводная сеть/сеть.

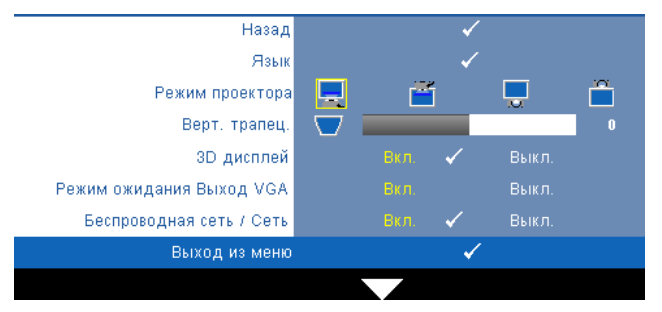

**Язык—**Выбор языка экранного меню. Нажмите кнопку для перехода в меню **Язык**.

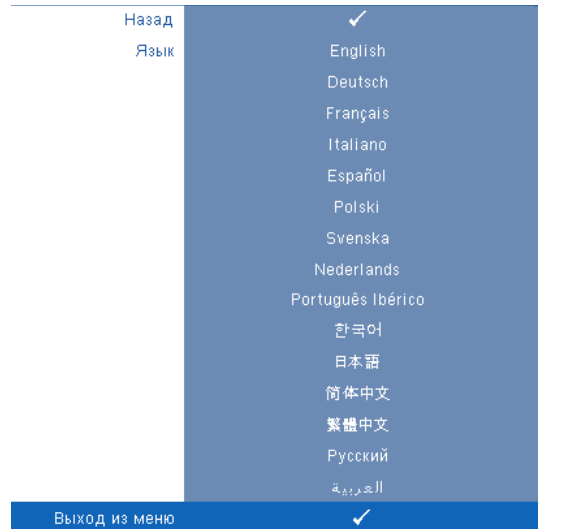

**Режим проектора—**Выбор режима проектора в зависимости от типа его крепления.

- Передняя проекция-рабочий стол стандартный параметр.
- Передняя проекция-Настенное крепление проектор переворачивает изображение для проецирования при установке проектора на стене.
- Задняя проекция-рабочий стол проектор переворачивает изображение, чтобы его можно было проецировать из-за полупрозрачного экрана.
- Задняя проекция-Настенное крепление проектор переворачивает изображение. Изображение проецируется из-за полупрозрачного экрана при креплении проектора на стене.

#### **ПРИМЕЧАНИЕ.** Включение функции взаимодействия НЕ рекомендуется в режимах задней проекции.

**Верт. трапец.—**Ручная регулировка вертикального искажения изображения, вызванного наклоном проектора.

**3D дисплей—**Выберите Вкл. для включения функции 3D дисплей. По умолчанию выключено.

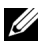

#### $\mathscr U$  ПРИМЕЧАНИЕ.

- 1. Для работы в режиме отображения 3D потребуются некоторые дополнительные компоненты, включая.
	- a ПК или ноутбук с видеокартой, имеющий счетверенный буфер и частоту обновления 120 Гц.
	- b «Активные» 3D-очки с технологией DLP Link™.
	- c Материал в формате 3D. См «Примечание 4».
	- d 3D-плеер (например, приложение Stereoscopic Player...)
- 2. Используйте режим 3D, если выполняется одно из следующих условий.
	- a имеется ПК или ноутбук с видеокартой, подающей сигнал с частотой обновления 120 Гц по кабелю VGA или HDMI.
	- b вводится пакет материалов в формате 3D через Video и S-Video.
- 3. Если проектор обнаруживает наличие любого из приведенных выше условий, включается режим 3D в экранном меню «Настройка» -> «3D дисплей».
- 4. Режим 3D поддерживается следующими компонентами.
	- a VGA/HDMI, 1280 x 720, 120 Гц
	- b Композитный/S-Video, 60 Гц
	- c Компонентный 480i
- 5. Рекомендуемый сигнал VGA для ноутбука режим одноканального вывода отображения (двухканальное отображение не рекомендуется)

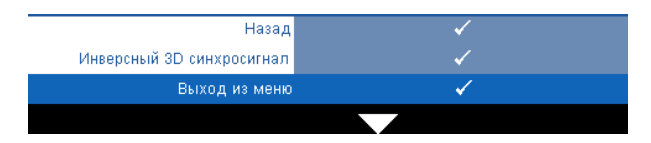

**Инверсный 3D синхросигнал—**Если при ношении очков DLP 3D изображение прерывается или накладывается, возможно, потребуется выполнить инверсию для наилучшего соответствия правого и левого краев изображения для обеспечения наилучшего качества изображения. (для очков DLP 3D)

**Режим ожидания на выходе VGA—**Выберите для включения или отключения режима ожидания на выходе VGA проектора. По умолчанию выключено.

**Беспроводная сеть/сеть—**Выберите **Вкл.** для установления соединения с беспроводной сетью / сетью. Нажмите для настройки параметра **Беспроводная сеть/сеть**.

#### <span id="page-55-0"></span>**БЕСПРОВОДНАЯ СЕТЬ / СЕТЬ**

В меню Беспроводная сеть/сеть можно выполнить настройки подключения к сети.

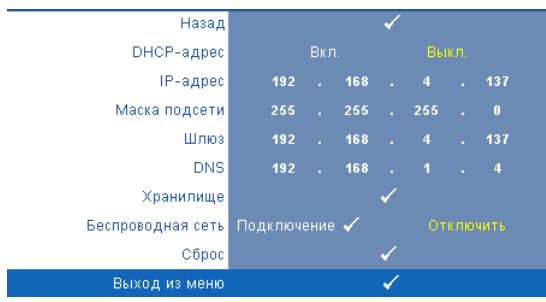

**DHCP адрес—**Если в сети установлен сервер DHCP, к которому подсоединен проектор, IP-адрес будет назначен автоматически при выборе для параметра DHCP значения **Вкл.**. Если для параметра DHCP установлено значение **Выкл.**, вручную укажите IP-адрес, маску подсети и шлюз. Для ввода цифр при указании

IP-адреса, маски подсети и шлюза воспользуйтесь кнопками  $\Box$   $\Box$ . Нажмите ввод для подтверждения каждой цифры и с помощью кнопок  $\boxed{\leq}$  настройте следующий элемент.

**IP-адрес—**Автоматическое или ручное назначение IP-адреса проектору, подключенному к сети.

**Маска подсети—**Настройка маски подсети соединения с сетью.

**Шлюз—**При настройке этого параметра вручную обратитесь к администратору своей сети/системы, чтобы указать адрес используемого шлюза.

**DNS—**При настройке этого параметра вручную обратитесь к администратору своей сети/системы, чтобы указать IP-адрес используемого DNS-сервера.

**Хранилище—**Нажмите кнопку √ для сохранения выполненных изменений в настройках соединения с сетью.

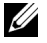

#### **ПРИМЕЧАНИЕ.**

- **1** Кнопками  $\boxed{\wedge}$  и  $\boxed{\vee}$  выберите параметр IP-адрес, Маска подсети, Шлюз, DNS или Хранилище.
- 2 Нажмите кнопку  $\sqrt{ }$  для выбора параметра IP-адреса, маски подсети, шлюза или DNS и ввода значения. (выбранный параметр выделяется желтым цветом)
	- **a** Копками  $\leq$  и  $\geq$  выберите параметр.
	- **b** Копками  $\boxed{\wedge}$  и  $\boxed{\vee}$  задайте значение.
	- **c** После завершения настройки нажмите кнопку  $\sqrt{ }$  для выхода.
- 3 После задания IP-адреса, маски подсети, шлюза и DNS выберите **Хранилище** и нажмите кнопку для сохранения настроек.

4 При выходе без сохранения в системе останутся прежние настройки.

**Беспроводная сеть—**По умолчанию задано **Подключение**. Выберите **Отключить**, чтобы отключить беспроводное подключение и использовать только подключение по ЛВС.

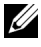

**И ПРИМЕЧАНИЕ**. Для беспроводного подключения рекомендуется использовать настройки по умолчанию.

**Сброс—**Выберите для сброса настроек соединения.

#### **ДАННЫЕ**

В меню Информация отображаются текущие настройки проектора.

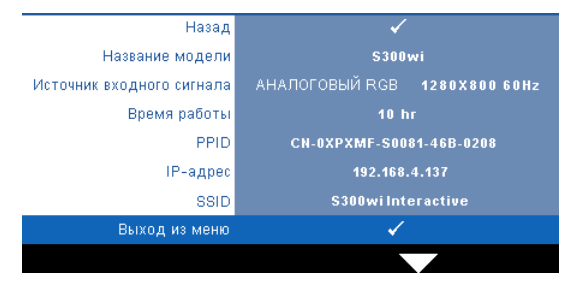

## **ПРОЧЕЕ**

В меню Прочее можно изменять настройки Меню, Экран, Аудио, Питание, Безопасность, Скрытые титры (только для NTSC) и Интерактивный. Можно также использовать функции Наст. табл. и Pав. настр..

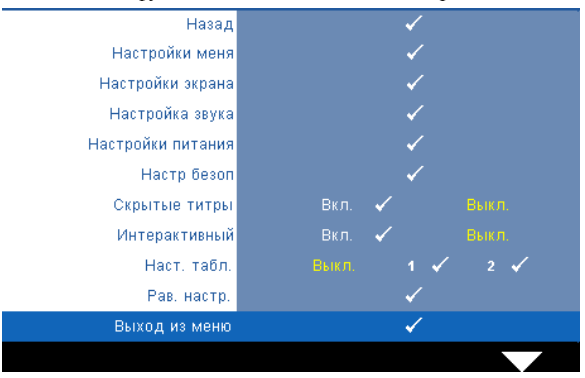

**Настройки меня—**Выберите и нажмите № для активации настроек меню. Настройки меню включают следующие параметры.

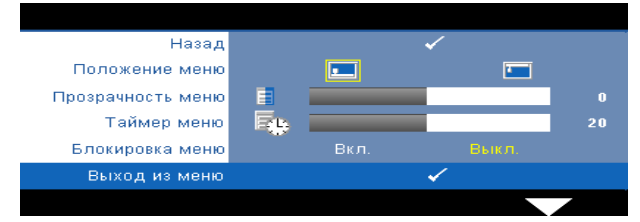

**Положение меню—**Выбор положения экранного меню на экране.

**Прозрачность меню—**Изменение уровня прозрачности фона экранного меню.

**Таймер меню—**Настройка длительности отображения экранного меню. По умолчанию экранное меню исчезает после 20 секунд бездействия.

**Блокировка меню—**Для включения блокировки меню и скрытия экранного меню выберите параметр **Вкл.**. Для отключения блокировки меню выберите параметр **Выкл.**. При необходимости отключения функции блокировки меню и удаления экранного меню нажмите кнопку **Меню** на панели управления или пульте дистанционного управления в течение 15 секунд, затем отключите функцию.

**Настройки экрана—**Выберите и нажмите М для активации настроек экрана. Настройки экрана включают следующие параметры.

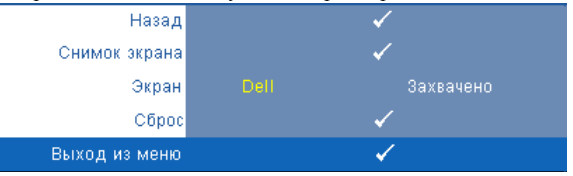

**Снимок экрана—**Нажмите кнопку для сохранения изображения экрана, на экране отобразится следующее сообщение.

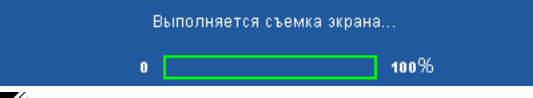

U **ПРИМЕЧАНИЕ.** Для сохранения всего экрана убедитесь, что входной сигнал проектора имеет разрешение 1280 x 800.

**Экран—**Выберите **Dell** для использования логотипа Dell в качестве обоев. Выберите **Захвачено** для установки сохраненного изображения в качестве обоев.

**Сброс—**Нажмите кнопку √ для удаления сохраненного изображения и восстановления настройки по умолчанию.

**Настройка звука—**Нажмите **Для изменения настроек звука. Настройки звука** включают следующие параметры.

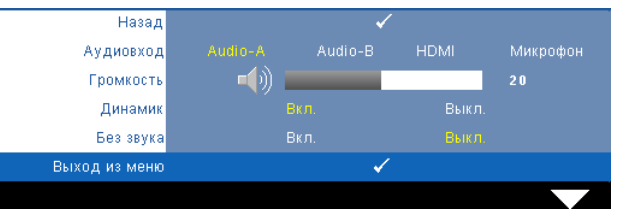

**Аудиовход—**Выберите источник параметра Аудиовход, можно выбрать следующие параметры. Audio-A, Audio-B, HDMI и Микрофон.

**Громкость—Для громкости нажимайте кнопку**  $\leq$ **, для увеличения** громкости нажимайте $| \rangle$ .

**Динамик—**Выберите **Вкл.** для включения динамика. Для отключения динамика выберите параметр **Выкл.**.

**Без звука—**Отключение входа и выхода звука.

**Настройки питания—** Нажмите кнопку № для активации настроек питания. Настройки питания включают следующие параметры.

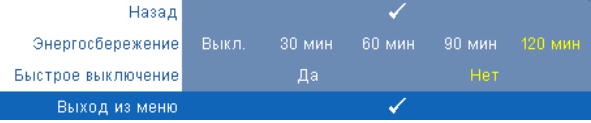

**Энергосбережение—**Для режима энергосбережения выберите параметр **Выкл.**. По умолчанию проектор переходит в режим энергосбережения через 120 минут бездействия. Предупреждающее сообщение отобразится на экране, показывающее 60-секундный отчет, после чего будет установлен режим энергосбережения. Во время отсчета можно при нажатии любых кнопок режим энергосбережения будет отменен.

Можно установить различные интервалы задержки до перехода в режим энергосбережения. Период задержки - это время ожидания проектора при отсутствии источника входного сигнала. Можно задать период задержки, равный 30, 60, 90 или 120 минутам.

Если в течение периода задержки входной сигнал отсутствует, лампа проектора будет выключена, а проектор перейдет в режим энергосбережения. Если в течение периода задержки будет обнаружен входной сигнал, проектор автоматически включится. Если входной сигнал не будет обнаружен в течение двух часов в режиме энергосбережения, проектор выключится. Для включения проектора нажмите кнопку питания.

**Быстрое выключение—**Для выключения проектора однократным нажатием кнопки **питания** выберите **Да**. Данная функция позволяет быстро выключать проектор и увеличивает скорость вращения вентилятора. При использовании функции быстрого выключения возможно повышение акустического шума.

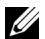

**И ПРИМЕЧАНИЕ.** Перед включением проектора подождите в течение 60 секунд для стабилизации внутренней температуры. При попытке немедленного включения проектору потребуется больше времени, чтобы включиться. Его охлаждающий вентилятор будет работать на полной мощности в течение приблизительно 30 секунд для стабилизации внутренней температуры.

**Настройки безопасности—**Нажмите № для активации настроек безопасности. В меню настроек безопасности можно включить и настроить защиту с помощью пароля.

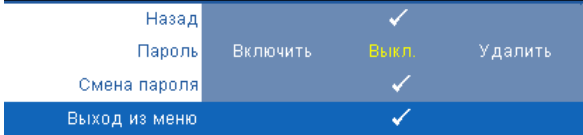

**Пароль—**При использовании парольной защиты, подсоединении вилки питания к электрической розетке и включении проектора отобразится экран «Парольная защита», где необходимо ввести пароль. По умолчанию данная функция отключена. Для включения этой функции выберите **Включить**. Если пароль был установлен ранее, сначала введите старый пароль и выберите функцию. При следующем включении проектора будет задействована функция парольной защиты. При включении данной функции после включения проектора необходимо вводить пароль.

- 1 Первый запрос ввода пароля.
- **a** Для использования парольной защиты перейдите к меню **Прочие**, нажмите кнопку и выберите параметр **Включить** меню **Пароль**.

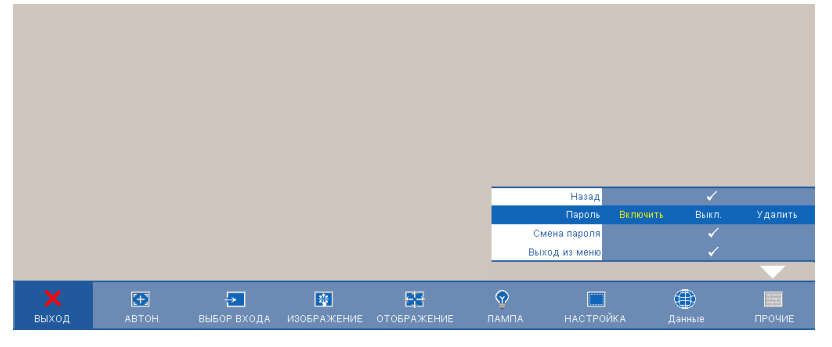

**b** При включении функции «Пароль» отобразится экран с символами, введите 4-значное число и нажмите кнопку  $\mathbb{V}$ .

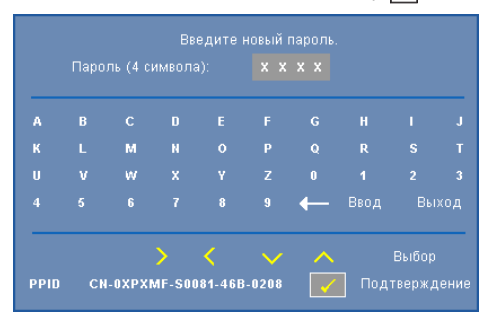

- **c** Для подтверждения введите пароль еще раз.
- **d** При успешной проверке пароля можно использовать функции проектора.
- 2 Если введен неверный пароль, доступны еще 2 попытки ввода верного пароля. После трех попыток ввода пароля проектор автоматически выключится.

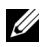

**И ПРИМЕЧАНИЕ**. Если пароль забыт, обратитесь в компанию DELL™ или к квалифицированному специалисту сервисной службы.

- 3 Для отключения функции пароля выберите параметр **Выкл.**.
- 4 Для удаления пароля выберите **Удалить**.

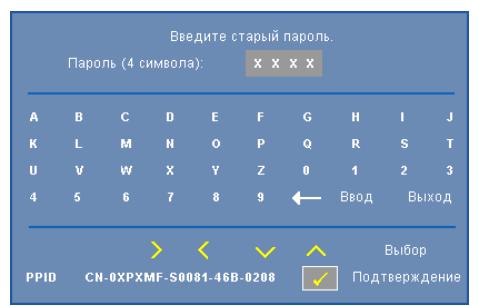

**Смена пароля—**Введите исходный пароль, затем введите новый пароль и подтвердите его.

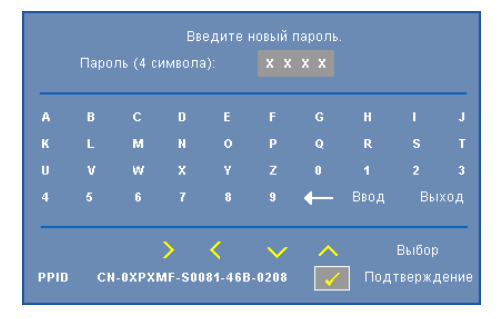

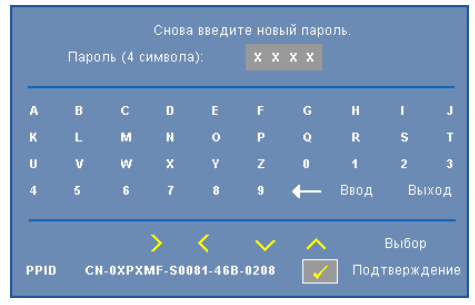

**Скрытые титры—**Для включения скрытых титров и активации меню скрытых титров выберите параметр **Вкл.**. Выберите подходящий параметр скрытых титров. CC1, CC2, CC3 и CC4.

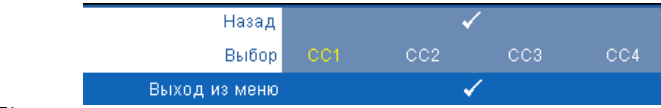

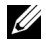

**ПРИМЕЧАНИЕ.** Параметр скрытых титров доступен только для NTSC.

<span id="page-63-0"></span>**Интерактивный режим—**Выберите **Вкл.** для включения режима Интерактивный и выхода в меню Интерактивный. Настройки меню режима Интерактивный включают следующие параметры.

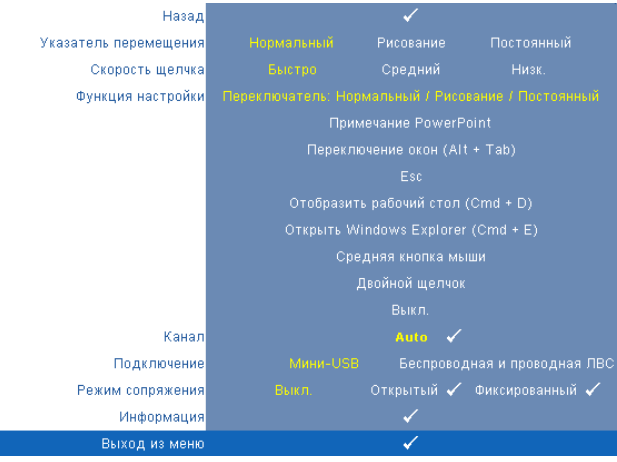

#### **ПРИМЕЧАНИЕ.**

- **1.** Интерактивное перо должно быть подключено. См. «Подключение с помощью [интерактивного](#page-25-0) пера» на стр. 26.
- **2.** Интерактивным пером нельзя пользоваться в следующих случаях.
	- a В раздвинутом режиме.
	- b если включен режим 3D и к проектору подключен источник входного сигнала 120 Гц.

**Указатель перемещения—**Позволяет выбрать режим указателя перемещения. Нормальный/Рисование/Постоянный.

#### **ПРИМЕЧАНИЕ.**

- **1.** Подключите проектор к компьютеру с помощью кабеля USB-B с мини-разъемом кабеля ЛВС или используя беспроводное соединение.
- **2.** Интерактивность поддерживается только в следующих входных режимах. VGA и HDMI с ПК, отображение через беспроводную связь, отображение через USB и отображение через ЛВС.
	- **Нормальный —** В режиме Нормальный нажатие кнопки Влево интерактивного пера может удержать на некоторое время положение указателя. Данный режим лучше всего подходит для использования интерактивного пера в качестве мыши, а именно, для выполнения функций щелчка левой кнопкой и двойного щелчка.
- **Рисование —** В режиме рисования указатель свободно перемещается для рисования. Данный режим лучше всего подходит для рисования и письма на экране.
- **Постоянный —** В режиме Постоянный нажмите и удерживайте кнопку «Влево» интерактивного пера для ограничения перемещения указателя по вертикали и горизонтали. При отпускании кнопки «Влево» указатель снова перемещается свободно. Данный режим лучше всего подходит для рисования и вертикальных и горизонтальных линий на экране.

**Скорость щелчка—**Позволяет установить время задержки мыши. Данная функция доступна только в режиме Нормальный. Доступные значения. Высокая, Средняя и Низкая.

- **Высокая —** Время остановки перемещения указателя минимальное  $(0.5 \text{ c})$ .
- **Средняя —** Время остановки перемещения указателя среднее (1 с).
- **Низкая —** Время остановки перемещения указателя максимальное  $(1.5 c)$ .

**Функция настройки—**Позволяет задавать функцию кнопке Функция на интерактивном пере. Доступные значения. **Переключатель: Нормальный/Рисование/Постоянный**, **Примечание PowerPoint**, **Переключение окон (Alt+Tab)**, **Esc**, **Отобразить рабочий стол (Cmd+D)**, **Открыть Windows Explorer (Cmd+E)**, **Средняя кнопка мыши**, **Двойной щелчок** и **Выключить** (см. «[Использование](#page-37-0) [интерактивного](#page-37-0) пера» на стр. 38).

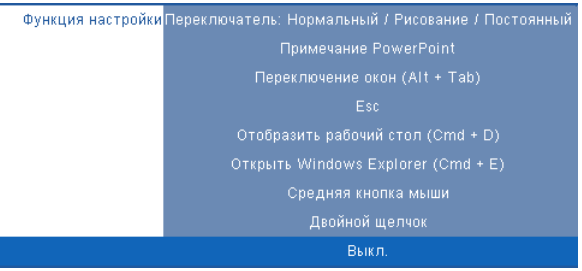

- **Переключатель: Нормальный / Рисование / Постоянный —** Переключение режимов **Нормальный**, **Рисование** и **Постоянный**.
- **Примечание PowerPoint —** Примечания в режиме слайд-шоу в приложении PowerPoint.
- **Переключение окон (Alt+Tab) —** Переключение между окнами, соответствует комбинации клавишей Alt+Tab на клавиатуре.
- **Esc —** Соответствует клавише Esc на клавиатуре.
- **Отобразить рабочий стол (Cmd+D) —** Отображение рабочего стола, свертывание всех окон.
- **Открыть Windows Explorer (Cmd+E) —** Запуск приложения Windows Explorer.
- **Средняя кнопка мыши —** Соответствует колесику прокрутки мыши.
- **Двойной щелчок —** Соответствует двойному щелчку кнопки мыши.
- **Выключить —** Выключение кнопки Функция.

**Канал—**Позволяет установить режим выбора каналов **Авто** или **Вручную**.

- **Авто —** Канал выбирается автоматически.
- **Вручную —** Канал выбирается вручную. Всего доступно 15 каналов.

**Подключение—**Позволяет выбрать подключение через мини-USB или Беспроводная сеть / сеть.

**Режим сопряжения—**выбор параметра режима сопряжения Открытый или Фиксированный.

- **Открытый режим —** при выборе Открытый следуйте инструкциям на экране для перевода интерактивного пера в открытый режим. (В данном режиме интерактивное перо работает с проектором, на экран которого указывает.)
	- 1. Для активации пера нажмите любую кнопку на его корпусе.
	- 2. Направьте перо в сторону от экрана.
	- 3. Удерживайте кнопки "Function" (Функция) и "Nib" (Перо) на пере в течение 5 секунд
	- в открытом режиме сопряжения, после чего зеленый светодиод мигнет дважды.
	- 4. Направьте перо на экран.
- **Фиксированный режим —** при выборе Фиксированный следуйте инструкциям на экране для сопряжения проектора и интерактивного пера. (В данном режиме интерактивное перо сопрягается с желаемым проектором.)

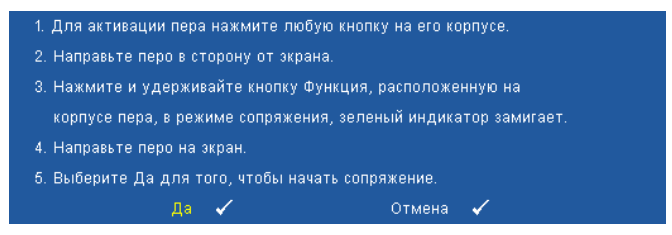

После сопряжения перо автоматически подключается к определенному проектору при его включении.

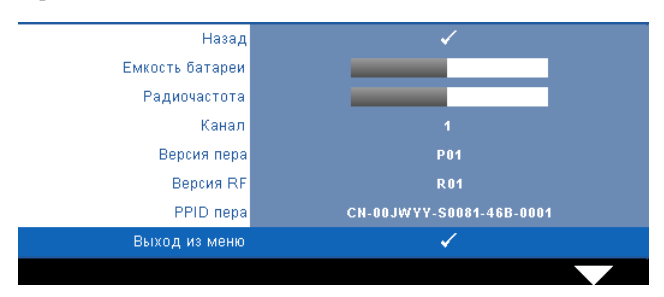

**Информация—**Позволяет просмотреть информацию об интерактивном пере.

**Наст. табл.—**Настроечная таблица используется для проверки фокусировки и разрешения.

Можно включить или отключить параметр **Наст. табл.**, выбрав **Выкл.**, **1** или **2**. Можно также отобразить **Настроечную таблицу 1**, одновременно нажав и удерживая кнопки  $\boxed{\equiv}$  и  $\boxed{\ge}$  на панели управления в течение 2 секунд. Можно также отобразить настроечную таблицу 2, одновременно нажав и удерживая кнопки  $\boxed{\equiv}$  и на панели управления в течение 2 секунд.

Настроечную таблицу 1:

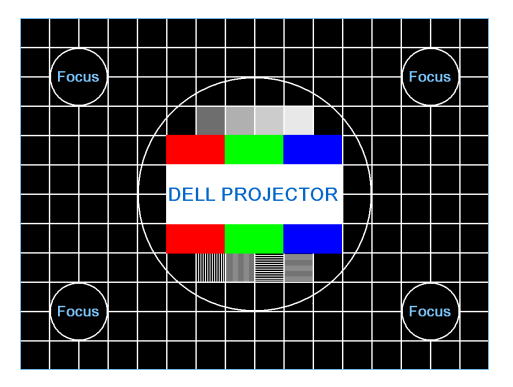

Настроечную таблицу 2:

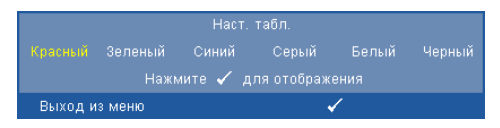

**Заводские настройки—**Нажмите кнопку № для восстановления заводских настроек ниже отобразится предупреждающее сообщение.

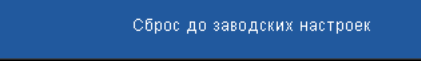

Будут сброшены настройки компьютерных источников сигнала и источников видеосигнала.

# **Установка беспроводной сети**

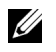

**ПРИМЕЧАНИЕ.** Минимальные требования к конфигурации компьютера.

Операционная система.

• Windows

Операционная система Microsoft Windows 2000 с пакетом обновлений 4 или более поздней версии, Windows XP Home или Professional с пакетом обновлений 2; 32-битная (рекомендуется), Windows Vista, 32-битная и Windows 7 Home илиofessional,32-битная или 64-битная

• MAC

MacBook или более современный, MacOS 10.5 и более поздней версии Минимальные требования к аппаратному обеспечению.

- **a** Intel Pentium III-800 МГц (или выше)
- **b** Требуется 256 МБ ОЗУ, рекомендуется 512 МБ ОЗУ или больше.
- **c** 10 МБ свободного места на жестком диске
- **d** SVGA с поддержкой разрешения 800 x 600, с глубиной цвета 16 или более высокое (рекомендуется) (ПК и дисплей)
- **e** Адаптер Ethernet (10 / 100 б/сек) для подключения по ЛВС
- **f** Поддерживаемый адаптер WLAN для подключения по беспроводной сети (любое NDIS-совместимое 802.11b или 802.11g устройство Wi-Fi)

#### Веб-обозреватель

Microsoft Internet Explorer 6.0 или 7.0 (рекомендуется) или 8.0, Firefox 1.5 или 2.0, Safari 3.0 или более поздней версии

Для подключения к проектору по беспроводной сети следует выполнить следующие действия.

- 1 Установите антенну беспроводной связи. См. «[Установка](#page-12-0) антенны» на стр[. 13.](#page-12-0)
- 2 Включите беспроводное подключение на проекторе. См. «[БЕСПРОВОДНАЯ](#page-55-0) СЕТЬ / СЕТЬ» на стр. 56.
- <span id="page-69-0"></span>**И ПРИМЕЧАНИЕ**. При запуске беспроводного соединения выждите около 50 секунд, пока выполняется перезагрузка беспроводной сети / сети.
	- 3 В меню ВЫБОР ВХОДА выберите «Многооконное отображение», а затем выберите Отображение через беспроводную связь. См. «ВЫБОР [ВХОДА](#page-45-0)» на стр[. 46.](#page-45-0) Отобразится экран **Экран указаний по беспроводным средствам**.

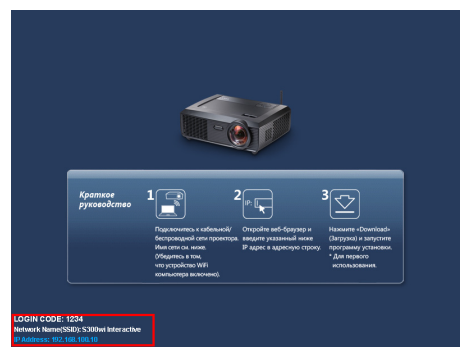

- 4 Запишите значения **КОД ВХОДА В СИСТЕМУ**, **NETWORK NAME (SSID) (Имя сети)** и **IP-адрес**. Эти сведения понадобятся в дальнейшем для входа.
- 5 Подключите компьютер к сети **S300wi**.

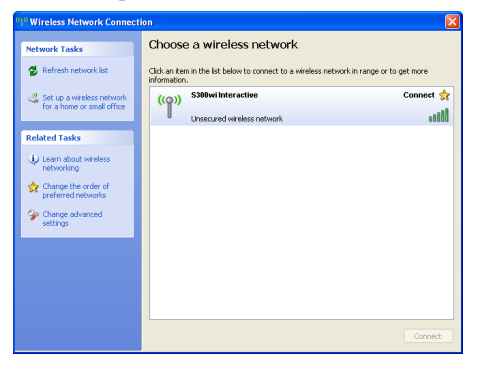

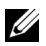

#### $\mathscr U$  ПРИМЕЧАНИЕ.

- Для обнаружения подключения компьютер должен быть оснащен функцией беспроводной связи.
- При подключении к сети **S300wi** будет потеряно подключение к другим беспроводным сетям.
- 6 Запустите обозреватель Интернета. Будет автоматически открыта вебстраница **S300wi Web Management (Управление средствами Интернета)**.

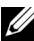

**ПРИМЕЧАНИЕ.** Если веб-страница не загружается автоматически, введите IP-адрес, указанный на экране с проектора, в строку ввода адреса браузера.

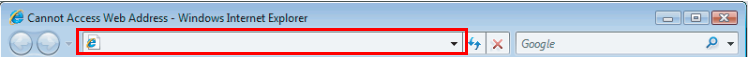

7 Откроется страница управления S300wi средствами Интернета. При первом использовании нажмите **Загрузка**.

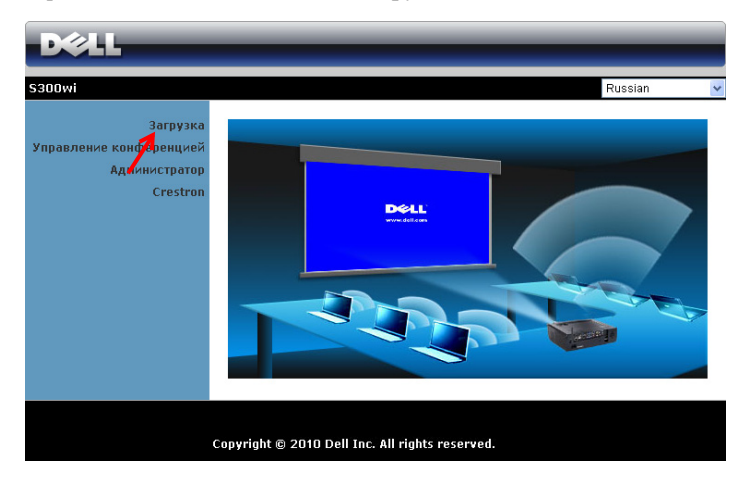

8 Выберите используемую операционную систему, затем нажмите **Загрузка**.

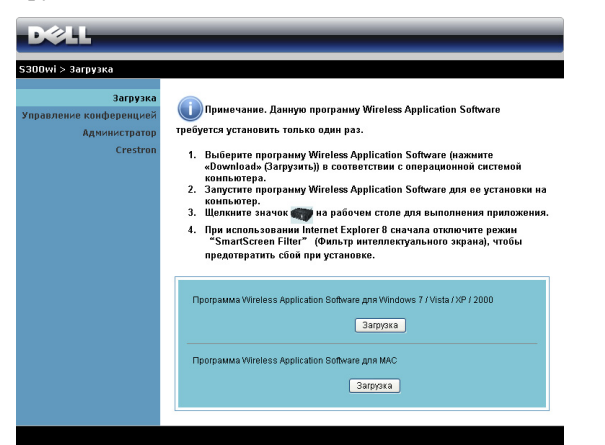

9 Нажмите кнопку **Выполнить** для выполнения установки программного обеспечения (это действие будет необходимо выполнить только один раз).

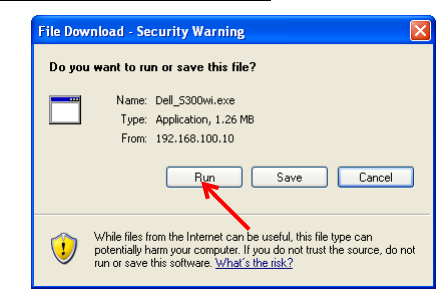

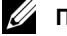

#### **И ПРИМЕЧАНИЕ**. Также можно выбрать

возможность сохранить файл и выполнить установку позднее. Для этого нажмите кнопку **Сохранить**.

U **ПРИМЕЧАНИЕ.** Могут отобразиться следующие предупреждения. Выберите **Выполнить** и **Разрешить** соответственно.

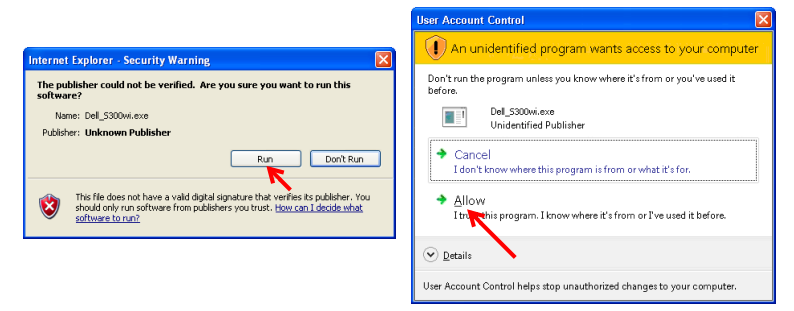
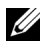

**И ПРИМЕЧАНИЕ**. Если не удается установить приложение из-за недостаточных прав на использование компьютера, обратитесь к сетевому администратору.

10 Запустится программа установки ПО. Для выполнения установки следуйте отображаемым на экране указаниям.

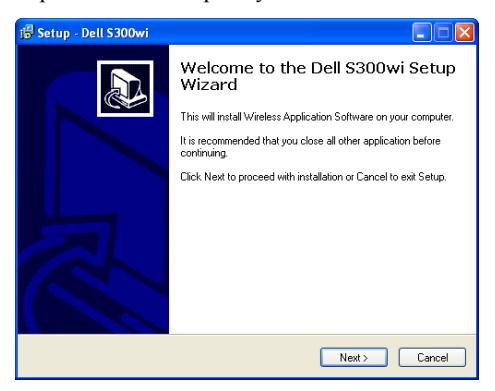

## **Прикладное программное обеспечение беспроводного подключения S300wi**

После завершения установки ПО S300wi Wireless Application будет запущено и выполнит поиск проектора автоматически. Отобразится следующий экран.

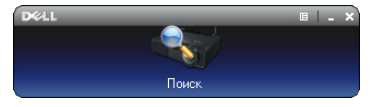

#### **Войти**

Для связи с проектором введите код входа, который был записан на шаге 4 в Установка [беспроводной](#page-68-0) сети, затем нажмите **OK**.

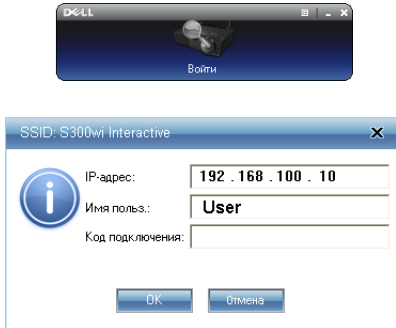

**ПРИМЕЧАНИЕ.** Если **IP-адрес** не определен, введите **IP-адрес**, отображаемый в нижнем левом углу экрана.

#### **Назначение кнопок**

После успешного подключения на экране компьютера отобразится следующее меню.

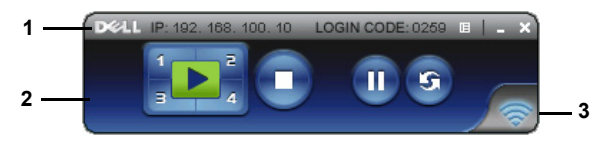

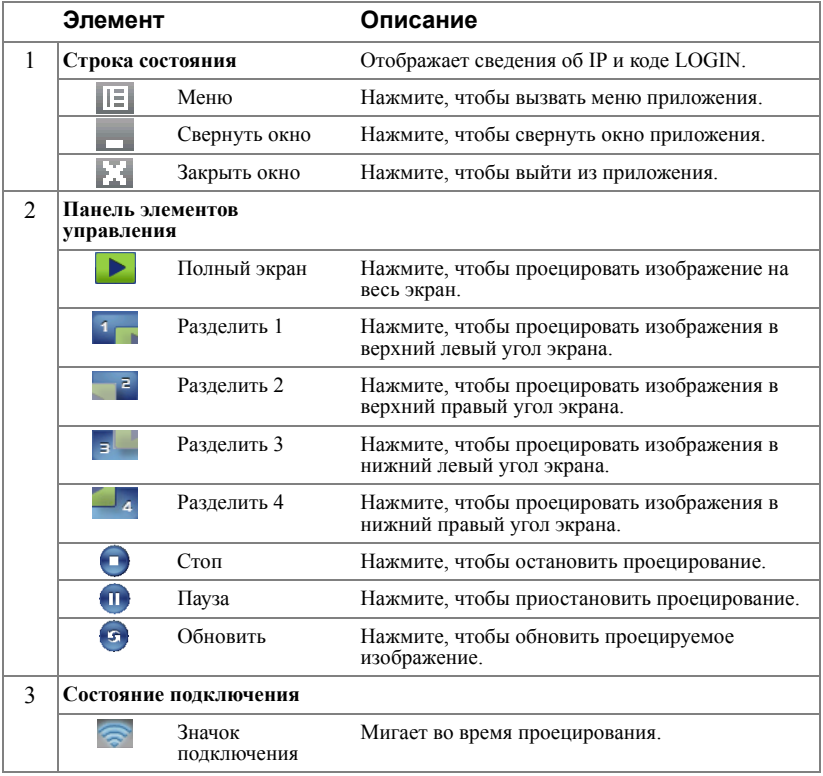

#### **Проецирование презентации**

• Для проецирования презентации нажмите любую из кнопок проецирования

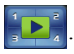

- Чтобы приостановить презентацию, нажмите  $\blacksquare$ . Значок станет зеленым.
- Чтобы продолжить презентацию, нажмите **пол**еще раз.
- Чтобы остановить презентацию, нажмите

**ПРИМЕЧАНИЕ.** Следующая информация действительна только для режима презентации при передаче данных по беспроводной сети. Если изображения отображаются медленно или видеоклип или анимация не отображаются плавно, сверьтесь со следующей таблицей частоты кадров.

#### *Частота кадров для презентации при передаче по беспроводной сети*

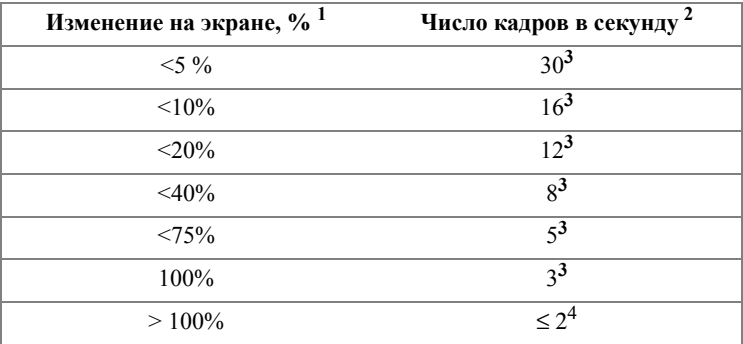

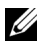

#### **И ПРИМЕЧАНИЕ**

- **1** Указанный процент изменений на экране рассчитан для разрешения 1024 x 768. Например, при отображении видеоклипа 320 x 240 на рабочем столе с разрешением 1024 x 768 процент изменений на экране составляет 9,8%.
- **2** Действительная частота кадров может отличаться в зависимости от таких параметров, как сетевое окружение, содержание изображения, условия прохождения сигнала, размещение и быстродействие ЦП.
- **3** В чистой среде WLAN с использованием подключения по стандарту 802.11g, без растяжения экрана.
- **4** Сжато до 1024 x 768 и при использовании 802.11g.
- **ПРИМЕЧАНИЕ.** Компьютер не войдет в режим S1 (режим ожидания) / S3 (ждущий режим) / S4 (спящий режим) в режиме беспроводного подключения, отображения через USB и просмотр презентаций через USB.

## **Работа с меню**

Нажмите **| Е** для отображения меню.

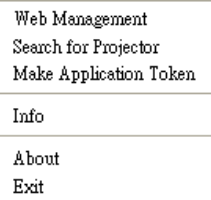

**WEB MANAGEMENT (Веб-интерфейс управления)—**Выберите, чтобы открыть страницу управления средствами интернета. См. «[Управление](#page-83-0) проектором с помощью веб-интерфейса ([управлению](#page-83-0) средствами Интернета)» на стр. 84.

**SEARCH FOR PROJECTOR (Поиск проектора)—**Выберите, чтобы найти и подключить беспроводной проектор.

**MAKE APPLICATION TOKEN (Создать жетон приложения)—**Нажмите, чтобы создать программный маркет. См. «Создание [программного](#page-102-0) маркера» на стр[. 103](#page-102-0).

**INFO (Информация)—**Выберите для отображения сведений о системе.

**ABOUT (О программе)—**Выберите, чтобы отобразить версию приложения.

**EXIT (Выход)—**Нажмите, чтобы выйти из приложения.

# **Установка драйвера отображения через USB**

Для использования режима отображения через USB следует выполнить следующие действия.

1 Включите режим Беспроводная сеть / сеть на проекторе. См. «[БЕСПРОВОДНАЯ](#page-55-0) СЕТЬ / СЕТЬ» на стр. 56.

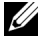

**ПРИМЕЧАНИЕ.** При запуске беспроводного соединения выждите около 50 секунд, пока выполняется перезагрузка Беспроводная сеть / сеть.

- 2 Подключите кабель USB к проектору и компьютеру. См. «[Подключение](#page-16-0) к компьютеру через разъем [USB Display»](#page-16-0) на стр. 17.
- 3 В меню ВЫБОР ВХОДА выберите Многооконное отображение, а затем выберите Отображение через USB. См. «Выбор входа в меню [многооконного](#page-45-0) [отображения](#page-45-0)» на стр. 46.
- 4 При первом использовании данного режима проектор автоматически указания по установке драйверов. Запустите установку, щелкнув файл «dousb\_install.Cab» на компакт-диске.

• Devices with Removable Storage (2)

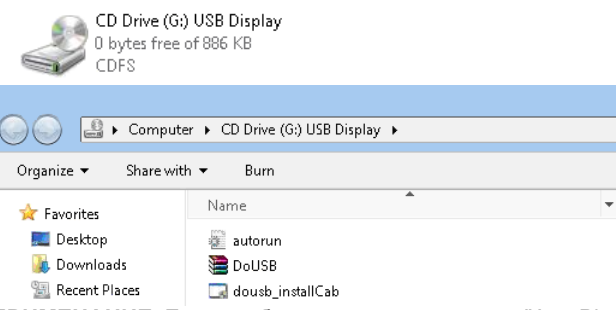

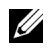

**ПРИМЕЧАНИЕ.** Если отобразится окно установки "AutoPlay", закройте его.

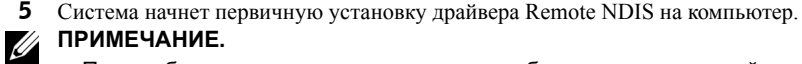

**ПРИМЕЧАНИЕ.** 

- При отображении предупреждающего сообщения проигнорируйте его и продолжите установку.
- Возможно, потребуются права администратора для установки данного программного обеспечения.

6 Начните отображение экрана компьютера через кабель USB.

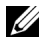

**ПРИМЕЧАНИЕ.** После выхода компьютера из режима ожидания или спящего режима отображение через USB автоматически восстанавливается. Если отображение не восстанавливается автоматически, следует извлечь и снова подключить кабель USB.

# Установка приложения Presentation to Go (PtG)

Минимальные системные требования для установки PtG.

Операционная система.

- Windows

Операционная система Microsoft Windows XP Home или Professional с пакетом обновлений 2/3, 32-битная (рекомендуется), Windows Vista, 32-битная или Windows 7 Home или Professional, 32-битная или 64-битная

- Приложение Office 2003 или Office 2007

Для использования режима просмотра через USB следует выполнить следующие действия.

- 1 Включите режим Беспроводная сеть / сеть на проекторе. См. «БЕСПРОВОДНАЯ СЕТЬ / СЕТЬ» на стр. 56.
- И примечание. При запуске беспроводного соединения выждите около 50 секунд, пока выполняется перезагрузка беспроводной сети / сети.
	- 2 Подключите флэш-накопитель USB к проектору.

#### **24 ПРИМЕЧАНИЕ.**

- Поддерживается только фотоизображения в формат JPEG с разрешением 10 МБ 40 М пикселов.
- PtG converter преобразует файлы приложения PowerPoint в PtGфайлы См. «Приложение PtG Converter - Lite» на стр. 82.
- «PtG Converter Lite» можно загрузить с веб-сайта поддержки Dell по адресу support.dell.com.
- 3 В меню ВЫБОР ВХОДА выберите Многооконное отображение, а затем выберите Просмотр через USB. См. «Выбор входа в меню многооконного отображения» на стр. 46. Отображается экран Presentation to Go.

## **Просмотр презентаций**

При готовности система отобразит данную страницу.

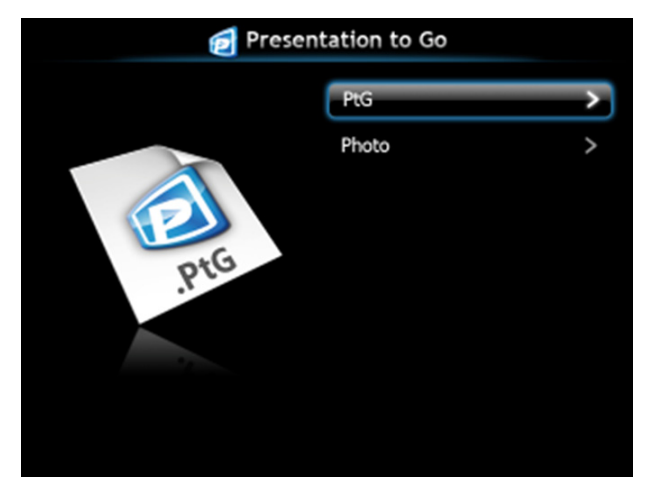

**Просмотр фотографий**

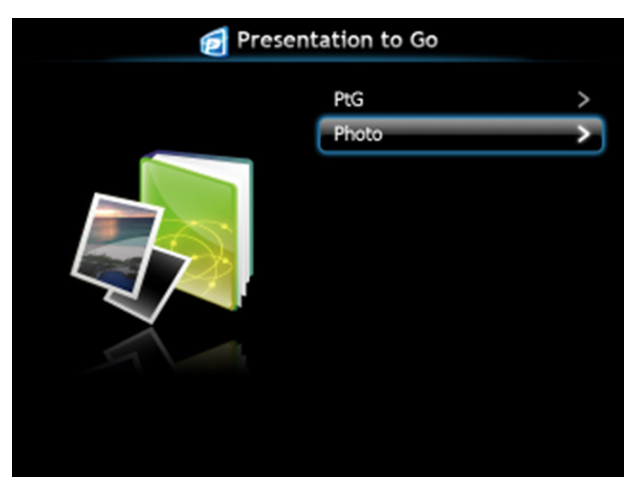

## **Функция просмотра презентаций/фотографий**

Отображение допустимых файлов презентаций и фотографий, сохраненных на USB-накопите.

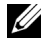

**И ПРИМЕЧАНИЕ.** Если обнаружен только один диск, система пропустит этот шаг.

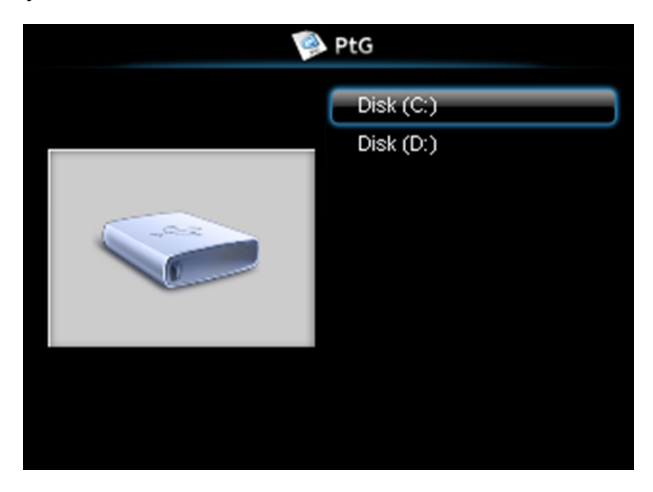

## **Обзор презентаций**

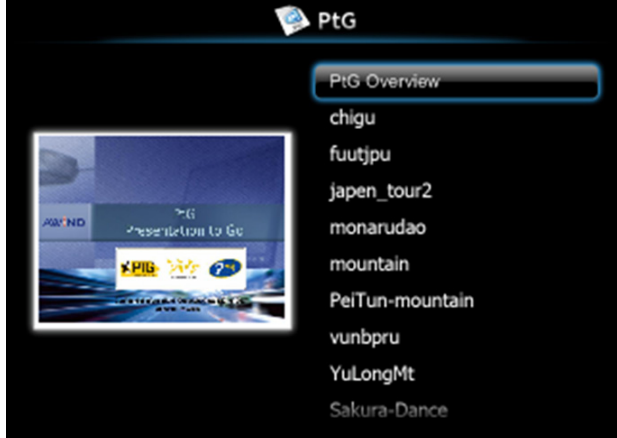

## **Обзор фотографий**

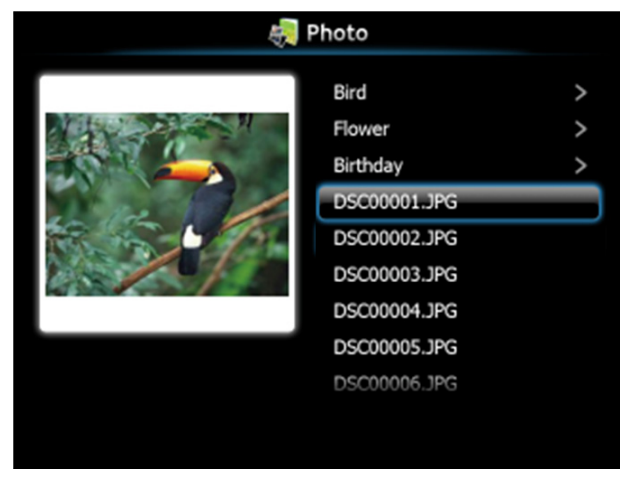

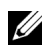

**И ПРИМЕЧАНИЕ**. Поддержка имен файлов фотографий на 14 языках (языки. английский, голландский, французский, немецкий, итальянский, японский, корейский, польский, португальский, русский, упрощенный китайский, испанский, шведский и традиционный китайский).

## **Использование кнопок**

Используйте кнопки вверх, вниз и влево для навигации, а кнопку  $\mathbb{V}$  на панели управления проектора или на пульте ДУ для выбора.

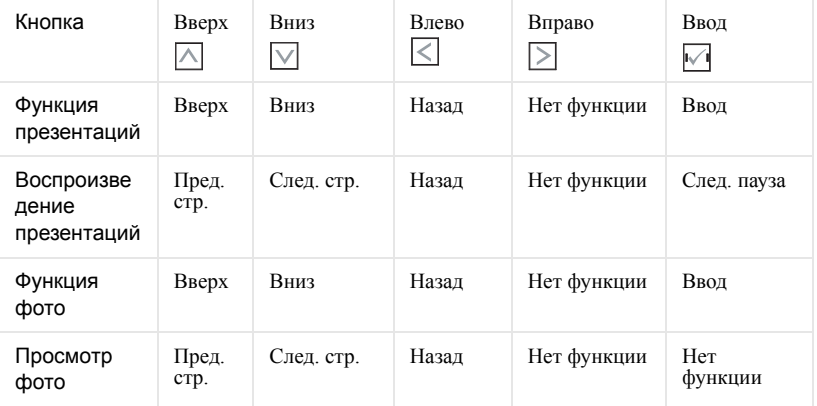

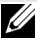

**И ПРИМЕЧАНИЕ**. При выходе в экранное меню в режиме презентаций кнопки навигации вверх, вниз и влево не действуют.

## Установка конвертера PtG Converter - Lite

Для выполнения установки следуйте отображаемым на экране указаниям.

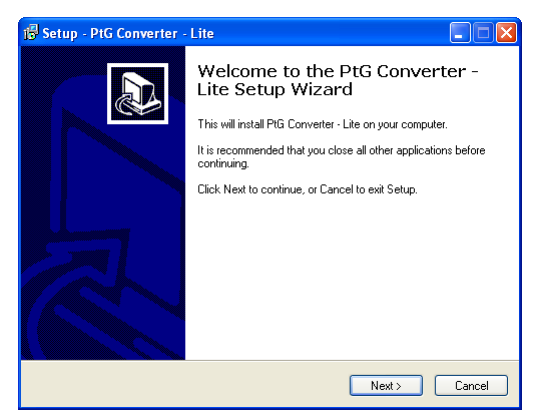

## <span id="page-81-0"></span>Приложение PtG Converter - Lite

Запустите «PtG Converter - Lite». Отобразится следующий экран.

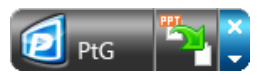

- Нажмите <sup>из</sup> для запуска конвертирования.  $\mathbf{1}$
- $2^{\circ}$ Выберите файл PowerPoint для конвертирования.

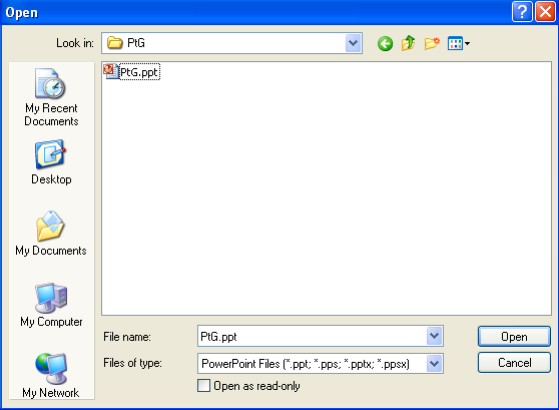

3 Нажмите кнопку Просмотр для выбора места сохранения и нажмите кнопку OK.

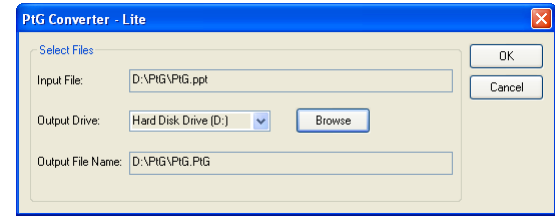

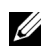

## **ПРИМЕЧАНИЕ.**

- **1** Если на компьютере не установлено приложение MS PowerPoint, конвертирование файла не произойдет.
- **2** PtG converter поддерживает не более 20 страниц.
- **3** PtG converter поддерживает конвертирование только .ppt-файлов в .PtG-файлы.

## <span id="page-83-0"></span>**Управление проектором с помощью веб-интерфейса (управлению средствами Интернета)**

## **Настройка параметров сети**

Если проектор подключен к сети, то доступ к проектору можно получить через веб-обозреватель. Для настройки параметров сети см. «[БЕСПРОВОДНАЯ](#page-55-0) [СЕТЬ](#page-55-0) / СЕТЬ» на стр. 56.

## **Доступ к веб-интерфейсу**

Используя Internet Explorer 5.0 или более поздней версии или Firefox 1.5 или более поздней версии, введите IP-адрес. Теперь можно получить доступ к вебинтерфейсу и управлять проектором дистанционно.

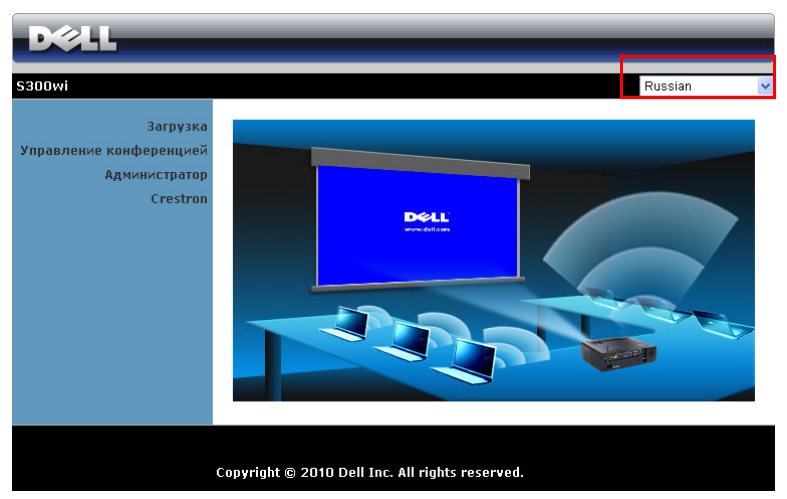

## **Домашняя страница**

- Перейдите на домашнюю страницу веб-интерфейса управления, введя в веб-браузере IP-адрес проектора. См. «[БЕСПРОВОДНАЯ](#page-55-0) СЕТЬ / СЕТЬ» на стр[. 56](#page-55-0).
- Выберите язык веб-интерфейса из списка.
- Для доступа к странице выберите какой-либо из элементов меню на вкладке слева.

## **Загрузка ПО Wireless Application**

См. также «Установка [беспроводной](#page-68-0) сети» на стр. 69.

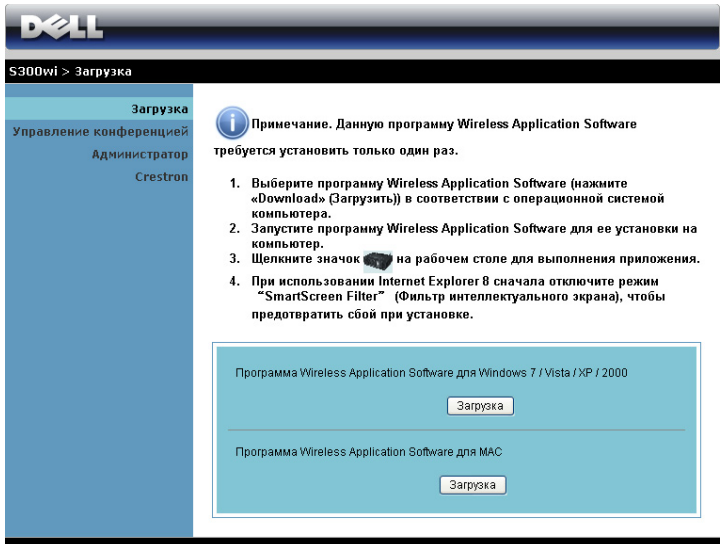

Нажмите кнопку **Загрузка** для установленной на компьютере операционной системы.

#### **Управление конференцией**

Эта функция позволяет устраивать конференцию из презентаций из различных источников без использования соединительных кабелей и позволяет управлять способом отображения каждой презентации на экране.

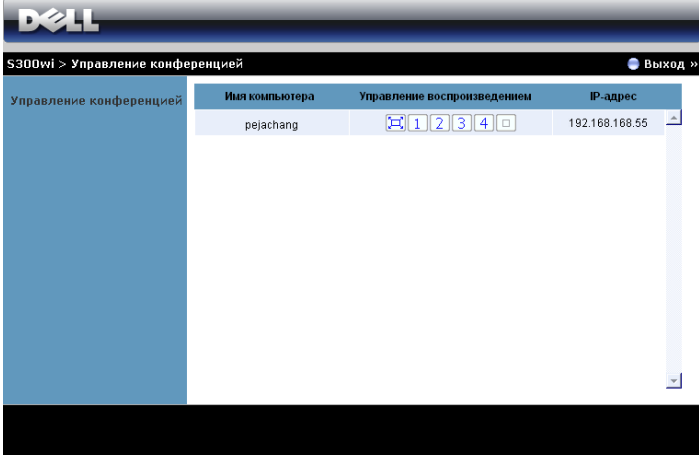

**И ПРИМЕЧАНИЕ**. Без режима управления воспроизведением конференций, пользователь, последним нажавший кнопку «Воспроизведение» в приложении принимает управление полноэкранным проецированием.

**Имя компьютера**. Список компьютеров, включенных в систему управления конференцией.

**Управление воспроизведением**. Нажмите кнопки для управления способом проецирования на экране с каждого компьютера.

- $\Box$  Презентация на весь экран. Презентация с компьютера займет весь экран.
- **1** Разделить 1. Презентация с компьютера отобразится в верхнем левом углу экрана.
- Разделить 2. Презентация с компьютера отобразится в верхнем правом углу экрана.
- Разделить 3. Презентация с компьютера отобразится в нижнем левом углу экрана.
- Разделить 4. Презентация с компьютера отобразится в нижнем правом углу экрана.
- Стоп. Презентация с компьютера будет остановлена.

**IP-адрес**. Отображает IP-адрес каждого компьютера.

**ПРИМЕЧАНИЕ.** Для завершения конференции нажмите **Выход**.

## **Свойства системы управления**

## **Администратор**

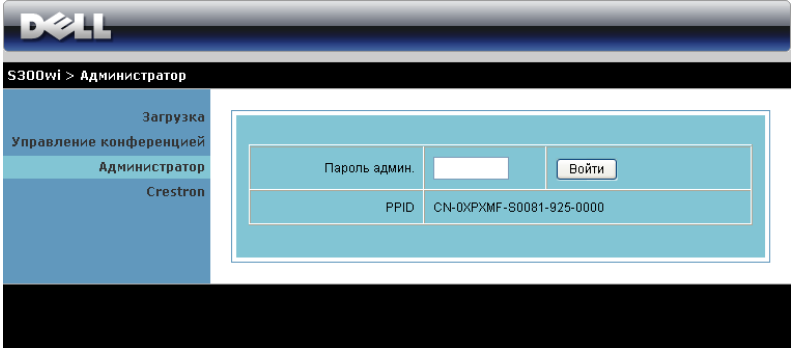

Для доступа к странице администрирования требуется пароль администратора.

• **Пароль админ.**. Введите пароль администратора и нажмите **Войти**. Пароль по умолчанию. admin. Сведения о смене пароль см. в разделе «Смена [паролей](#page-91-0)» на стр. 92.

#### **Состояние системы**

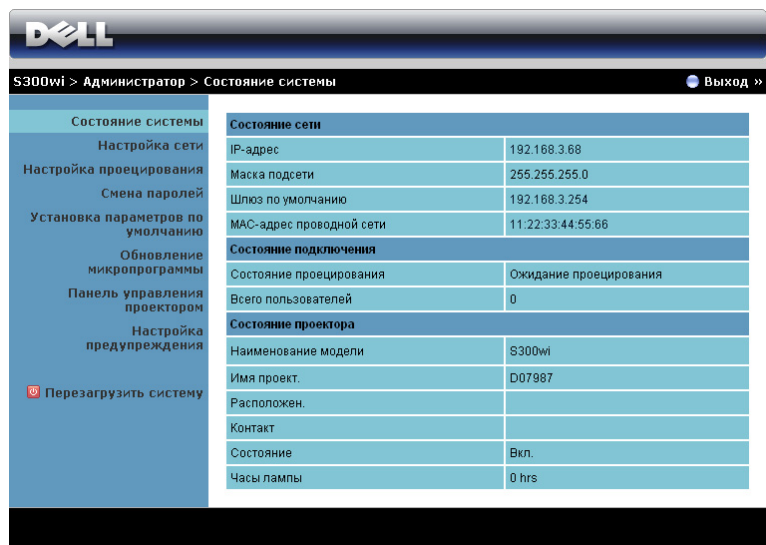

Отображает сведения о **Coстoяние сети**, **Состояние подключения** и **Состояние проектора**.

## **Настройка сети**

См. раздел экранного меню на стр[. 56.](#page-55-0)

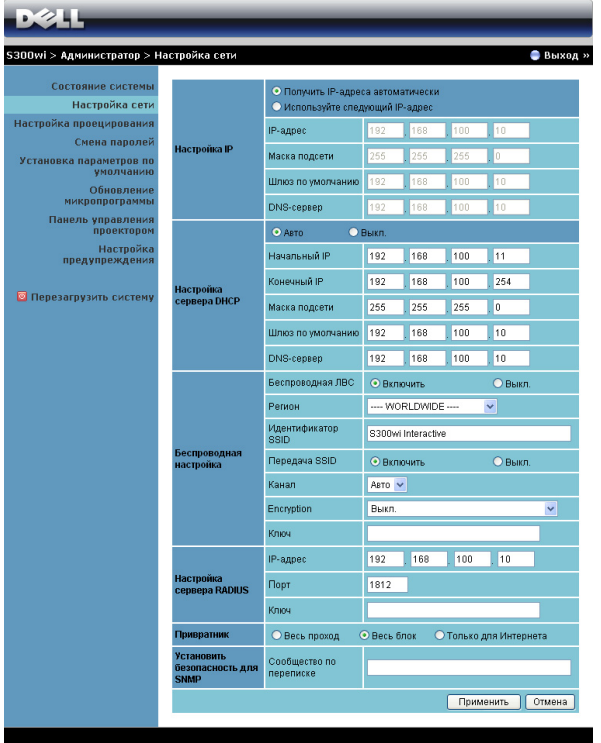

**Настройка IP**

• Выберите **Получить IP-адреса автоматически, чтобы получить IP-адрес для проектора автоматически** или **Используйте следующий IP-адрес**, чтобы задать IP-адрес вручную.

#### **Настройка сервера DHCP**

• Выберите **Авто** для автоматической настройки адреса **Начальный IP**, **Конечный IP**, **Маска подсети**, **Шлюз по умолчанию** и **DNS-сервер** от сервера DHCP или **Выкл.**, чтобы отключить эту функцию.

**Беспроводная настройка**

• Выберите **Включить**, чтобы задать **Регион**, **Идентификатор SSID**, **Передача SSID**, **Канал**, **Encryption** и **Ключ**. Выберите **Выкл.**, чтобы отключить настройки беспроводной сети.

**Идентификатор SSID**. макс. длина до 32 символов.

**Encryption**. Можно отключить ключ WPA или выбрать в качестве ключа одну из 64-битных или 128-битных строк (ASCII или шестнадцатеричную).

**Ключ**. Если шифрование включено, следует задать значение ключа в соответствии с выбранным режимом шифрования.

#### **Настройка сервера RADIUS**

• Задать IP-адрес, порт и ключ.

#### **Привратник**

• Доступно 3 варианта выбора.

**Весь проход**. Разрешает пользователям доступ к сети офиса через беспроводной проектор.

**Весь блок**. Блокирует пользователям доступ ко всей сети офиса через беспроводной проектор.

**Только для Интернета**. Блокирует пользователей от офисной сети, но оставляет возможность выхода в Интернет.

#### **Установить безопасность для SNMP**

• Настройка информации Сообщества по переписке.

Нажмите кнопку **Применить**, чтобы сохранить и применить изменения. Чтобы изменения вступили в силу, проектор необходимо перезапустить.

#### **Настройка проецирования**

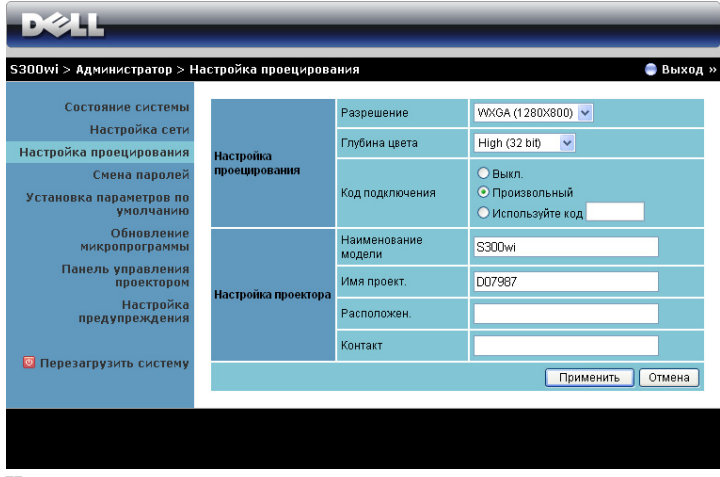

#### **Настройка проецирования**

- **Разрешение**. Позволяет выбирать разрешение.. Варианты. XGA (1024 x 768) и WXGA (1280 x 800).
- **Глубина цвета**. Позволяет выбрать глубину цвета для более эффектной презентации. Варианты. Нормальная (16 bit) и Высокая (32 bit).
- **Код подключения**. Выбор способа генерации кода доступа проектором. Доступно 3 варианта выбора.
	- **Выкл.**. для входа в систему код доступа не требуется.
	- **Произвольный**. По умолчанию задано **Произвольный**. Код доступа генерируется случайным образом.
	- **Используйте код**. Введите 4 цифры кода. Этот код будет использоваться для входа в систему.

#### **Настройка проектора**

• Введите **Наименование модели**, **Имя проект.**, **Расположен.** и **Контакт** информацию) (до 21 знака в каждом поле).

Нажмите кнопку **Применить**, чтобы сохранить и применить изменения. Чтобы изменения вступили в силу, проектор необходимо перезапустить.

## <span id="page-91-0"></span>**Смена паролей**

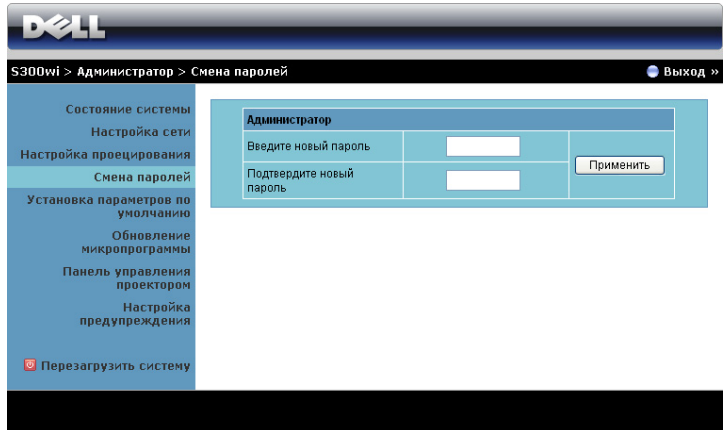

На этой странице можно изменить пароль администратора.

- **Введите новый пароль**. Введите новый пароль.
- **Подтвердите новый пароль**. Введите пароль администратора и нажмите **Применить**.

**ПРИМЕЧАНИЕ.** Если пароль администратора забыт, обратитесь в компанию Dell.

#### **Установка параметров по умолчанию**

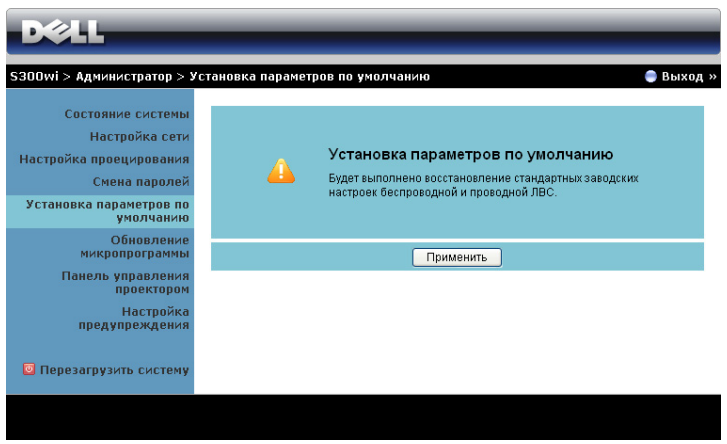

Нажмите кнопку **Применить**, чтобы восстановить все заводские настройки по умолчанию для беспроводной сети и сетевого подключения.

#### **Обновление микропрограммы**

Для обновления встроенного ПО перейдите на страницу Обновление встроенного ПО.

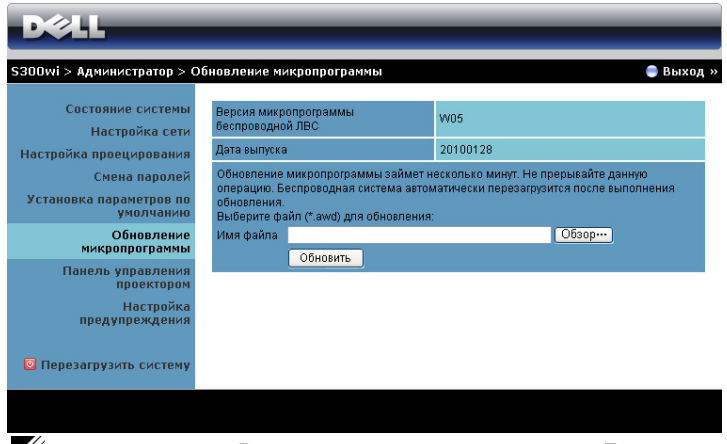

**И ПРИМЕЧАНИЕ.** Выключайте и включайте режим Беспроводная сеть / сеть с помощью экранного меню для перезапуска сетевой карты проектора после успешного обновления встроенного ПО.

Для запуска обновления микропрограммы выполните следующие действия.

- 1 Нажмите **Обзор** для выбора файла с обновлением.
- 2 Нажмите **Обновить** для запуска. Подождите, пока система обновит микропрограмму устройства.

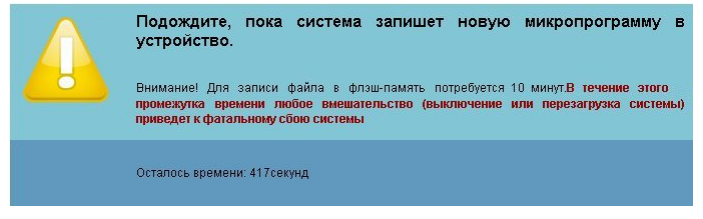

**ВНИМАНИЕ! Не прерывайте процесс обновления, это может вызвать крах системы!**

3 Нажмите **OK** после завершения обновления.

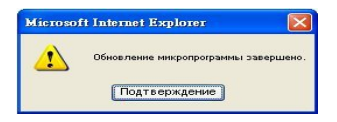

#### **Панель управления проектором**

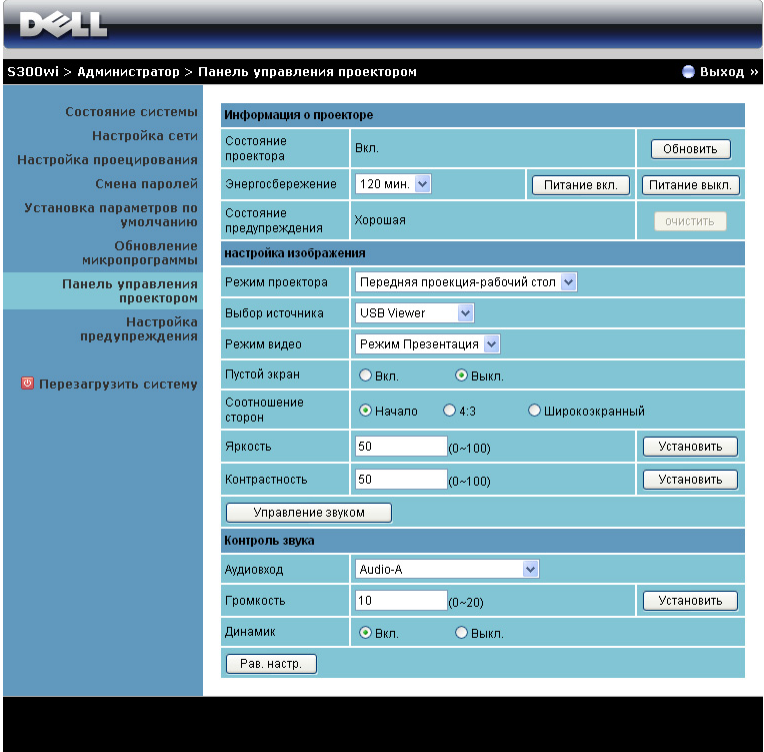

#### **Информация о проекторе**

- **Состояние проектора**. Доступно 5 статусов. Лампа вкл., Режим ожидания, Энергосбережение, Охлаждение и Прогрев. Нажмите кнопку Обновить, чтобы обновить статус и настройки управления.
- **Энергосбережение**. Для режима энергосбережения можно задать период задержки, равный 30, 60, 90 или 120 минутам, или отключить его. Для получения дополнительной информации см. разделы «[Энергосбережение](#page-59-0)» на стр. 60.
- **Состояние предупреждения**. Доступно 3 статуса сигнала. предупреждение лампы, выработка ресурса лампы, предупреждение о температуре. При активации любого из этих сигналов проектор может перейти в режим защиты. Для выхода из режима защиты нажмите кнопку «Очистить», чтобы сбросить статус сигнала перед включением проектора.

#### **Настройка изображения**

- **Режим проектора**. Выбор режима проектора в зависимости от типа его крепления. Доступно 4 режима проектора. Передняя проекция установка на столе, Передняя проекция – крепление на стене, Задняя проекция – установка на столе и Задняя проекция – крепление на стене.
- **Выбор источника**. Меню Выбор источника позволяет выбирать источник входного сигнала проектора. Можно выбрать значение VGA-A, VGA-B, S-Video, Композитный видеосигнал, HDMI, Отображение через беспроводную связь, Отображение через USB и Просмотр через USB.
- **Режим видео**. Выберите режим для оптимизации отображаемого изображения исходя из условий использования проектора.
	- **Презентация**. Отлично подходит для показа слайдов.
	- **Яркий**. максимальная яркость и контраст.
	- **Кино**. просмотр фильмов и фотографий.
	- **sRGB**. обеспечивает более точную цветопередачу.
	- **Пользов.**. Пользовательские настройки.
- **Пустой экран**. Выберите значение Вкл. или Выкл.
- **Соотношение сторон**. Выбор соотношения сторон для регулировки изображения.
- **Яркость**. Выберите значение, чтобы настроить яркость изображения.
- **Контрастность**. Выберите значение, чтобы настроить контрастность изображения.

Нажмите кнопку **Управление звуком**, чтобы настроить параметры автоматически.

#### **Контроль звука**

- **Аудиовход**. Выберите источник входа. Варианты. Audio-A, Audio-B, HDMI и Микрофон.
- **Громкость**. Выберите уровень (0~20) громкости звука.
- **Динамик**. Выберите значение Вкл., чтобы включить функцию звука, или значение Выкл., чтобы отключить ее.

Нажмите кнопку **Pав. настр.** для восстановления заводских настроек по умолчанию.

#### **Настройка предупреждения**

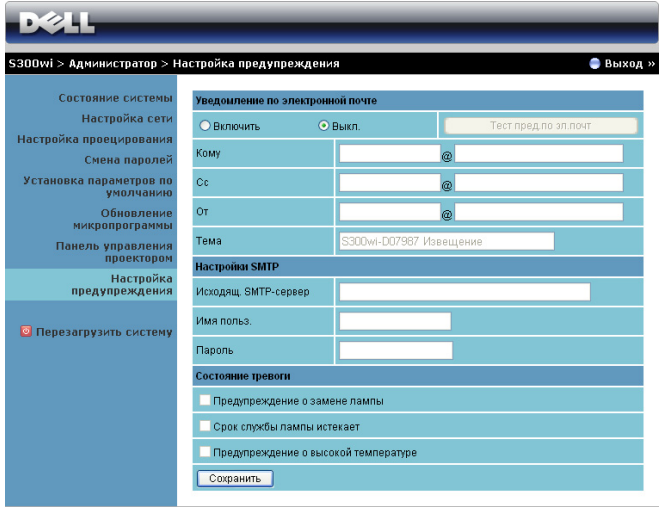

**Уведомление по электронной почте**

- Уведомление по электронной почте. Включите (Включить) этот параметр, чтобы получать уведомления по электронной почте, или отключите (Выкл.), чтобы не получать их.
- Кому/Сс/От. Можно указать адрес электронной почты отправителя (От) и получателей (Кому/Cc), чтобы получать уведомления об отклонениях и предупреждениях.
- Тема. Можно ввести тему письма.

Нажмите кнопку **Тест пред.по эл.почт** для проверки настроек уведомления по электронной почте.

#### **Настройки SMTP**

• Администратор или отдел информационных систем должен предоставить настройки параметров **Исходящ. SMTP-сервер**, **Имя польз.** и **Пароль**.

#### **Состояние тревоги**

• Можно выбрать отклонения и предупреждения, о которых будет отправлено уведомление по электронной почте. При возникновении любого состояния уведомления получателям (Кому/Копия) будет отправлено уведомление по электронной почте.

Нажмите кнопку **Сохранить** для сохранения параметров.

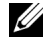

**ПРИМЕЧАНИЕ.** Уведомления электронной почты обслуживаются SMPT-сервером через порт 25 по умолчанию. При этом не поддерживается шифрование и аутентификация (SSL или TLS).

#### **Перезагрузить систему**

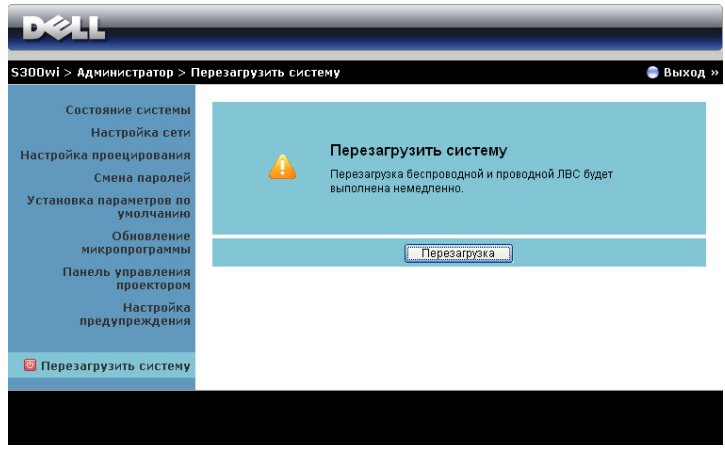

Нажмите кнопку **Перезагрузка** для перезагрузки системы.

#### **Система Crestron**

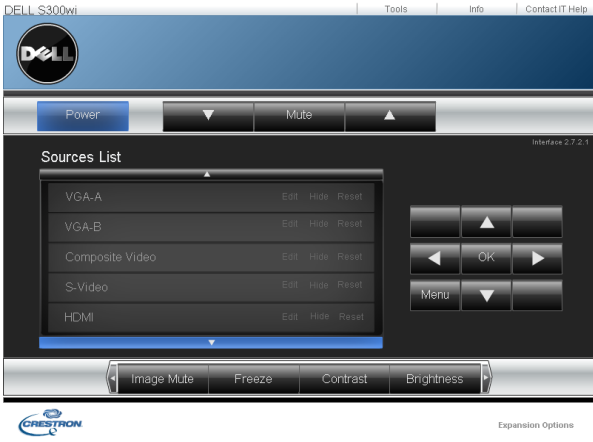

Для выполнения функции Crestron.

## **COBETbI**

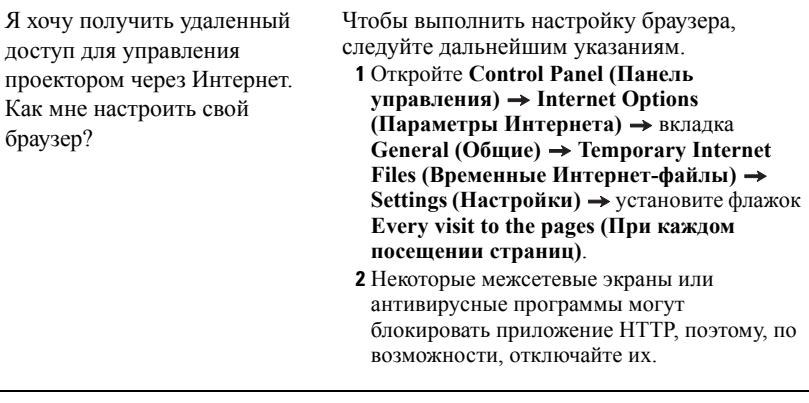

Я хочу получить удаленный доступ для управления проектором через Интернет. Какой номер порта сокета мне открыть для этого в межсетевом экране?

Проектор использует следующие порты сокетов ТСР/IР.

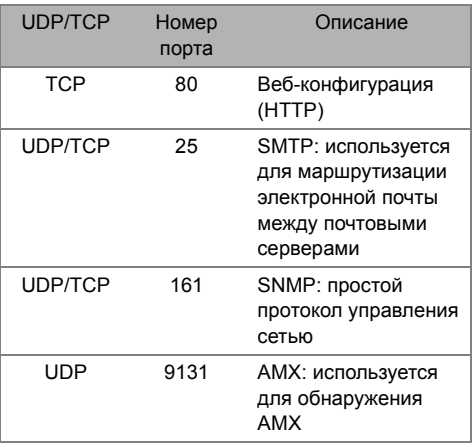

Почему мне не удается получить удаленный доступ для управления проектором через Интернет?

- 1 Убедитесь, что компьютер или ноутбук подключен к Интернету.
- 2 Убедитесь в отделе информационных систем или у сетевого администратора, что компьютер или ноутбук находится в той же подсети.

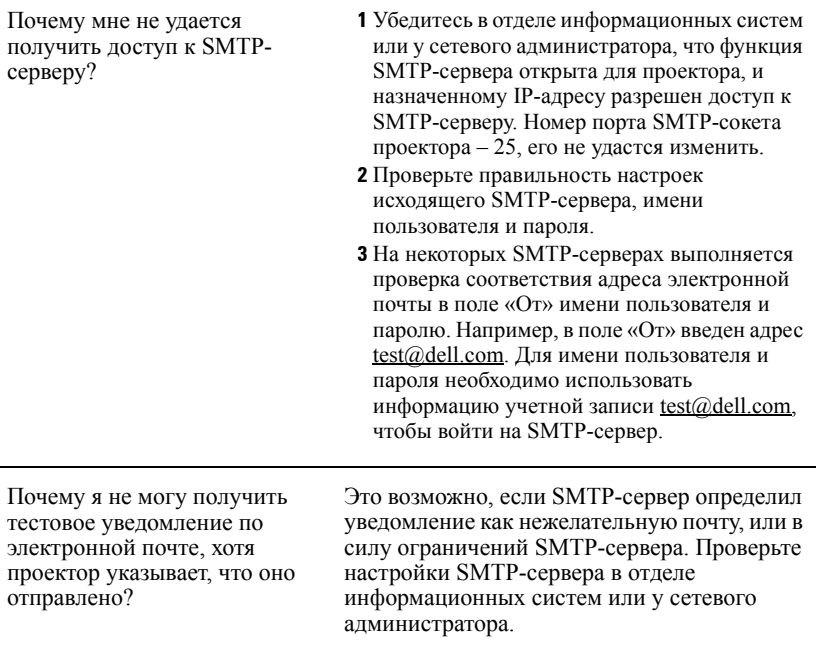

#### Настройка межсетевого экрана и часто задаваемые вопросы

В: Почему я не могу получить доступ к странице управления средствами Интернета?

О: Настройка межсетевого экрана компьютера может препятствовать доступу к вебстранице управления средствами Интернета. Проверьте следующие параметры настройки конфигурации.

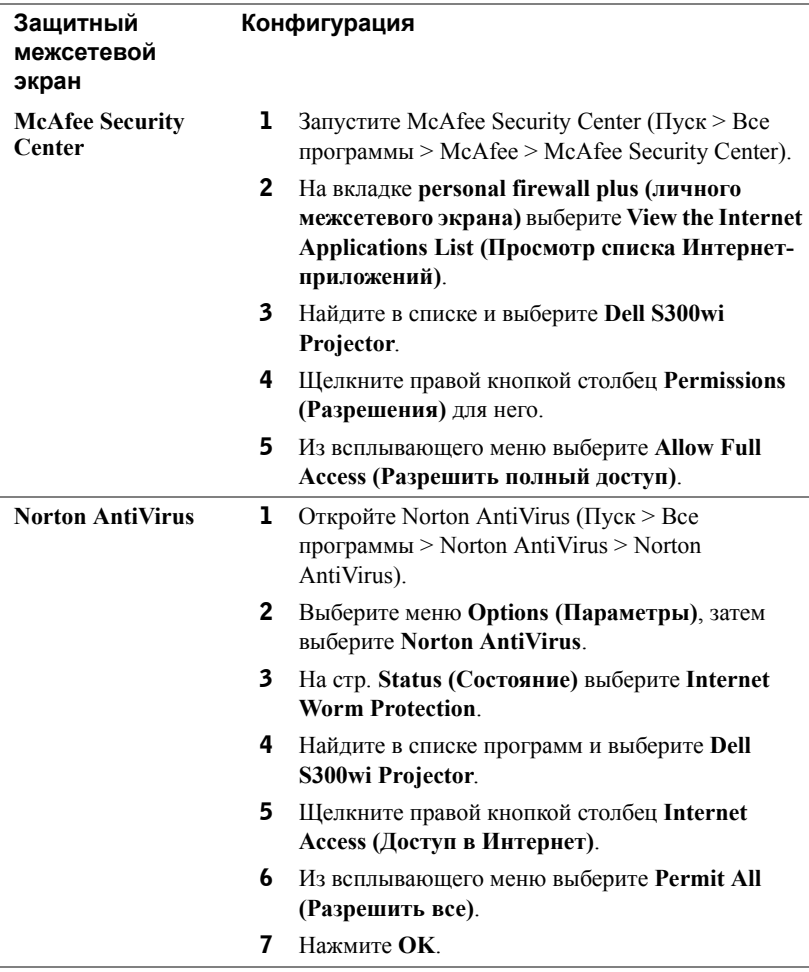

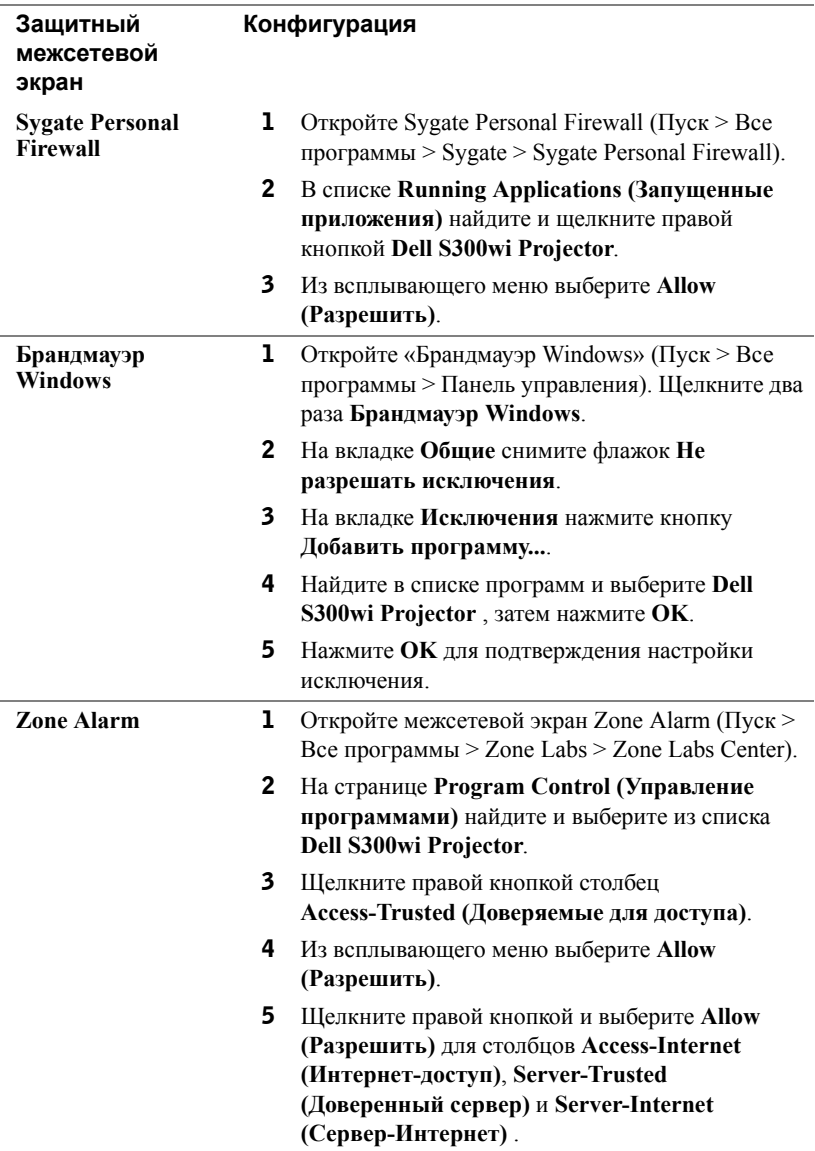

# <span id="page-102-0"></span>**Создание программного маркера**

Программный маркер позволяет использовать функцию «подключить и показать» с помощью USB-маркера.

- 1 В ПО приложения выберите **| E** > Make Application Token (Создать **программный маркер)**.
- 2 Отобразится следующее окно. Нажмите **Next (Далее)**.

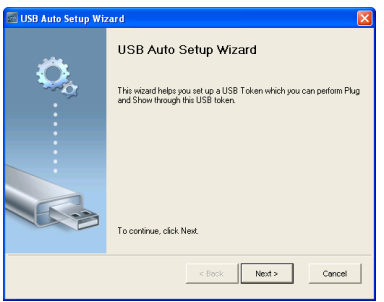

3 Подключите флеш-накопитель к порту USB компьютера. Выберите привод из списка, затем нажмите **Next (Далее)**.

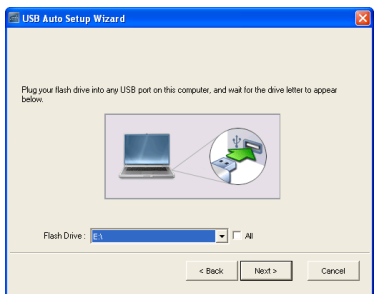

4 Нажмите **Finish (Готово)**, чтобы закрыть мастер.

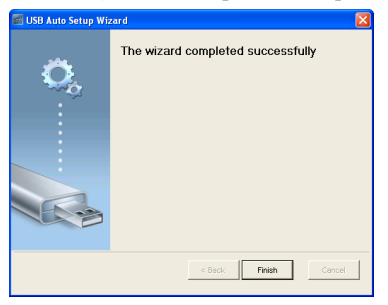

# **4**

# **Поиск и устранение неполадок проектора**

При возникновении проблем с проектором см. приведенные ниже советы по поиску и устранению неполадок. Если проблема не устраняется, свяжитесь с компанией Dell™ (см. раздел Контактная информация Dell на стр. стр[. 120\)](#page-119-0)

На экране отсутствует изображение

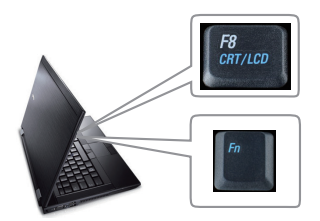

#### **Неполадка Возможное решение**

- Убедитесь, что объектив открыт, а проектор включен.
- Выберите нужный источник входного сигнала в меню ВЫБОР ВХОДА.
- Убедитесь, что порт видеокарты для внешнего монитора включен. При использовании портативного компьютера Dell™ нажмите клавиши  $\boxed{\frac{Fm}{m}}$   $\boxed{\frac{Fm}{m}}$  (Fn+F8). При использовании других компьютеров см. соответствующую документацию. Если изображения не отображаются должным образом, обновите драйвер видеокарты компьютера. Информацию для компьютера Dell см. на сайте support.dell.com.
- Убедитесь, что все кабели надежно подключены. См. «[Подключение](#page-11-0) проектора» на стр[. 12](#page-11-0).
- Убедитесь, что контакты разъемов не согнуты и не сломаны.
- Убедитесь, что лампа надежно установлена (см. «[Замена](#page-111-0) лампы» на стр. 112).
- Используйте **Наст. табл.** в меню **Прочее**. Убедитесь в соответствии цветов настроечной таблицы.

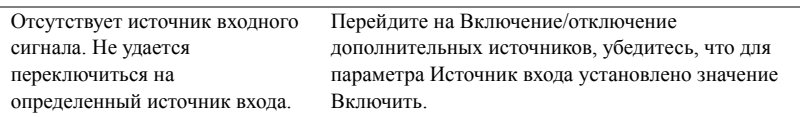

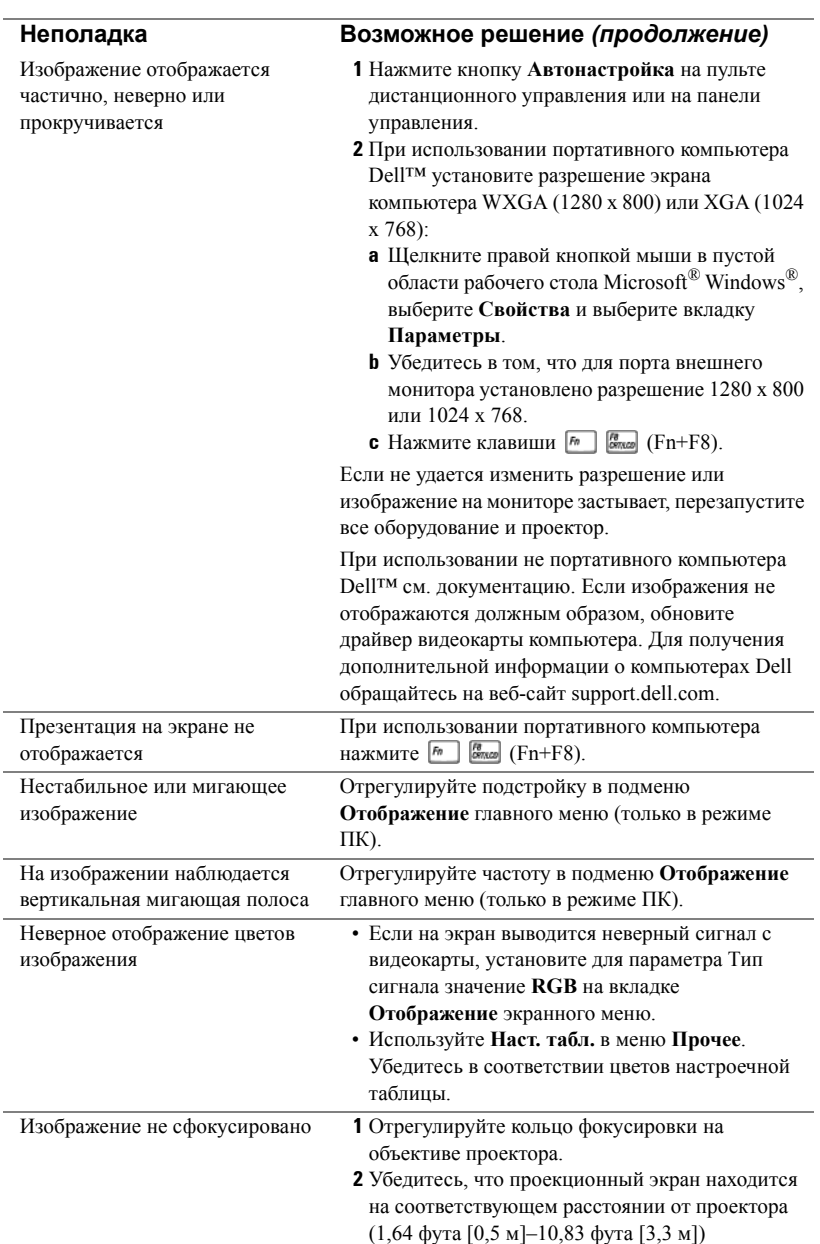

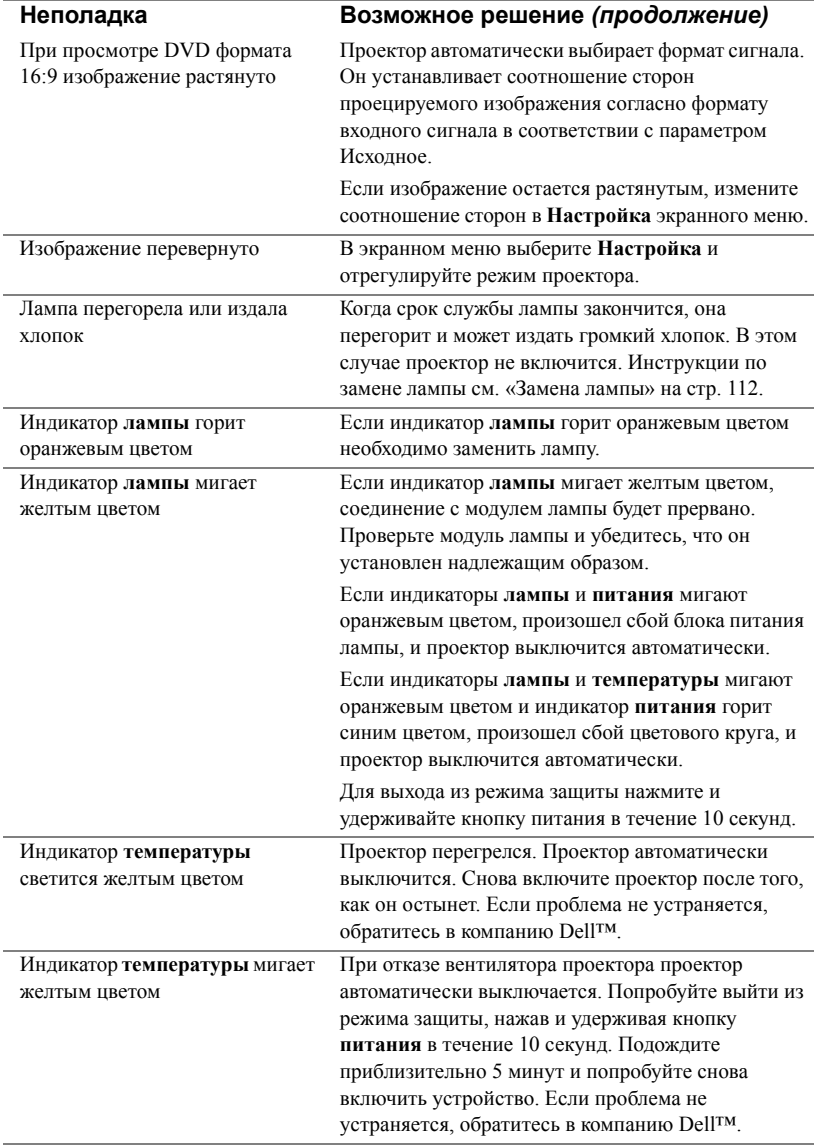

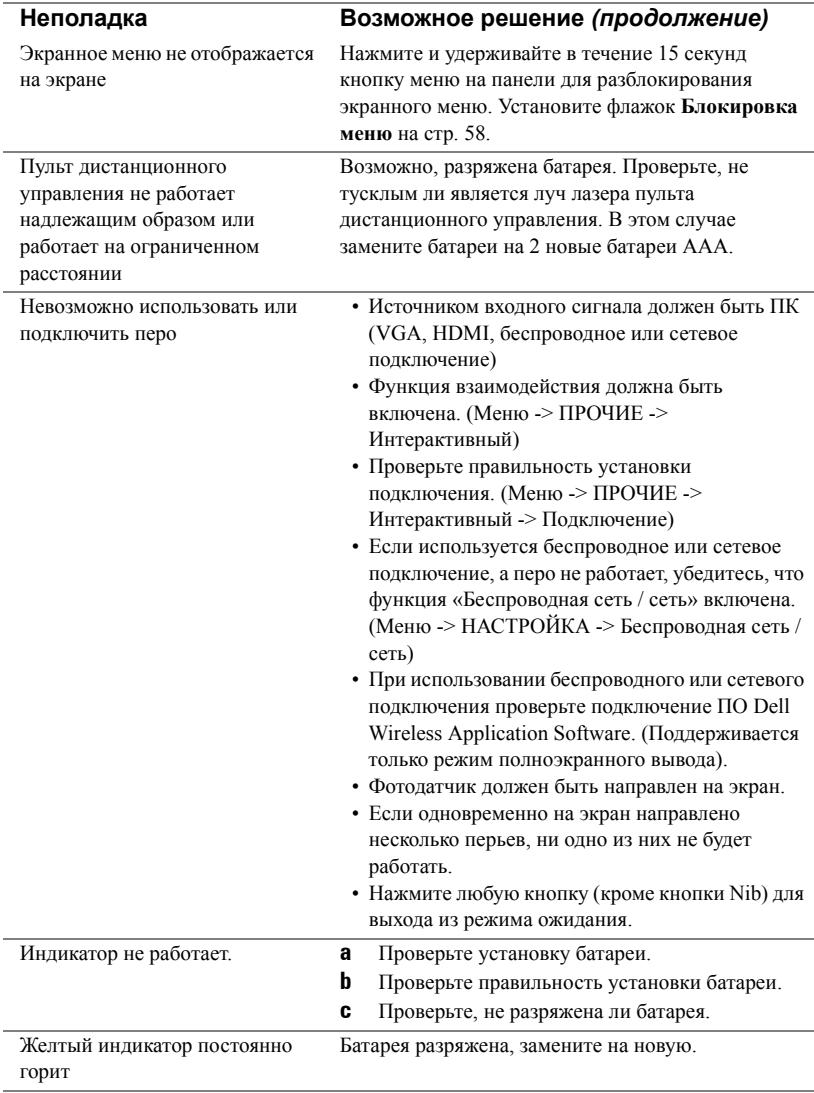

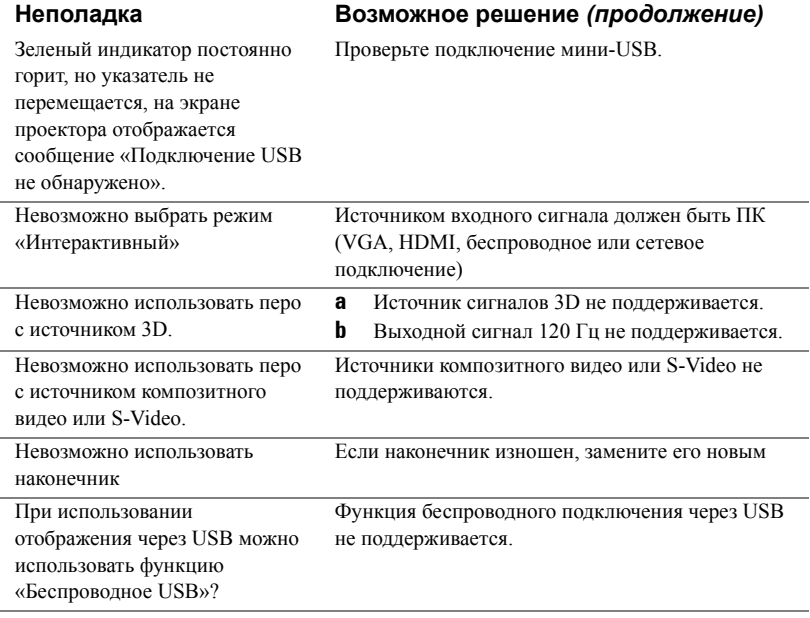
## **Сигналы индикации**

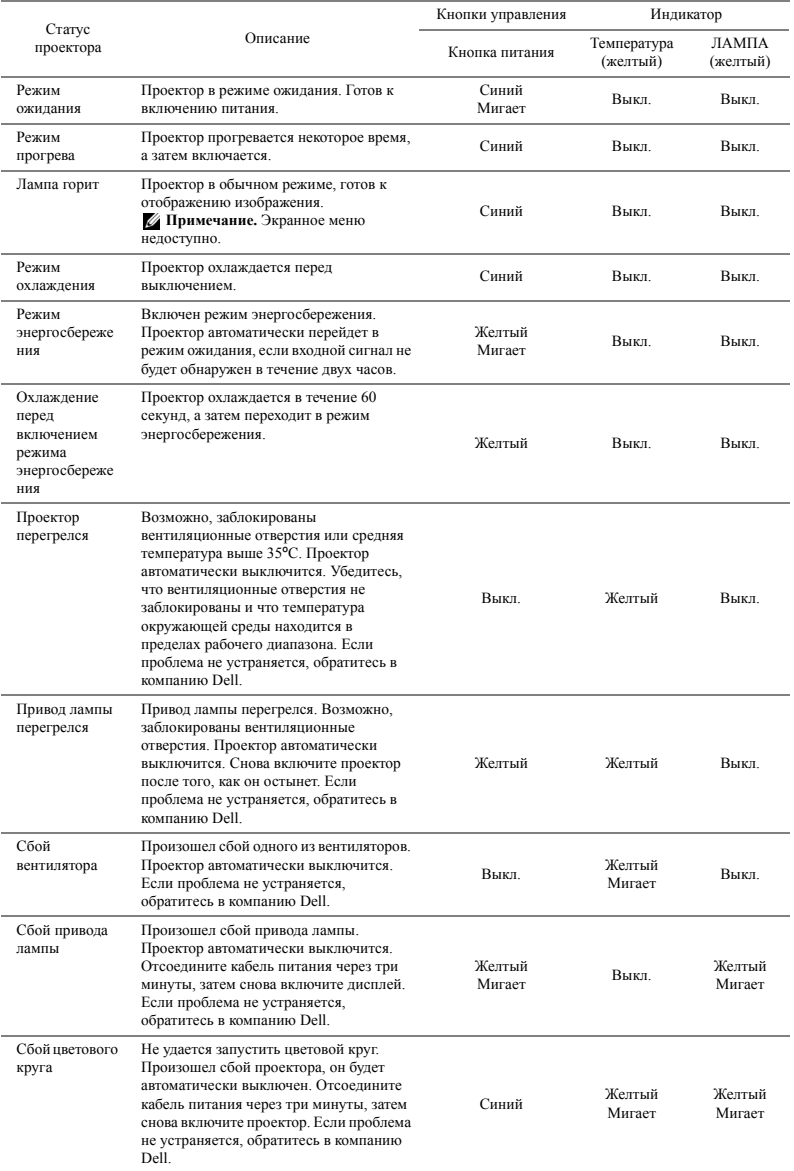

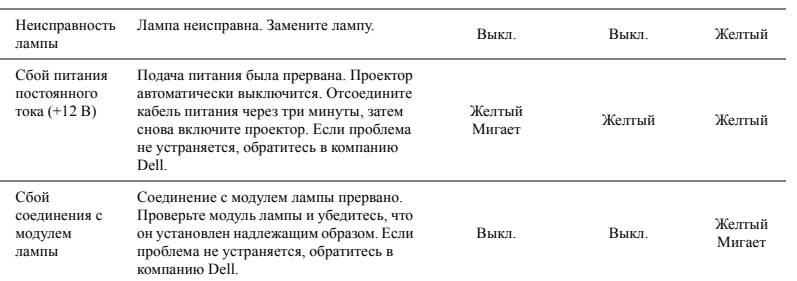

## **Значения индикаторов интерактивного пера**

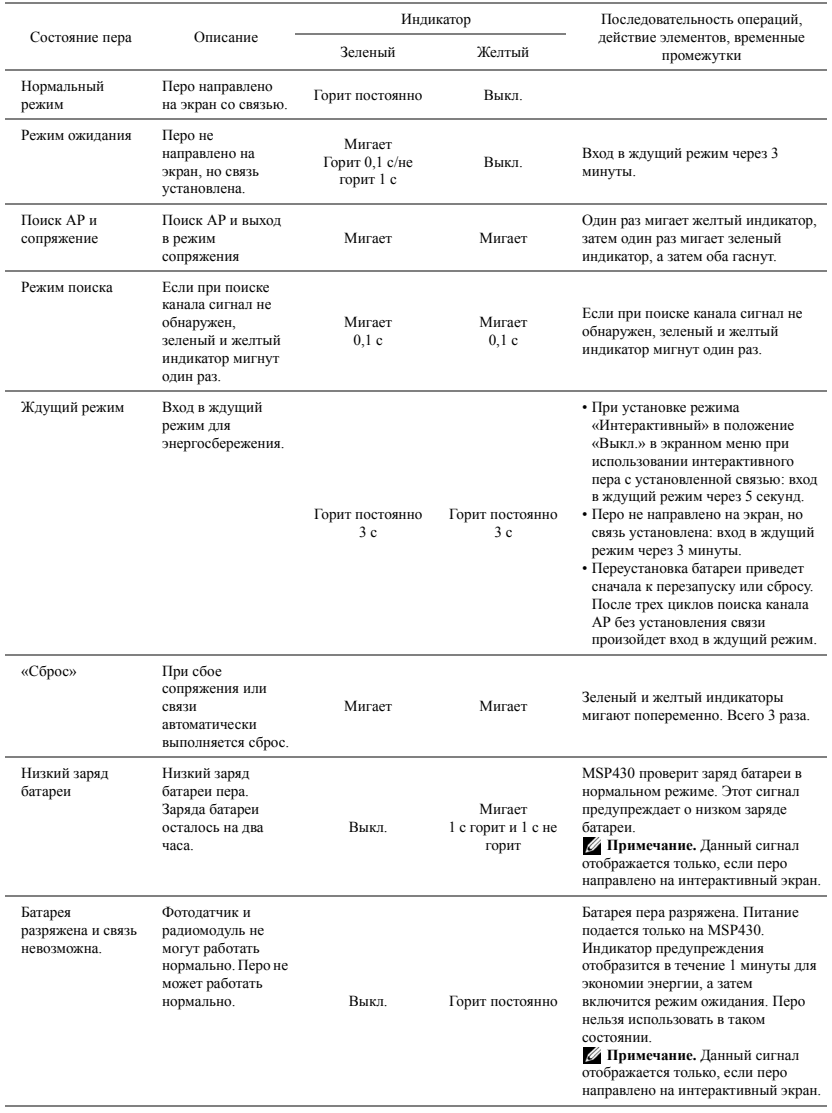

## <span id="page-111-1"></span>**Замена лампы**

**ВНИМАНИЕ! Перед выполнением любых приведенных ниже процедур выполните инструкции по технике безопасности, приведенные на стр[. 10.](#page-9-0)**

Замените лампу, если на экране отображается сообщение «**Заканчивается срок полноценной службы лампы. Рекомендуется замена.** 

<span id="page-111-0"></span>**www.dell.com/lamps**». Если после замены лампы проблема не устраняется, свяжитесь с Dell™. Для получения дополнительной информации см. разделе «Контактная информация Dell™» на стр[. 120.](#page-119-0)

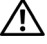

**ВНИМАНИЕ! Для обеспечения безопасной и оптимальной работы проектора используйте фирменную лампу.**

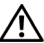

**ВНИМАНИЕ! Лампа становится очень горячей во время работы. Не пытайтесь заменить лампу до тех пор, пока проектор не остыл в течение как минимум 30 минут.**

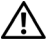

**ВНИМАНИЕ! Никогда не дотрагивайтесь до стекла колбы и лампы. Лампы для проекторов очень хрупкие и могут разбиться при прикосновении. Осколки стекла очень острые и могут стать причиной травмы.**

**ВНИМАНИЕ! Если лампа разбилась, удалите все осколки из проектора и утилизируйте или переработайте их в соответствии с законодательством страны, местным или федеральным законодательством. Для получения дополнительной информации см. веб-сайт www.dell.com/hg.**

- **1** Выключите проектор и отсоедините кабель питания.
- **2** Дайте проектору остыть в течение как минимум 30 минут.
- **3** Ослабьте два винта крепления крышки лампы и снимите крышку.
- **4** Ослабьте два винта, удерживающие лампу.
- **5** Приподнимите лампу за металлическую ручку.
- **ИИМЕЧАНИЕ**. Компания Dell™ может потребовать возврата замененных ламп по гарантии. В противном случае узнайте адрес ближайшего пункта приема в местном учреждении по утилизации отходов.
- **6** Установите новую лампу.
- **7** Затяните два винта, удерживающие лампу.
- **8** Установите крышку лампы и затяните два винта.

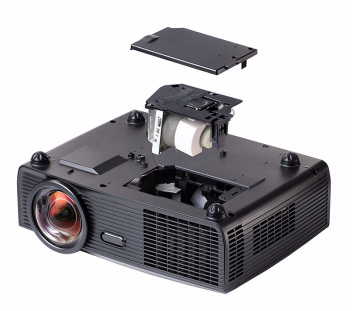

**9** Установите новое время использования лампы, выбрав значение «Да» для параметра **Сброс лампы** на вкладке экранного меню **Лампа** (см. «Лампа» на стр[. 53\)](#page-52-0). При замене нового модуля лампы проектор автоматически определит его и сбросит часы работы лампы.

**ВНИМАНИЕ! Утилизация лампы (только для США) ЛАМПА (ЛАМПЫ) ВНУТРИ ДАННОГО ПРИБОРА СОДЕРЖАТ РТУТЬ И ДОЛЖНЫ ПЕРЕРАБАТЫВАТЬСЯ ИЛИ УТИЛИЗИРОВАТЬСЯ СОГЛАСНО ЗАКОНОДАТЕЛЬСТВУ ШТАТА, МЕСТНОМУ ИЛИ ФЕДЕРАЛЬНОМУ ЗАКОНОДАТЕЛЬСТВУ. ДОПОЛНИТЕЛЬНУЮ ИНФОРМАЦИЮ СМ. НА ВЕБ-САЙТЕ WWW.DELL.COM/HG ИЛИ ОРГАНИЗАЦИИ ELECTRONIC INDUSTRIES ALLIANCE (АССОЦИАЦИЯ ЭЛЕКТРОННОЙ ПРОМЫШЛЕННОСТИ) ПО АДРЕСУ WWW.EIAE.ORG. ИНФОРМАЦИЮ ПО УТИЛИЗАЦИИ ЛАМП СМ. НА ВЕБ-САЙТЕ WWW.LAMPRECYLE.ORG.**

# **Технические характеристики**

<span id="page-113-11"></span><span id="page-113-10"></span><span id="page-113-9"></span><span id="page-113-8"></span><span id="page-113-7"></span><span id="page-113-6"></span><span id="page-113-5"></span><span id="page-113-4"></span><span id="page-113-3"></span><span id="page-113-2"></span><span id="page-113-1"></span><span id="page-113-0"></span>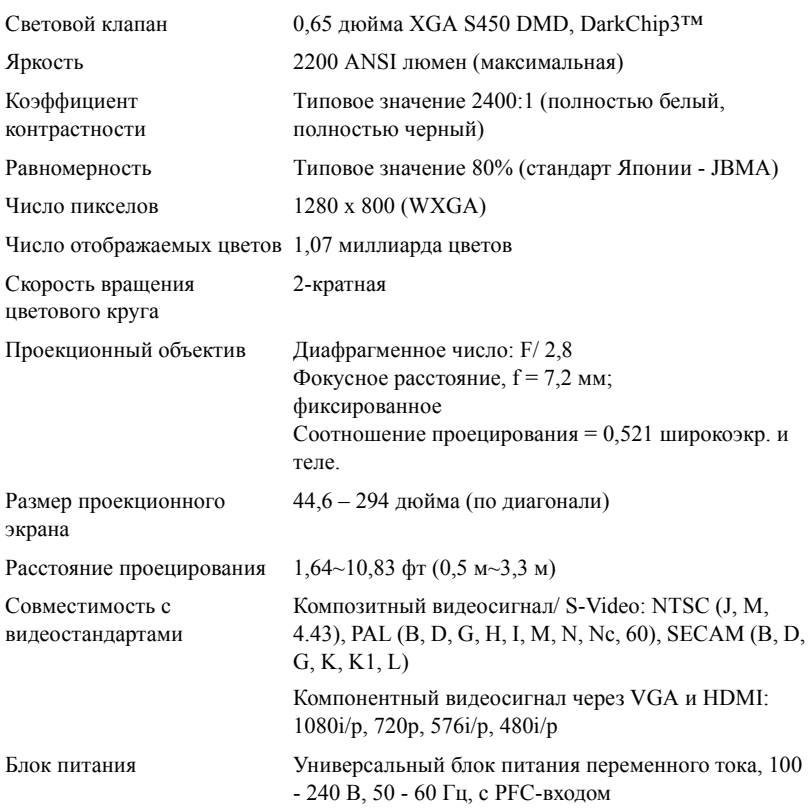

<span id="page-114-4"></span><span id="page-114-3"></span><span id="page-114-2"></span><span id="page-114-1"></span>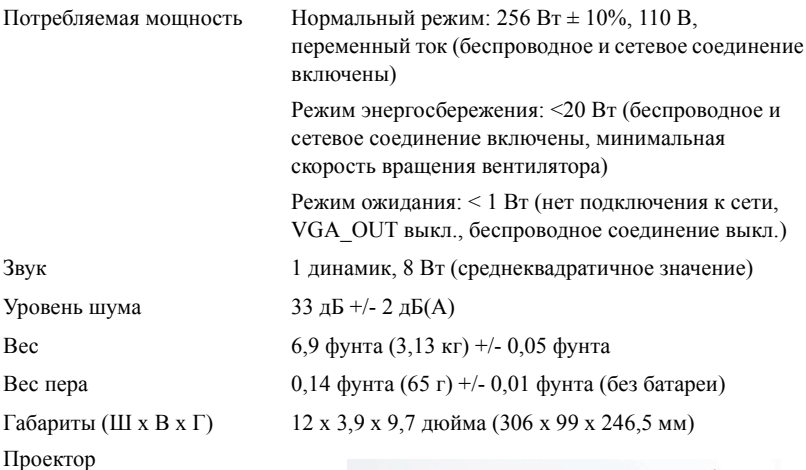

<span id="page-114-0"></span>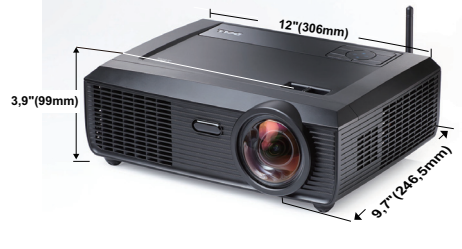

Габариты (Ш x В x Г) Интерактивное перо

6,94 x 1,24 x 0,98 дюйма (176,2 x 31,5 x 25 мм)

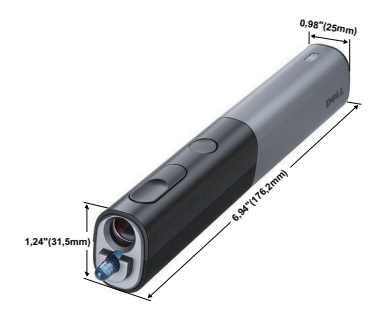

<span id="page-115-1"></span><span id="page-115-0"></span>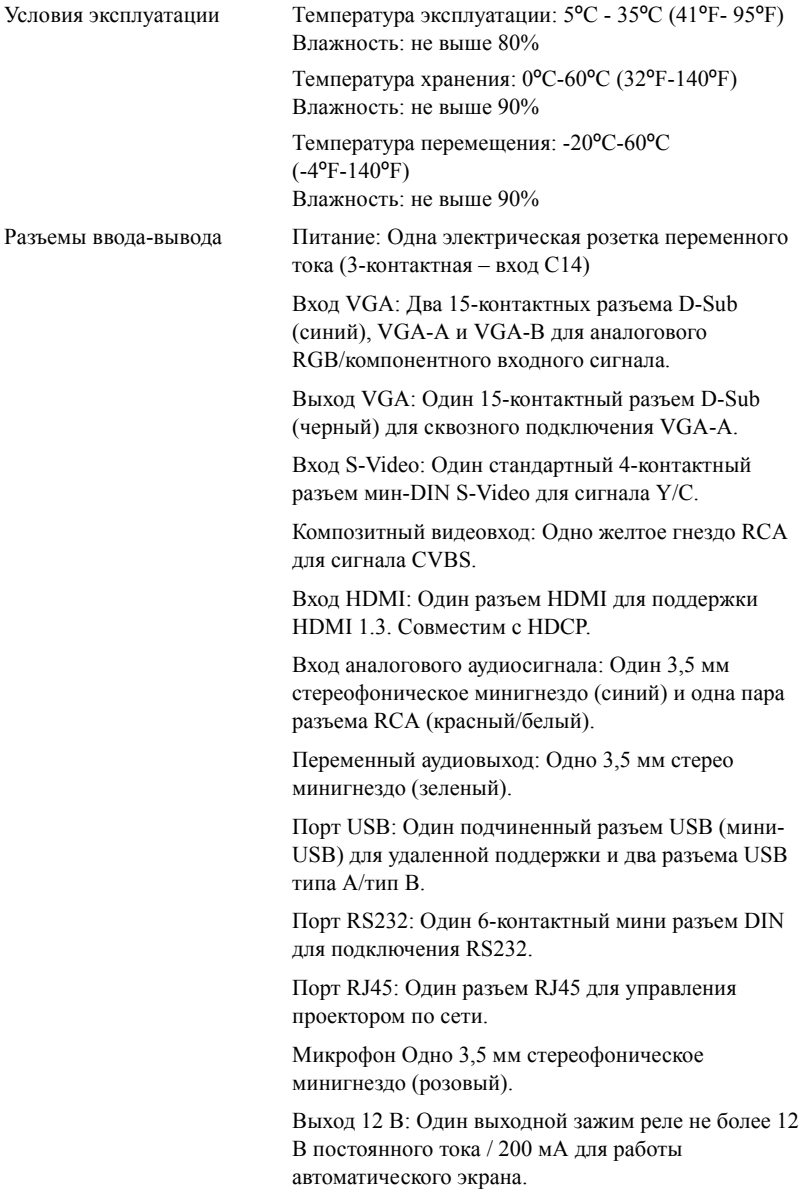

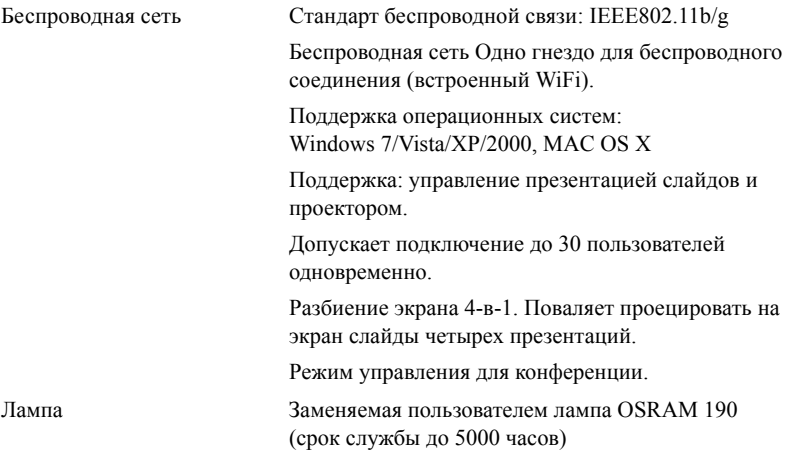

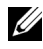

**И ПРИМЕЧАНИЕ**. Срок службы лампы проектора определяется только уменьшением уровня яркости и не является характеристикой времени, которое необходимо для сбоя и отказа лампы. Срок службы лампы определяется, как время, которое проходит у 50 процентов ламп до снижения уровня яркости на приблизительно 50 процентов от определенного значения в люменах для определенного типа лампы. Срок службы лампы не является гарантийным обязательством ни при каких обстоятельствах. Фактическая долговечность лампы проектора может различаться в зависимости от рабочих условий и особенностей использования. Использование проектора в тяжелых условиях, например работа в пыльных помещениях, при высокой температуре, многочасовая работа проектора в течение дня и внезапное отключение питания, скорее всего, негативно скажется на долговечности лампы и может являться причиной ее неисправности.

#### **Назначение контактов RS232**

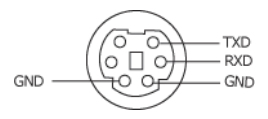

#### <span id="page-117-0"></span>**Протокол RS232**

• Параметры обмена данными

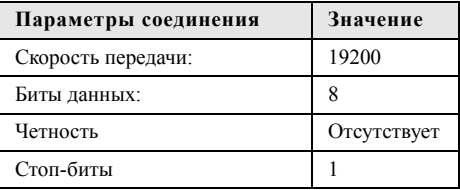

#### • **Типы команд**

Вызов экранного меню и настройка параметров.

- **Синтаксис команд управления (от компьютера к проектору)** [H][AC][SoP][CRC][ID][SoM][COMMAND]
- **Пример**. Команда «Включить питание» (сначала выполняется отправка младшего байта)

--> 0xBE, 0xEF, 0x10, 0x05, 0x00, 0xC6, 0xFF, 0x11, 0x11, 0x01, 0x00, 0x01

• **Список команд управления**

Для просмотра последней версии кода RS232 посетите веб-сайт поддержки Dell по адресу: **Support.dell.com**.

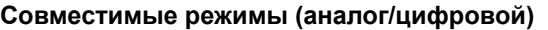

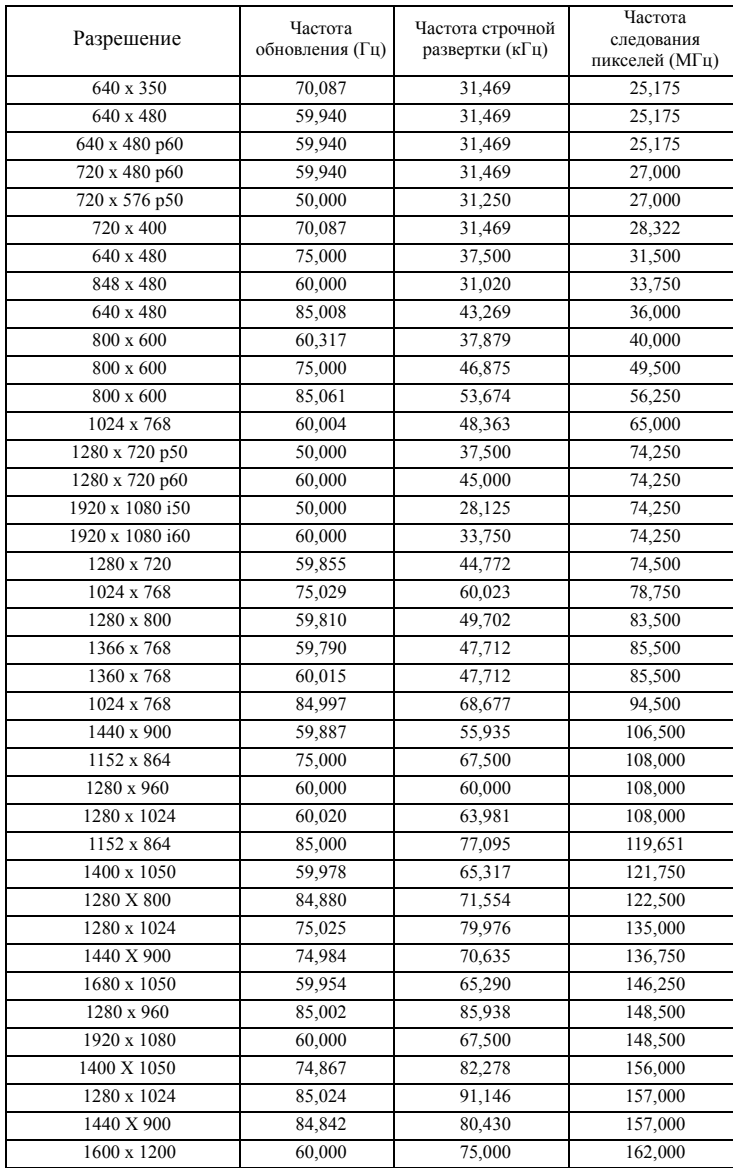

# <span id="page-119-0"></span>**Контактная информация Dell**

Телефон для пользователей из США: 800-WWW-DELL (800-999-3355).

<span id="page-119-1"></span>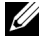

**И ПРИМЕЧАНИЕ.** При отсутствии активного подключения к сети Интернет контактную информацию можно найти в счете-фактуре, на упаковочном листе, счете или в каталоге продукции Dell.

Компания Dell™ предоставляет несколько вариантов интерактивной поддержки и поддержки по телефону. Доступность зависит от страны и продукции, в зависимости от региона некоторые услуги могут быть недоступны. Связаться с компанией Dell по вопросам продаж, технической поддержки и обслуживания клиентов можно посредством

- 1 Посетите веб-сайт **Support.dell.com**.
- 2 Укажите свою страну в раскрывающемся меню **Choose A Country/Region (Выберите страну или регион)** в нижней части страницы.
- 3 Нажмите **Contact Us (Свяжитесь с нами)** в левой части страницы.
- 4 Выберите соответствующую ссылку необходимой услуги или поддержки.
- 5 Выберите удобный способ обращения в компанию Dell.

## **Как связаться с компанией eInstruction**

Компания eInstuction предоставляет техническую поддержку по телефону и через Интернет. Доступность зависит от страны, но почта, отправленная на адрес techsupport@einstruction.com, может быть доступна для пользователей в любой стране.

#### **Техническая поддержка программного обеспечения компании eInstruction в США**

Тел.: 480-443-2214 or 800-856-0732

Адрес электронной почты: Techsupport@einstruction.com

#### **Международная техническая поддержка программного обеспечения компании eInstruction, регион EMEA (Европа, ближний Восток и Африка)**

 $Ten: +33158311065$ 

Адрес электронной почты: EU.Support@einstruction.com

Техническая поддержка через Интернет доступна по адресам: www.einstruction.com (США) www.einstruction.com (Германия) www.einstruction.com (Франция) www.einstruction.com (Италия) www.einstruction.com (Испания)

# **Приложение. Глоссарий**

**ANSI люмены —** стандарт измерения яркости. Он вычисляется путем деления квадратного метра изображения на девять равных прямоугольников, измерения люкса (или яркости) в центре каждого прямоугольника и усреднения показаний, снятых во всех девяти точках.

**Соотношение сторон —** Самым популярным соотношением сторон является 4:3 (4 на 3). Первоначальный формат для телевидения и компьютеров был с соотношением сторон 4:3, означающее, что ширана изображения больше высоты в 4/3 раза.

**Яркость —** количество света, излучаемого дисплеем, проекционным дисплеем или проекционным устройством. Яркость проектора измеряется в ANSI люменах.

**Цветовая температура —** цвет белого света. Низкая цветовая температура означает более теплый (более желто-красный) свет, а высокая цветовая температура означает более холодный (более синий) свет. Стандартная единица измерения цветовой температуры: Кельвин (К).

**Компонентный видеосигнал —** способ передачи качественного видеоизображения в формате, состоящем из сигнала яркости и двух отдельных сигналов цветности, определяемых как Y'Pb'Pr' для аналоговых компонентов и Y'Cb'Cr' цифровых компонентов. Компонентный видеосигнал выдают DVD-плееры.

**Композитный видеосигнал —** видеосигнал, сочетающий сигналы яркости, цветности, цветовой синхронизации и строчной и кадровой синхронизации в волновом сигнале, передающемся по одной паре проводов. Существует три типа форматов: NTSC, PAL и SECAM.

**Сжатое разрешение —** если разрешение входного видеосигнала превышает истинное разрешение проектора, проецируемое изображение масштабируется в соответствии с истинным разрешением проектора. Технология сжатия в цифровом устройстве предполагает, что некоторое содержимое изображения будет утеряно.

**Коэффициент контрастности —** диапазон темных и светлых значений или соотношение между максимальным и минимальным значениями яркости. Существует два способа измерения этого коэффициента в сфере проекционного оборудования.

- **1** *Полностью белый/полностью черный* измерение соотношения светоотдачи полностью белого изображения (белый цвет) и светоотдачи полностью черного изображения (черный цвет).
- **2** *ANSI* измерение таблицы 16 перемежающихся черных и белых прямоугольников. Среднее значение светоотдачи белых прямоугольников делится на среднее значение светоотдачи черных прямоугольников для вычисления коэффициента контрастности *ANSI*.

Значение контрастности *Белый цвет/черный цвет* всегда выше значения контрастности *ANSI* для одного и того же проектора.

**дБ—** децибел **—** единица, используемая для выражения относительной разности мощности или интенсивности, обычно двух акустических или электрических сигналов, равная произведению десяти и десятичного логарифма соотношения двух уровней.

**Диагональ экрана —** способ измерения размера экрана или проецируемого изображения. Расстояние между противоположными углами. Экран высотой 9 футов (2,74 м) и шириной 12 футов (3,66 м) имеет диагональ 15 футов (4,57 м). В данном документе размеры диагонали указываются для традиционного соотношения сторон 4:3 компьютерного изображения, как указано в примере выше.

**DHCP —** протокол динамической настройки хостов **—** Сетевой протокол, который позволяет автоматически назначать адрес TCP/IP устройству.

**DLP® —** Digital Light Processing™ (Цифровая обработка света) **—** разработанная компанией Texas Instruments технология отображения с использованием отражения, в которой применяются миниатюрные управляемые зеркала. Свет, проходящий через цветовой фильтр, направляется на зеркала DLP, преобразующие цвета RGB в изображение, проецируемое на экран, технология также известна как DMD.

**DMD —** цифровое микрозеркальное устройство **—** каждое устройство DMD состоит из тысяч микроскопических зеркал из алюминиевого сплава, закрепленных на скрытой подвеске.

**DNS—** Служба доменных имен **—** служба в Интернете, с помощью которой выполняется преобразование имен доменов в IP-адреса.

**Фокусное расстояние —** расстояние от поверхности объектива до фокальной точки.

**Частота —** скорость повторения электрических сигналов в циклах в секунду. Измеряется в Гц (герцах).

**HDCP —** Защита широкополосного цифрового материала **—** функция, разработанная корпорацией Intel™ для защиты цифрового развлекательного материала, передаваемого через интерфейс DVI или HDMI.

**HDMI —** мультимедийный интерфейс высокой четкости **—** интерфейс HDMI используется для передачи как несжатого видеосигнала высокой четкости вместе с цифровым аудиосигналом, так и данные управления устройством через один разъем.

**Гц (герц) —** единица измерения частоты.

**IEEE802.11 —** набор стандартов для беспроводной для свзи по беспроводной ЛВС (wireless local are network – WLAN). 802.11b/g ипользует диапазон 2,4 ГГц.

**Корректировка трапецеидального искажения —** устройство, корректирующее искажение (обычно эффект «широкий верх - узкий низ») проецируемого изображения, вызванное неверным углом проецирования на экран.

**Максимальное расстояние —** расстояние от экрана, на котором проектор может проецировать пригодное изображение (достаточно яркое) в абсолютно темной комнате.

**Максимальный размер изображения —** максимальный размер изображения, который проектор способен проецировать в абсолютно темной комнате. Обычно оно ограничивается фокусным диапазоном оптической системы.

**Минимальное расстояние —** наиболее близкая к экрану точка, с которой проектор способен сфокусировать изображение на экране.

**NTSC —** Национальный комитет по системам телевидения. Североамериканский стандарт видео и вещания, в котором формат видео составляет 525 строк при

частоте 30 кадров в секунду.

**PAL —** Phase Alternating Line (построчное изменение фазы). Европейский стандарт видео и вещания, в котором формат видео составляет 625 строк при частоте 25 кадров в секунду.

**Обращенное изображение —** функция, позволяющая переворачивать изображение по горизонтали. В случае использования в условиях нормального прямого проецирования текст, рисунки и т.д. отображаются задом наперед. Обращенное изображение используется при обратной проекции.

**RGB —** Red, Green, Blue (красный, зеленый, синий) **—** обычно используется для описания монитора, требующего отдельных сигналов для каждого из трех цветов.

**S-Video —** стандарт передачи видеоданных, в котором используется 4-контактный переходник mini-DIN для передачи видеоинформации по двум сигнальным проводам, называемым яркость (Y) и цветность (C). S-Video также называют Y/C.

**SECAM —** французский и международный стандарт видео и вещания, тесно связанный с PAL, однако использующий другой способ передачи цветовой информации.

**SSID —** Service Set Identifiers **—** имя, используемое для идентификации конкретной беспроводной ЛВС, к которой пользователь желает подключиться.

**SVGA —** Super Video Graphics Array **—** число пикселов 800 x 600.

**SXGA —** Super Extended Graphics Array, **—** число пикселов 1280 x 1024.

**UXGA —** Ultra Extended Graphics Array **—** число пикселов 1600 x 1200.

**VGA —** Video Graphics Array **—** число пикселов 640 x 480.

**WEP —** Wired Equivalent Privacy **—** метод кодирования данных при передаче по каналам связи. Ключ шифрования создается и предоставляется только пользователю, участвующему в передаче данных, поэтому данные при передаче не могут быть расшифрованы третьей стороной.

**XGA —** Extended Video Graphics Array **—** число пикселов 1024 x 768.

**WXGA —** Wide Extended Graphics Array – число пикселов 1280 x 800.

**Вариообъектив —** объектив с переменным фокусным расстоянием, позволяющий оператору приближать и удалять точку обзора, уменьшая и увеличивая изображение.

**Коэффициент вариообъектива —** соотношение между наименьшим и наибольшим изображениями, которые объектив способен спроецировать с фиксированного расстояния. Например, если коэффициент вариообъектива составляет 1,4:1, неувеличенное изображение размером 10 футов (3 м) при полном увеличении вырастет до 14 футов (4,27 м).

# **Индекс**

#### **А**

Аудиовход [59](#page-58-1)

#### **Б**

Без звука [59](#page-58-2) Быстрое выключение [60](#page-59-2)

#### **В**

Включение и выключение проектора Включение проектора [28](#page-27-0) Выключение проектора [28](#page-27-1)

### **Г**

Громкость [59](#page-58-0)

### **Д**

Динамик [59](#page-58-5)

#### **З**

Заводские настройки [68](#page-67-1) Замена лампы [112](#page-111-1)

#### **И**

Интерактивное перо Защитная полоска [10](#page-9-1) Крышка батарейного отсека [10](#page-9-2) Панель управления [10](#page-9-3) Объектив [10](#page-9-4) Светодиодные индикаторы [10](#page-9-5) Сменный наконечник [10](#page-9-6)

#### **К**

Контактная информация Dell [7](#page-6-0)[,](#page-111-0) [106](#page-105-0), [112](#page-111-0)

#### **Н**

Настр безоп [60](#page-59-0) Настроечная таблица [68](#page-67-0) Настройка звука [59](#page-58-3) Настройка проецируемого изображения [29](#page-28-0) Регулировка высоты установки проектора [29](#page-28-1) опускание проектора Колесо регулировки наклона [29](#page-28-2) Переднее колесико регулировки наклона [29](#page-28-3) Настройки экрана [59](#page-58-4) Настройки меня [58](#page-57-0) Настройки питания [60](#page-59-1) поддержка контактная информация Dell [120](#page-119-0)

### **О**

Основной блок [9](#page-8-0) Регулятор фокусировки [9](#page-8-1) Антенна [9](#page-8-2) Крышка объектива [9](#page-8-3) ИК-приемник [9](#page-8-4) Панель управления [9](#page-8-5) Объектив [9](#page-8-6)

#### **П**

Прозрачность меню [58](#page-57-1) Па [61](#page-60-0) Пароль [61](#page-60-0) Панель управления [33](#page-32-0) Подключение проектора К компьютеру [14](#page-13-0) Кабель для полного видеосигнала [20](#page-19-0) Кабель HDMI [22,](#page-21-0) [23,](#page-22-0) [25](#page-24-0) Кабель питания [14,](#page-13-1) [15,](#page-14-0) [16,](#page-15-0) [17,](#page-16-0) [19](#page-18-0), [20](#page-19-1), [21](#page-20-0), [22](#page-21-1), [23](#page-22-1), [24](#page-23-0), [25](#page-24-1) Кабель RS232 [16](#page-15-1) Кабель S-Video [19](#page-18-1) Кабель USB – USB [14](#page-13-2) Кабель USB-A — USB-B [17](#page-16-1) Кабель VGA – VGA [14](#page-13-3), [15](#page-14-1) Кабель VGA – YPbPr [21](#page-20-1) Подключение компьютера с помощью кабеля RS232 [16](#page-15-2), [17](#page-16-2) Подключение с помощью кабеля композитного видеосигнала [20](#page-19-2) Подключение с помощью кабеля компонентного

видеосигнала [21](#page-20-2) Подключение с помощью кабеля HDMI [22](#page-21-2) Подключение с помощью кабеля S-Video [19](#page-18-2) Подключение с помощью интерактивного пера Кабель питания [26](#page-25-0) Кабель USB-A — мини-USB-B [26](#page-25-1) Кабель VGA – VGA [26](#page-25-2) Интерактивное перо [26](#page-25-3) Проекционный экран с автоматическим приводом [26](#page-25-4) Штепсель 12 В постоянного тока [26](#page-25-5) Положение меню [58](#page-57-2) Поиск и устранение неполадок [104](#page-103-0) Контактная информация Dell [104](#page-103-1) Пульт дистанционного управления [35](#page-34-0) ИК-приемник [34](#page-33-0)

#### **Р**

Регулировка увеличения и фокусировки проектора [30](#page-29-0) Кольцо фокусировки [30](#page-29-1)

### **С**

Сброс [59](#page-58-6) Скрытые титры [63](#page-62-0) Соединительные разъемы Разъем для подключения микрофона [12](#page-11-0) Разъем антенны [12](#page-11-1) Разъем входа VGA-A (D-Sub) [12](#page-11-2) Разъем входа VGA-B (D-Sub) [12](#page-11-3) Разъем выхода аудио [12](#page-11-4) Разъем выхода постоянного тока +12 В [12](#page-11-5) Разъем кабеля питания [12](#page-11-6) Разъем левого канала аудиовхода B [12](#page-11-7) Разъем HDMI [12](#page-11-8) Разъем правого канала аудиовхода B [12](#page-11-9) Разъем полного видеосигнала [12](#page-11-10) Разъем RJ45 [12](#page-11-11) Разъем RS232 [12](#page-11-12) Разъем S-Video [12](#page-11-13) Разъем USB типа A для подключения устройства просмотра [12](#page-11-14) Разъем USB типа B для подключения дисплея [12](#page-11-15) Гнездо для защитного тросика [12](#page-11-16) Входной разъем Audio-A [12](#page-11-17) Выход VGA-A (сквозное подключение монитора) [12](#page-11-18) Защитная полоска [12](#page-11-19) Мини-разъем USB для дистанционного подключения мыши, функции взаимодействия и обновления встроенного

ПО. [12](#page-11-20) Снимок экрана [59](#page-58-8)

#### **Т**

Таймер меню [58](#page-57-3) Технические характеристики Число пикселов [114](#page-113-0) Число отображаемых цветов [114](#page-113-1) Равномерность [114](#page-113-2) Размер проекционного экрана [114](#page-113-3) Разъемы ввода-вывода [116](#page-115-0) Расстояние проецирования [114](#page-113-4) Габариты [115](#page-114-0) Вес [115](#page-114-1) Блок питания [114](#page-113-5) Звук [115](#page-114-2) Коэффициент контрастности [114](#page-113-6) Проекционный объектив [114](#page-113-7) Протокол RS232 [118](#page-117-0) Потребляемая мощность [115](#page-114-3) Световой клапан [114](#page-113-8) Скорость вращения цветового круга [114](#page-113-9) Совместимость с видеостандартами [114](#page-113-10) Уровень шума [115](#page-114-4) Условия эксплуатации [116](#page-115-1) Яркость [114](#page-113-11)

#### **Э**

Экран [59](#page-58-7) Экранное меню [45](#page-44-0)

АВТОН. [47](#page-46-0) Главное меню [45](#page-44-1) Выбор входа [46](#page-45-0) Лампа [53](#page-52-0) Изображение (Режим видео) [48](#page-47-0) Изображение (в режиме ПК) [47](#page-46-0) Прочее [58](#page-57-4) Настройка [53](#page-52-1) Отображение (Режим видео) [52](#page-51-0) Отображение (в режиме ПК) [50](#page-49-0) Энергосбережение [60](#page-59-3)

## **D**

Dell контакты [120](#page-119-0) номера телефонов [120](#page-119-1)